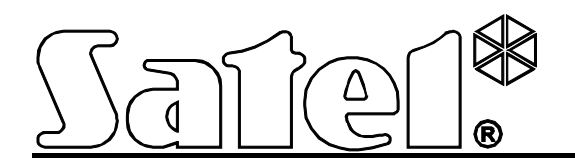

# **Moduły kontroli dostępu ACCO**

 $\epsilon$ 

Wersja oprogramowania 2.03 acco-kp\_pl 11/11

SATEL sp. z o.o. ul. Schuberta 79 80-172 Gdańsk POLSKA tel. 58 320 94 00 serwis 58 320 94 30 dz. techn. 58 320 94 20; 604 166 075 info@satel.pl www.satel.pl

Firma SATEL stawia sobie za cel nieustanne podnoszenie jakości swoich produktów, co może skutkować zmianami w ich specyfikacji technicznej i oprogramowaniu. Aktualna informacja o wprowadzanych zmianach znajduje się na naszej stronie internetowej. Proszę nas odwiedzić: http://www.satel.pl

# **Zmiany w systemie kontroli dostępu ACCO w wersji 2.03**

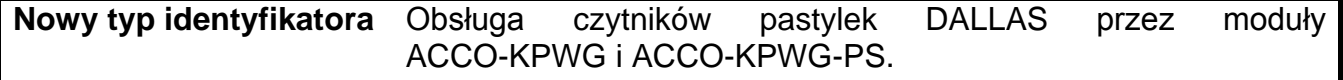

# SPIS TREŚCI

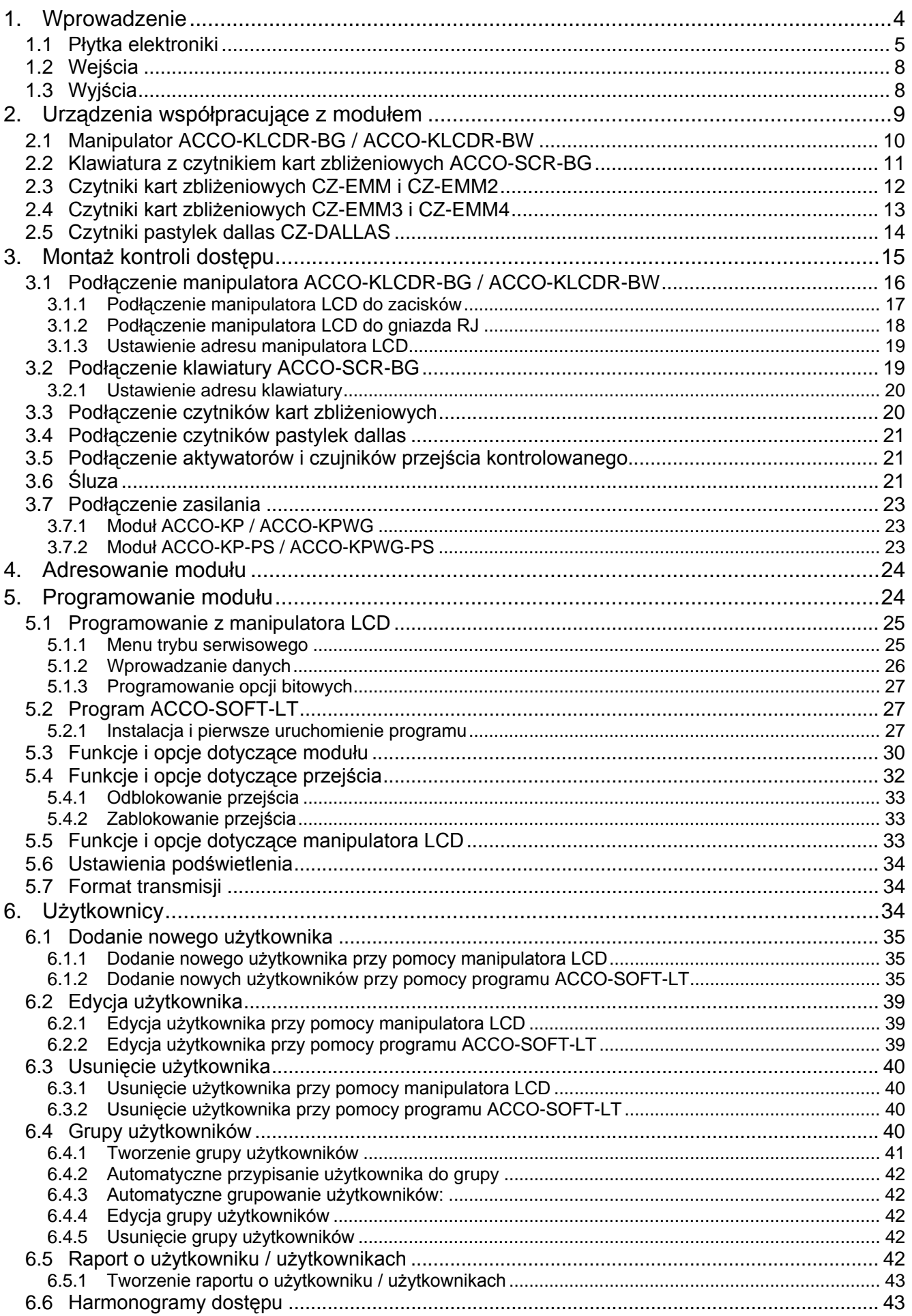

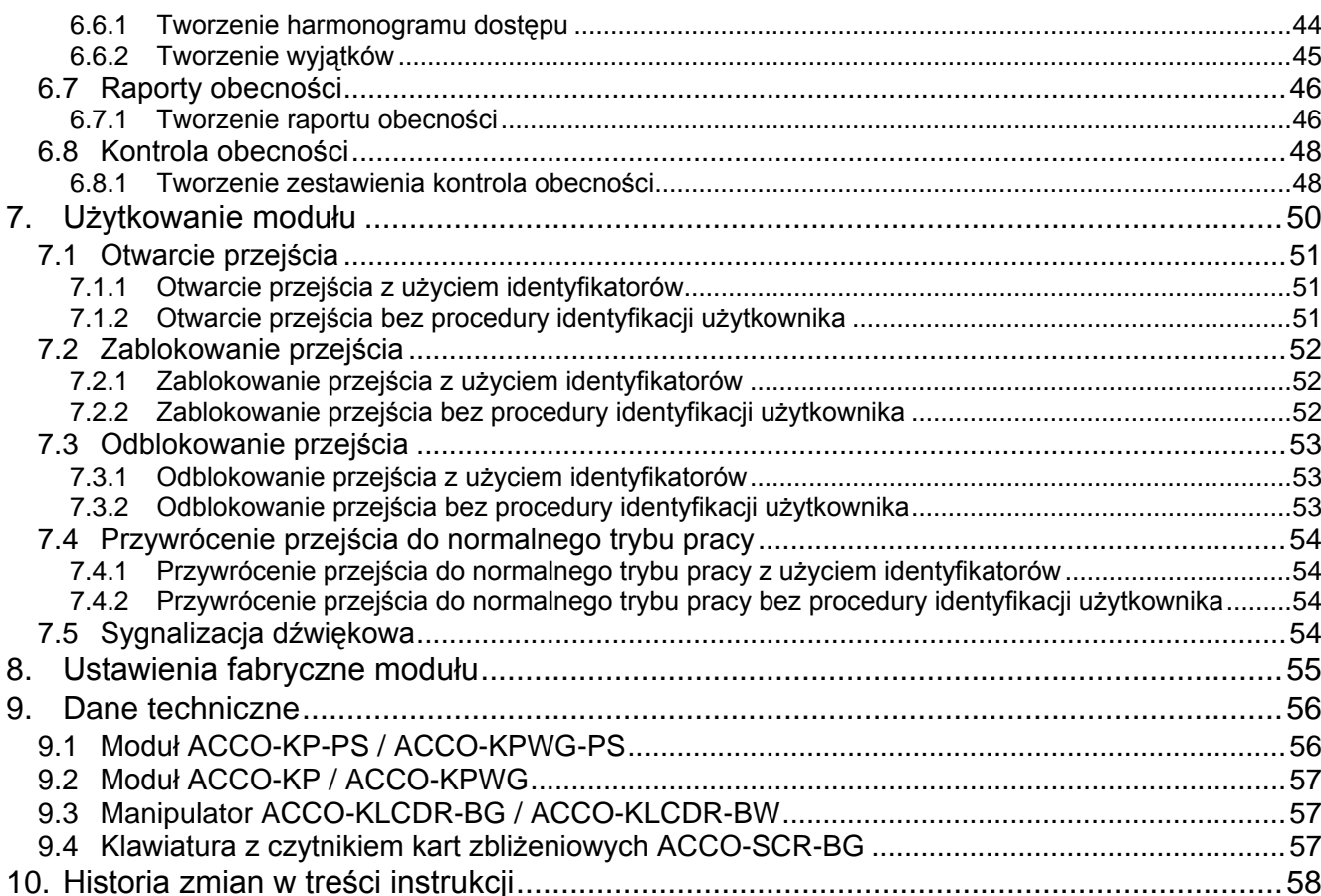

## <span id="page-5-0"></span>**1. WPROWADZENIE**

Firma SATEL oferuje cztery typy modułów kontroli dostępu: ACCO-KP-PS, ACCO-KP, ACCO-KPWG-PS i ACCO-KPWG. Moduł kontrolera przejścia nadzoruje jedno przejście. Może pracować jako w pełni autonomiczna jednostka lub też stanowić element większego systemu kontroli dostępu. Kontrolę dostępu realizuje poprzez elektryczne sterowanie stanem przejścia oraz funkcje identyfikacji użytkowników. Użytkownicy identyfikowani są na podstawie karty zbliżeniowej (wszędzie, gdzie w instrukcji użyte jest słowo "karta", chodzi o transponder pasywny, który może mieć formę karty, breloka itd.), pastylki DALLAS lub kodu. Sposób identyfikacji użytkownika uzależniony jest od typu urządzeń identyfikujących do niego podłączonych:

- manipulator ACCO-KLCDR-BG / ACCO-KLCDR-BW (manipulatory różnią się kolorem obudowy: szarej w ACCO-KLCDR-BG, białej w ACCO-KLCDR-BW) lub klawiatura ACCO-SCR-BG – identyfikacja użytkownika i realizacja funkcji dostępnych w module możliwa jest na podstawie karty zbliżeniowej lub kodu. Administrator może określić, na jakiej podstawie użytkownikom będzie przyznawany dostęp:
	- − karta zbliżeniowa i kod;
	- − karta zbliżeniowa lub kod;
	- − karta zbliżeniowa;
	- − kod.
- czytnik kart zbliżeniowych CZ-EMM, CZ-EMM2, CZ-EMM3 lub CZ-EMM4 identyfikacja użytkownika i realizacja funkcji dostępnych w module możliwa jest wyłącznie na podstawie karty zbliżeniowej.
- czytnik pastylek DALLAS CZ-DALLAS (tylko moduły ACCO-KPWG-PS i ACCO-KPWG) - identyfikacja użytkownika i realizacja funkcji dostępnych w module możliwa jest na podstawie pastylki DALLAS.

Pojedynczy moduł umożliwia zarejestrowanie 1024 użytkowników. Każdemu przydzielany jest unikalny numer identyfikacyjny. Moduł kontrolera pozwala na przypisanie każdemu użytkownikowi jednego z 256 tygodniowych schematów dostępu. Przy pomocy funkcji ANTI-PASSBACK można zapobiegać próbom ponownego wejścia lub wyjścia przy użyciu tego samego identyfikatora.

Wyjście przekaźnikowe pozwala na sterowanie zamkiem elektromagnetycznym, sterownikami bram lub innymi urządzeniami aktywującymi przejście. Dodatkowe wejścia i wyjścia modułu umożliwiają jego współprace z systemem alarmowym, chroniącym obiekt przed włamaniem lub pożarem.

Moduł został wyposażony w nieulotną pamięć, w której może zostać zapisane ponad 24 tysiące zdarzeń. W historii zdarzeń mogą być zapisywane informacje związane z rejestracją czasu pracy.

Programowanie ustawień modułu odbywa się przy pomocy manipulatora LCD lub komputera z zainstalowanym programem ACCO-SOFT-LT. Program dodawany jest bezpłatnie do urządzenia. Poza funkcją konfiguracji pojedynczego modułu, pozwala on na programowanie ustawień struktury złożonej z maksymalnie 255 modułów. Program umożliwia wygodną obsługę i ułatwia nadzór nad systemem kontroli dostępu oferując takie narzędzia jak: plan obiektu, raport czasu obecności czy kontrola obecności użytkowników.

Moduł można podłączyć do magistrali RS-485. Dzięki temu możliwe jest zbudowanie systemu złożonego z maksymalnie 255 modułów. Podłączenie magistrali RS-485 do komputera i obsługę systemu kontroli dostępu z komputera umożliwia konwerter USB/RS-485 **ACCO-USB**.

Oprogramowanie modułu (firmware) może być uaktualniane.

Zasilacz impulsowy w module kontrolera przejścia ACCO-KP-PS / ACCO-KPWG-PS posiada układ ładowania i kontroli akumulatora, z odłączaniem akumulatora rozładowanego.

## <span id="page-6-0"></span>**1.1 PŁYTKA ELEKTRONIKI**

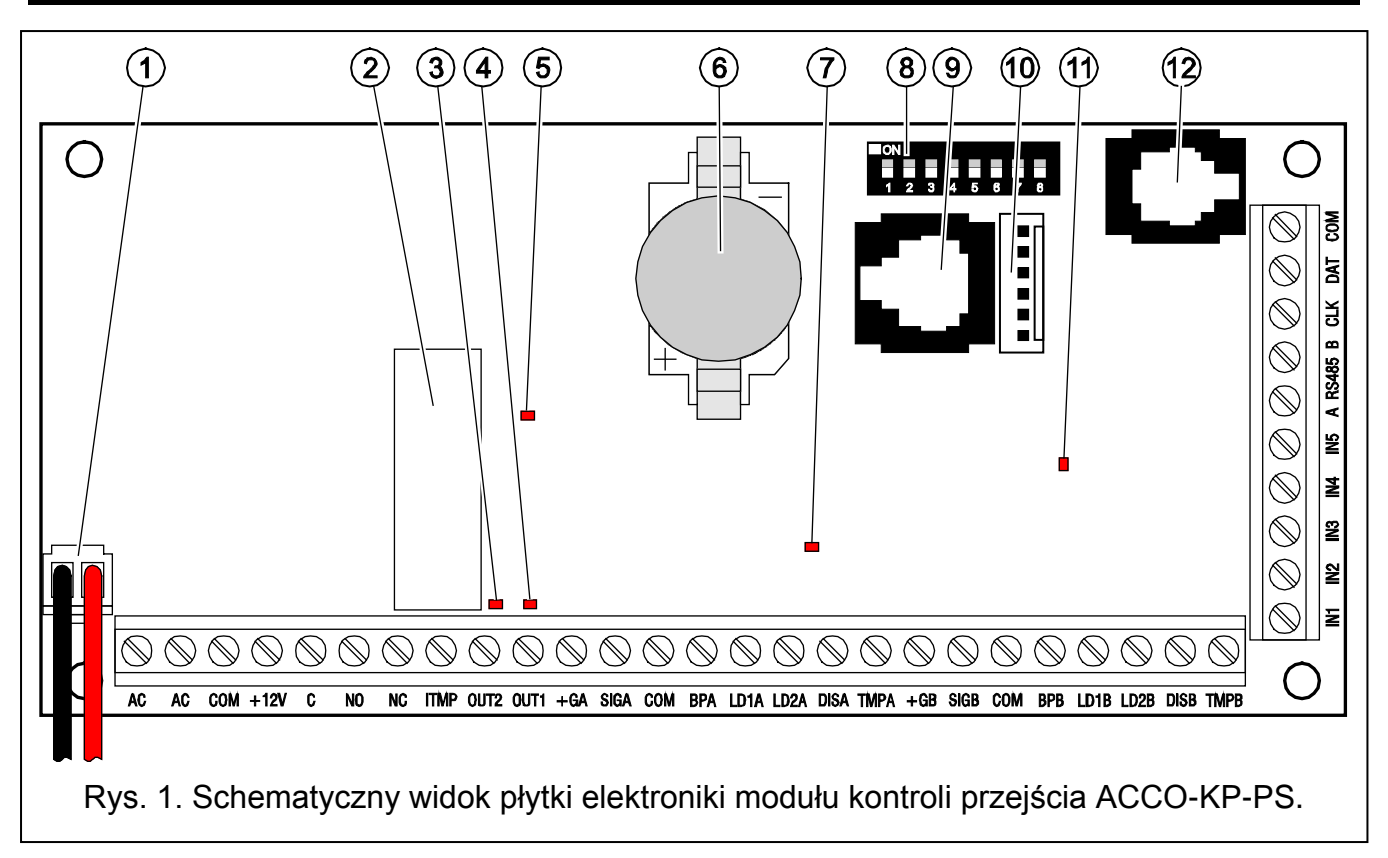

<span id="page-6-2"></span><span id="page-6-1"></span>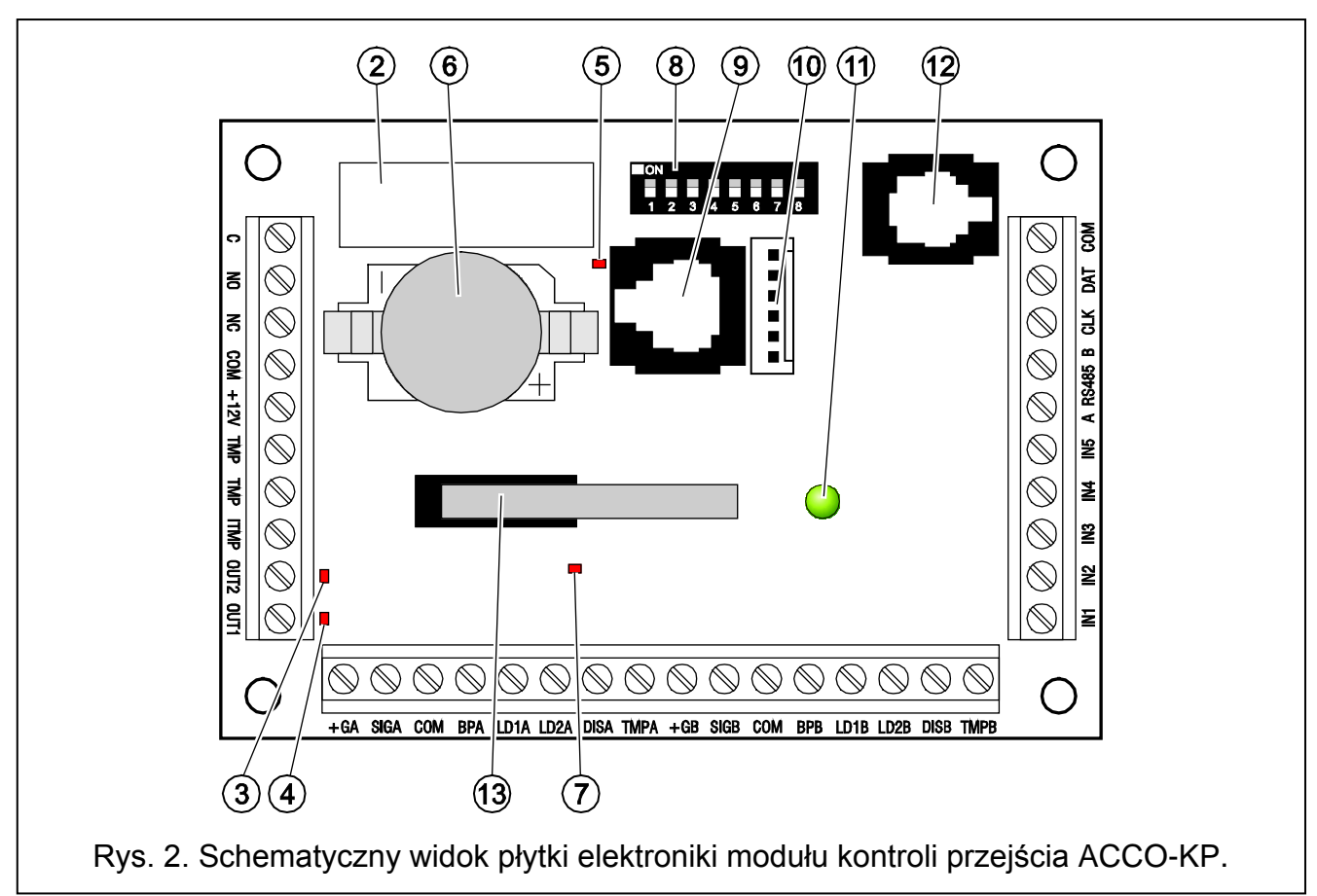

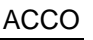

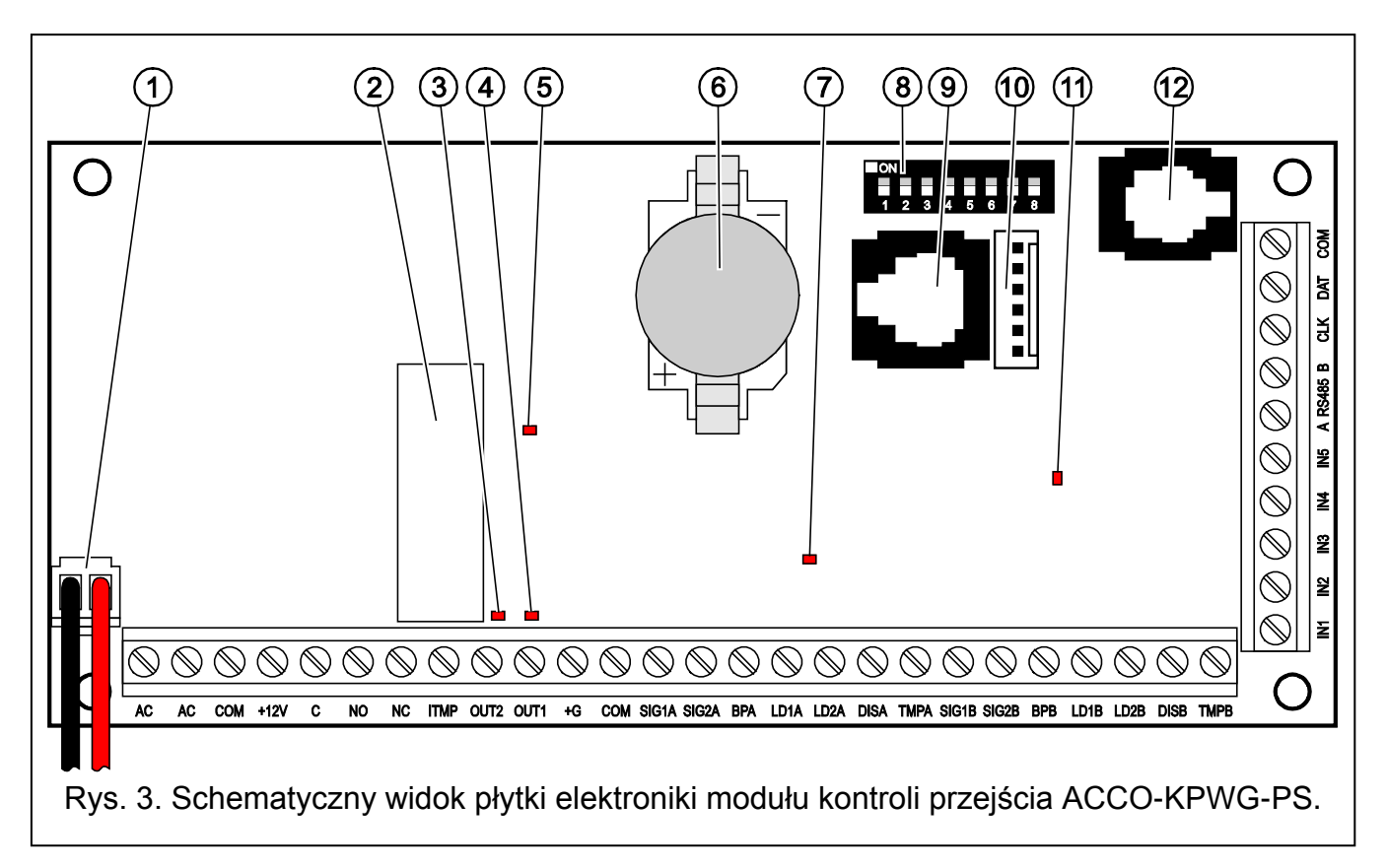

<span id="page-7-0"></span>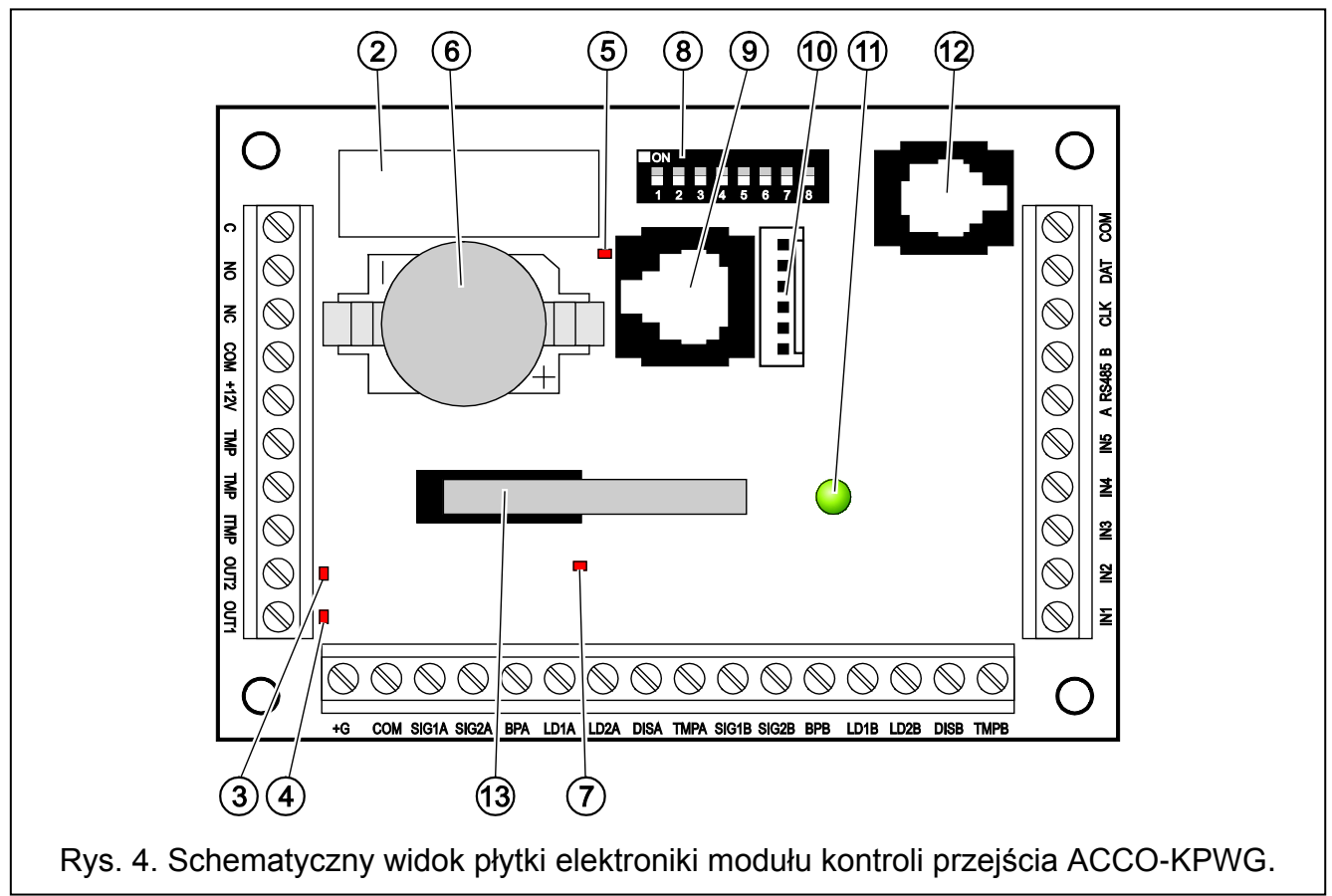

<span id="page-7-1"></span>Objaśnienia do rysunków [1,](#page-6-1) [2,](#page-6-2) [3](#page-7-0) i [4:](#page-7-1)

- 1 **przewody do podłączenia akumulatora** (ACCO-KP-PS i ACCO-KPWG-PS).
- 2 **przekaźnik**.
- 3 **dioda LED sygnalizująca stan wyjścia OUT2** świeci, kiedy wyjście jest zwarte do masy.
- 4 **dioda LED sygnalizująca stan wyjścia OUT1** świeci, kiedy wyjście jest zwarte do masy.
- 5 **dioda LED sygnalizująca zadziałanie przekaźnika**.
- 6 **bateria CR2032 3 V** podtrzymująca pracę zegara czasu rzeczywistego.
- 7 dioda LED układu mikroprocesorowego modułu świeci ze zmienną intensywnością.
- 8 **zespół mikroprzełączników typu DIP-switch** do ustawienia indywidualnego adresu modułu. Na podstawie adresu moduł jest identyfikowany przez program ACCO-SOFT-LT.
- 9 **port RS-232 (standard TTL)** do podłączenia komputera (dedykowany do wykonania połączenia kabel produkowany jest przez firmę SATEL i nosi nazwę: DB9FC/RJ). Przy pomocy komputera z zainstalowanym programem ACCO-SOFT-LT można skonfigurować urządzenie oraz dokonać odczytu zdarzeń.
- 10 gniazdo do przyszłych zastosowań.
- 11 **dioda LED sygnalizująca pracę modułu** świeci w trakcie normalnej pracy; wolno miga, kiedy uruchomiony jest tryb serwisowy w manipulatorze LCD podłączonym do modułu; szybko miga, kiedy program ACCO-SOFT-LT nawiązuje łączność z kontrolerem.
- 12 **gniazdo RJ** (typ 4p/4c) dedykowane do podłączenia na czas programowania manipulatora LCD.
- 13 **styk sabotażowy** reagujący na otwarcie obudowy modułu (ACCO-KP i ACCO-KPWG).

Opis zacisków:

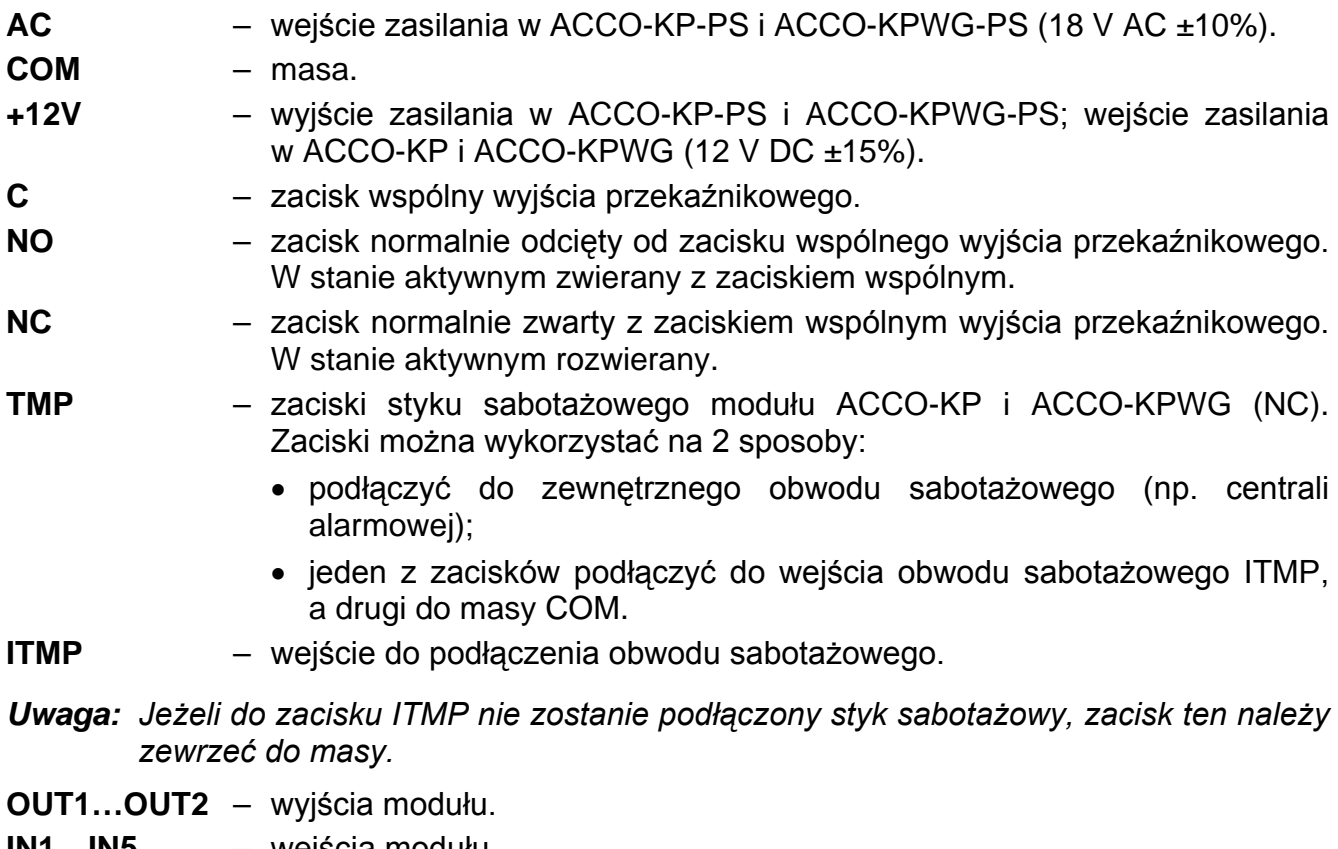

- **IN1…IN5** wejścia modułu.
- **A RS485 B** zaciski do podłączenia do magistrali RS-485.
- **CLK**, **DAT** zaciski do podłączenia manipulatora LCD lub klawiatury.

<span id="page-9-2"></span>Pozostałe zaciski służą do podłączenia czytników kart zbliżeniowych (patrz: rozdział PODŁĄCZENIE CZYTNIKÓW KART ZBLIŻENIOWYCH) oraz czytników pastylek DALLAS (patrz: rozdział PODŁĄCZENIE CZYTNIKÓW PASTYLEK DALLAS).

## <span id="page-9-0"></span>**1.2 WEJŚCIA**

Na płytce elektroniki modułu znajduje się 5 wejść, które mogą zostać zaprogramowane jako NO albo NC i pełnić następujące funkcje (w nawiasach kwadratowych podano skróty z wyświetlacza manipulatora LCD):

**Czujnik otwarcia drzwi** [Czujnik drzwi] – kontrola stanu drzwi.

- *Uwaga: Kontrola stanu drzwi, czyli podłączenie czujnika do wejścia zaprogramowanego jako CZUJNIK OTWARCIA DRZWI, jest niezbędne, aby poprawnie realizować wszystkie funkcje kontroli dostępu.*
- **Przycisk otwarcia** [Przycisk otw.] otwarcie przejścia na czas zaprogramowany jako CZAS NA WEJŚCIE.
- **Odblokowanie przejścia** [Wejście odbl.] trwałe otwarcie przejścia po pojawieniu się sygnału sterującego. Przejście pozostanie otwarte tak długo, jak długo podawany będzie na wejście sygnał sterujący (chyba że pojawi się zdarzenie, które w inny sposób zmieni stan przejścia).
- **Zablokowanie przejścia** [Wejście blok.] trwałe zamknięcie przejścia po pojawieniu się sygnału sterującego. Przejście pozostanie zamknięte tak długo, jak długo podawany będzie na wejście sygnał sterujący (chyba że pojawi się zdarzenie, które w inny sposób zmieni stan przejścia).
- **Czujnik otwarcia drzwi w konfiguracji śluzy**  kontrola stanu drugich drzwi, tworzących śluzę. W konfiguracji śluzy otwarte mogą być tylko jedne drzwi.
- **Pożar – odblokowanie przejścia** [Pożar–odblok.] trwałe otwarcie przejścia na wypadek pożaru. Przejście pozostanie otwarte do czasu zmiany jego stanu przez użytkownika posiadającego uprawnienie PRZEŁĄCZANIE. Czas podawania sygnału na wejście nie ma wpływu na czas odblokowania przejścia.
- **Alarm – zablokowanie przejścia** [Alarm–zablok.] trwałe zamknięcie przejścia na wypadek alarmu. Przejście pozostanie zamknięte do czasu zmiany jego stanu przez użytkownika posiadającego uprawnienie PRZEŁĄCZANIE. Czas podawania sygnału na wejście nie ma wpływu na czas zablokowania przejścia.
- **Sygnał dzwonka** [Dzwonek] uruchomienie wyjścia typu SYGNAŁ DZWONKA.
- **Informacja 1÷4** [Wejście inf. 1÷4] generowanie zdefiniowanego wcześniej zdarzenia. Funkcja ta może zostać wykorzystana np. przy rejestrowaniu czasu pracy.

Dla każdego wejścia należy określić czułość, czyli minimalny czas, przez który musi pojawić się sygnał na wejściu, aby moduł podjął zaprogramowane działanie. Czas ten można programować w zakresie od 10 ms do 2,55 s.

Do wejść podłączyć można przełączniki, czujki lub np. system alarmowy, czy przeciwpożarowy. W przypadku wejść typu NO sterowanie odbywa się przez zwarcie do masy, w przypadku wejść typu NC przez odcięcie od masy.

## <span id="page-9-1"></span>**1.3 WYJŚCIA**

Na płytce elektroniki modułu znajduje się wyjście przekaźnikowe do sterowania zamkiem elektromagnetycznym, sterownikami bram lub innymi urządzeniami aktywującymi przejście oraz 2 wyjścia typu OC. W stanie aktywnym wyjście typu OC jest zwarte do masy (przy odwróconej polaryzacji: odcięte od masy).

Wyjścia typu OC mogą zostać skonfigurowane jako (w nawiasach kwadratowych podano skróty z wyświetlacza manipulatora LCD):

- **Status drzwi** wyjście informuje o aktualnym stanie drzwi. Uaktywnia się wraz z otwarciem drzwi i pozostaje aktywne do czasu ich zamknięcia. Wyjście skonfigurowane jako STATUS DRZWI nie może realizować innych funkcji.
- **Otwarcie drzwi** wyjście uruchamia się na zaprogramowany czas po otwarciu drzwi.
- **Sygnał dzwonka** [Sygn. dzwonka] wyjście uruchamia się na zaprogramowany czas po podaniu sygnału na wejście zaprogramowane jako SYGNAŁ DZWONKA. Dla wyjścia skonfigurowanego jako SYGNAŁ DZWONKA można dodatkowo załączyć tylko funkcję OTWARCIE DRZWI.
- **Wejście siłowe** [Wejście sił.] wyjście uruchamia się na zaprogramowany czas po otwarciu drzwi bez udzielenia dostępu (przejście jest zamknięte).
- **Długo otwarte drzwi** [Dł.otw.drzwi] wyjście uruchamia się na zaprogramowany czas, jeżeli drzwi pozostają otwarte po upływie MAKSYMALNEGO CZASU OTWARCIA DRZWI.
- **Brak obecności terminala** [Brak terminala] wyjście uruchamia się na zaprogramowany czas, jeżeli w czasie testu stwierdzono brak terminala (manipulatora LCD, klawiatury lub czytnika kart zbliżeniowych). Moduł kontroluje obecność terminali tylko wówczas, gdy załączone są odpowiednie opcje (KONTROLUJ OBECNOŚĆ TERMINALA A, KONTROLUJ OBECNOŚĆ TERMINALA B). Jeżeli opcje nie zostaną załączone, wyjście nie będzie mogło realizować funkcji BRAK OBECNOŚCI TERMINALA.
- <span id="page-10-1"></span>**Sygnalizacja skanowania** [Sygn. skanow.] – wyjście uruchamia się na zaprogramowany czas, jeżeli miało miejsce 5 prób odczytu niezarejestrowanej karty zbliżeniowej, niezarejestrowanej pastylki DALLAS lub wpisania nieznanego kodu. **Wyjście jest uaktywniane niezależnie od tego, czy załączona jest opcja ANTY-SKANER.**
- **Awaria zasilania AC** [Awaria AC] wyjście uaktywnia się, jeżeli od utraty zasilania AC przez moduł ACCO-KP-PS / ACCO-KPWG-PS upłynął czas zaprogramowany jako CZAS BRAKU ZASILANIA AC, a zasilanie nie zostało przywrócone. Wyjście pozostaje aktywne do czasu przywrócenia zasilania AC.
- **Rozładowany akumulator** [Rozł. akumulat.] wyjście uaktywnia się, jeżeli napięcie akumulatora podłączonego do modułu ACCO-KP-PS / ACCO-KPWG-PS spadnie poniżej 11 V na czas dłuższy niż 12 minut (3 testy akumulatora). Wyjście pozostaje aktywne do chwili, gdy napięcie akumulatora wzrośnie powyżej 11 V na czas dłuższy niż 12 minut (3 testy akumulatora).
- *Uwaga: Aby wyjście mogło poprawnie realizować funkcje typu STATUS DRZWI, OTWARCIE DRZWI, WEJŚCIE SIŁOWE i DŁUGO OTWARTE DRZWI, jedno z wejść musi kontrolować stan drzwi (CZUJNIK OTWARCIA DRZWI).*

W przypadku wyjść uruchamianych na zaprogramowany czas, należy zdefiniować czas działania w sekundach lub minutach w zakresie 1–120 sekund albo 1–120 minut.

Do wyjść można podłączyć urządzenia sygnalizacyjne, lub też mogą one zostać wykorzystane do sterowania np. systemem alarmowym.

# <span id="page-10-0"></span>**2. URZĄDZENIA WSPÓŁPRACUJĄCE Z MODUŁEM**

Aby moduł mógł realizować funkcje kontroli dostępu, konieczne jest podłączenie do niego urządzeń identyfikujących użytkowników, urządzenia aktywującego przejście kontrolowane (zamka elektromagnetycznego, sterownika bramy, kołowrotu itd.) i czujnika kontrolującego stan przejścia. W charakterze urządzeń identyfikujących użytkownika do każdego rodzaju modułu mogą zostać podłączone manipulatory LCD (ACCO-KLCDR-BG / ACCO-KLCDR-BW), klawiatury (ACCO-SCR-BG) lub czytniki kart zbliżeniowych (CZ-EMM, CZ-EMM2, CZ-EMM3 <span id="page-11-1"></span>i CZ-EMM4), a do modułów ACCO-KPWG-PS i ACCO-KPWG czytniki pastylek DALLAS (CZ-DALLAS).

W przypadku budowy systemu kontroli dostępu, konieczne jest zastosowanie konwertera ACCO-USB. Umożliwia on obsługę modułów podłączonych do magistrali RS-485 z komputera. Konwerter ACCO-USB został opisany w odrębnej instrukcji.

# <span id="page-11-0"></span>**2.1 MANIPULATOR ACCO-KLCDR-BG / ACCO-KLCDR-BW**

- Duży, czytelny wyświetlacz ciekłokrystaliczny.
- Klawiatura umożliwiająca wpisanie kodu.
- Wbudowany czytnik kart zbliżeniowych.
- Obsługa kart, breloków i innych transponderów pasywnych 125 kHz (UNIQUE, EM4001, EM4002, EM4003, EM4102).
- Diody LED informujące o stanie przejścia i modułu.
- Brzęczyk generujący dźwięki o charakterze informacyjnym po wczytaniu karty / wprowadzeniu kodu (patrz: rozdział SYGNALIZACJA DŹWIĘKOWA) oraz sygnalizujący wykonywanie operacji na klawiaturze.
- Podświetlenie wyświetlacza i klawiszy.
- Styk sabotażowy reagujący na otwarcie obudowy.

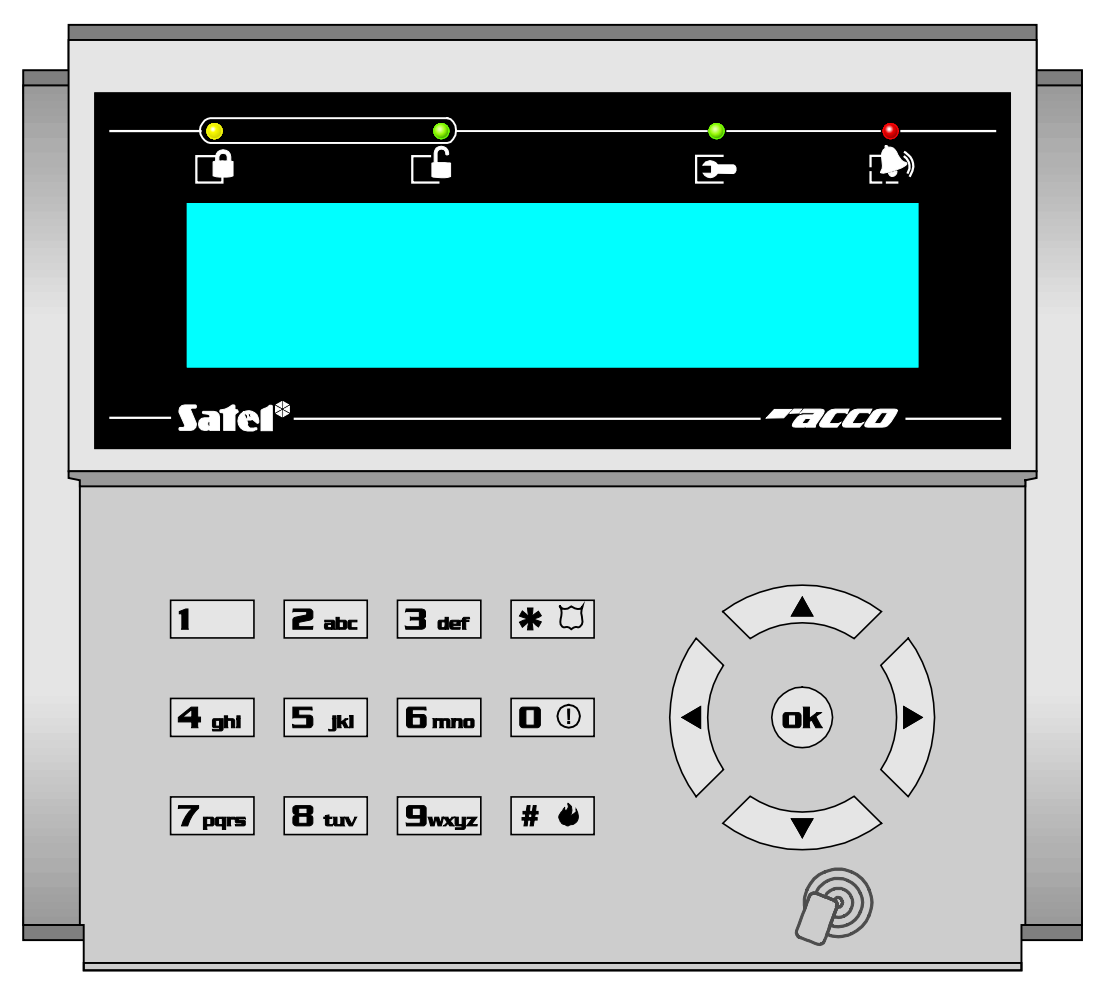

<span id="page-11-2"></span>Rys. 5. Widok manipulatora ACCO-KLCDR-BG (obudowa manipulatora ACCO-KLCDR-BW jest w kolorze białym).

Oznaczenie diod LED:

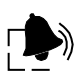

- **ALARM** (kolor czerwony) dioda świeci, sygnalizując alarm, gdy wystąpiła jedna z następujących sytuacji:
- siłowe otwarcie drzwi,
- − 5 prób uzyskania dostępu na podstawie nieznanego identyfikatora (funkcja ANTY-SKANER),
- − uaktywnienie wejścia typu POŻAR ODBLOKOWANIE PRZEJŚCIA,
- − uaktywnienie wejścia typu ALARM ZABLOKOWANIE PRZEJŚCIA,
- − sabotaż modułu kontrolera przejścia (wejście ITMP modułu kontrolera jest odcięte od masy),
- − sabotaż manipulatora/klawiatury,
- − utrata komunikacji z terminalem (brak terminala).

Alarm sygnalizowany jest przez 10 sekund (towarzyszy temu sygnalizacja dźwiękowa). Po upływie tego czasu, dioda zaczyna migać, sygnalizując pamięć alarmu. Po ustaniu przyczyny alarmu, sygnalizacja pamięci alarmu może zostać skasowana przez użytkownika posiadającego uprawnienie ADMINISTRATOR. Nastąpi to automatycznie po użyciu przez niego identyfikatora. Pamięć alarmu zostanie też skasowana automatycznie po ustaniu przyczyny alarmu, jeżeli moduł kontrolera połączony jest z komputerem (za pośrednictwem portu RS-232 lub RS-485) i programem ACCO-SOFT-LT.

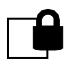

€

#### **PRZEJŚCIE ZABLOKOWANE** (kolor żółty)

- dioda świeci przejście jest zablokowane (trwale zamknięte) i nie można go otworzyć zbliżając kartę / wprowadzając kod,
- dioda miga przejście zostało zablokowane (trwale zamknięte) przy pomocy wejścia zaprogramowanego jako ALARM – ZABLOKOWANIE PRZEJŚCIA (zbliżenie karty / wprowadzenie kodu nie pozwoli na otwarcie przejścia).

#### **PRZEJŚCIE ODBLOKOWANE** (kolor zielony)

- dioda świeci przejście jest odblokowane (trwale otwarte) i zbliżenie karty / wprowadzenie kodu nie jest wymagane,
- dioda miga powoli przejście zostało odblokowane (trwale otwarte) przy pomocy wejścia zaprogramowanego jako POŻAR – ODBLOKOWANIE PRZEJŚCIA (zbliżenie karty / wprowadzenie kodu nie jest wymagane),
- dioda szybko miga użytkownik uzyskał dostęp, przejście zostało otwarte i odliczany jest czas na wejście, czyli możliwe jest otwarcie drzwi.

**SERWIS** (kolor zielony) – dioda miga, gdy moduł znajduje się w trybie serwisowym (funkcja dostępna dla użytkowników z uprawnieniem ADMINISTRATOR).

## <span id="page-12-0"></span>**2.2 KLAWIATURA Z CZYTNIKIEM KART ZBLIŻENIOWYCH ACCO-SCR-BG**

- Klawiatura umożliwiająca wpisanie kodu.
- Obsługa kart, breloków i innych transponderów pasywnych 125 kHz (UNIQUE, EM4001, EM4002, EM4003, EM4102).
- Diody LED informujące o stanie przejścia i modułu.
- Brzęczyk generujący dźwięki o charakterze informacyjnym po wczytaniu karty / wprowadzeniu kodu (patrz: rozdział SYGNALIZACJA DŹWIĘKOWA) oraz sygnalizujący wykonywanie operacji na klawiaturze.
- Podświetlenie klawiszy.
- Styk sabotażowy reagujący na otwarcie obudowy i oderwanie od ściany.
- Przycisk dzwonka.
- Konstrukcja umożliwiająca montaż na zewnątrz.

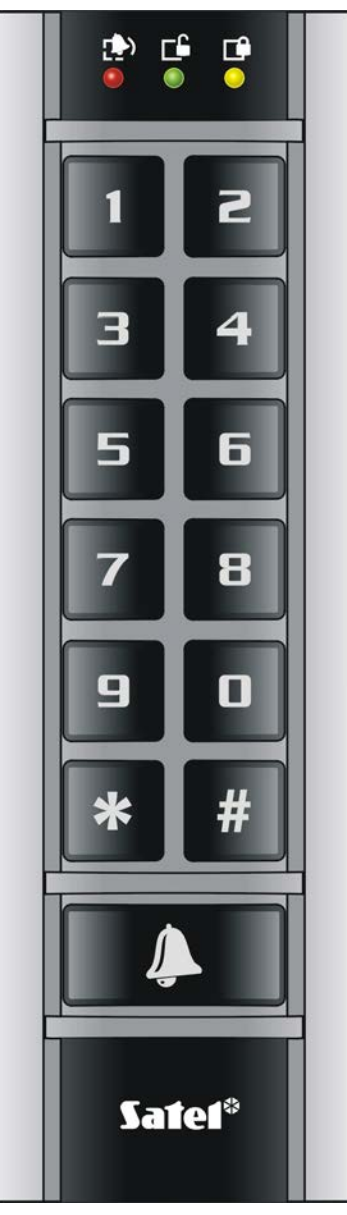

Rys. 6. Widok klawiatury ACCO-SCR-BG.

Informacje przekazywane przez klawiaturę przy pomocy diod LED , i są identyczne jak w przypadku manipulatora LCD.

## <span id="page-13-0"></span>**2.3 CZYTNIKI KART ZBLIŻENIOWYCH CZ-EMM I CZ-EMM2**

- Obsługa kart, breloków i innych transponderów pasywnych 125 kHz (UNIQUE, EM4001, EM4002, EM4003, EM4102).
- Format transmisji: EM-MARIN.
- Dwukolorowa dioda LED informująca o stanie przejścia i czytnika.
- Brzęczyk generujący dźwięki o charakterze informacyjnym po wczytaniu karty (patrz: rozdział SYGNALIZACJA DŹWIĘKOWA).

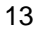

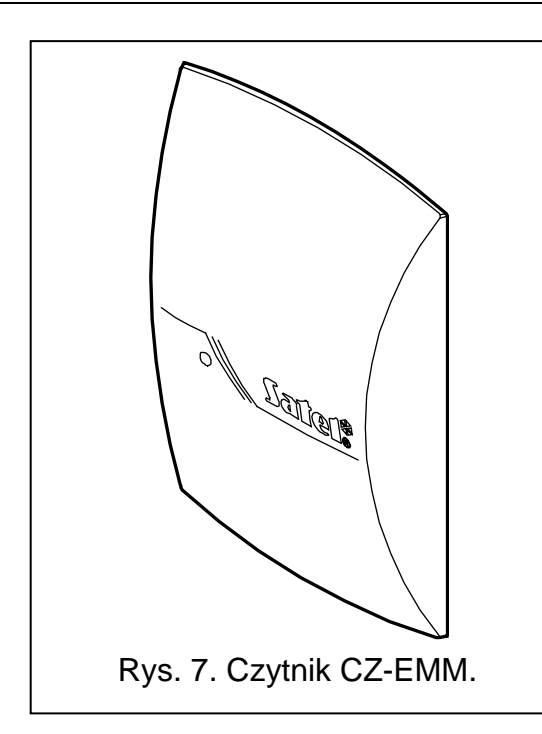

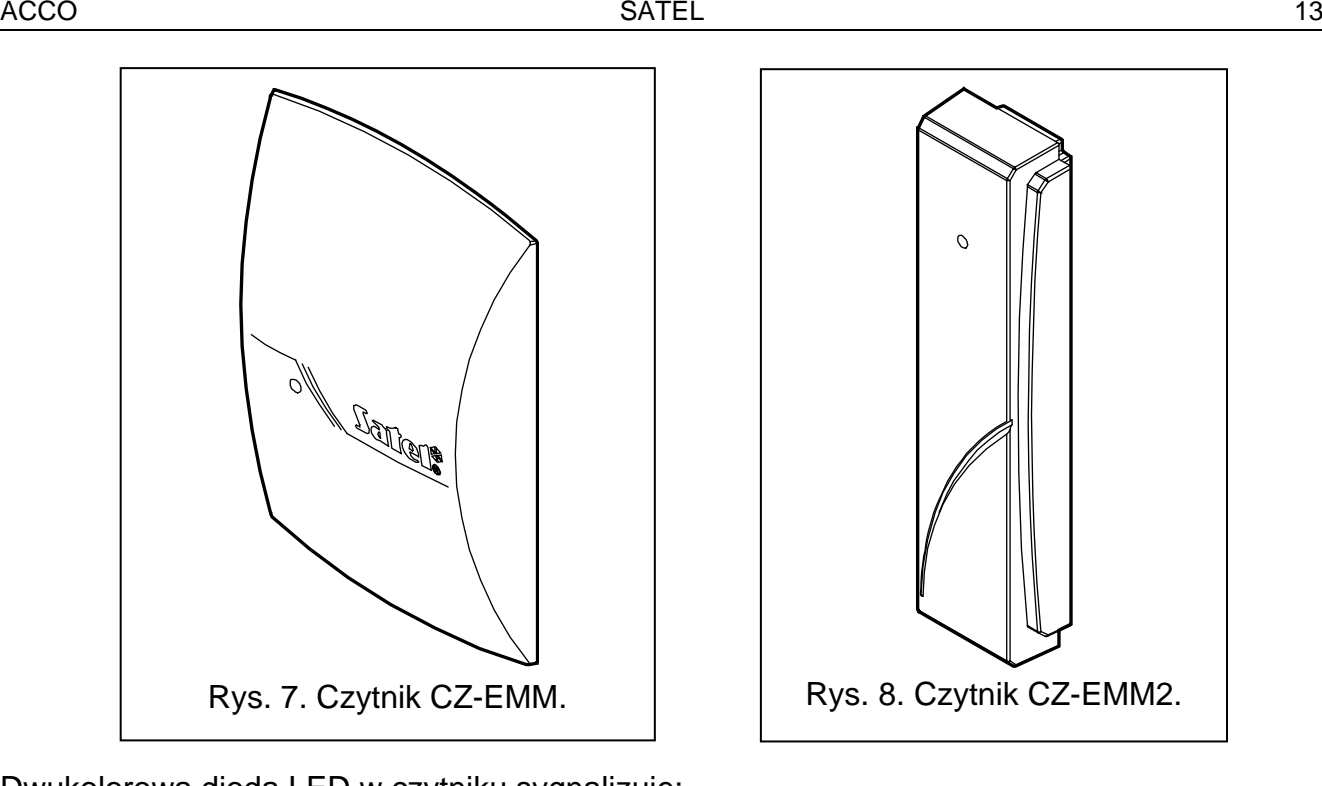

Dwukolorowa dioda LED w czytniku sygnalizuje:

**dioda świeci na zielono** – czytnik pracuje poprawnie.

- **dioda szybko miga na zielono**  użytkownik uzyskał dostęp, przejście zostało otwarte i odliczany jest czas na wejście, czyli możliwe jest otwarcie drzwi.
- **dioda miga powoli na zielono** przejście jest odblokowane (trwale otwarte).

**dioda miga powoli na czerwono** – przejście jest zablokowane (trwale zamknięte).

- **dioda świeci na czerwono, ale co pewien czas jest wygaszana** czytnik został zablokowany po 5 próbach uzyskania dostępu przy pomocy nieznanego identyfikatora (uruchomiona jest funkcja ANTY-SKANER).
- **dioda świeci na czerwono** czytnik nie jest obsługiwany przez moduł (podłączony został manipulator LCD, który zablokował obsługę czytnika).

## <span id="page-14-0"></span>**2.4 CZYTNIKI KART ZBLIŻENIOWYCH CZ-EMM3 I CZ-EMM4**

- Obsługa kart, breloków i innych transponderów pasywnych 125 kHz (UNIQUE, EM4001, EM4002, EM4003, EM4102).
- Format transmisji: EM-MARIN lub WIEGAND 26.
- Dwie diody LED informujące o stanie przejścia i czytnika.
- Brzęczyk generujący dźwięki o charakterze informacyjnym po wczytaniu karty (patrz: rozdział SYGNALIZACJA DŹWIĘKOWA).
- Konstrukcja umożliwiająca montaż na zewnątrz.
- Przycisk dzwonka w czytniku CZ-EMM4.

Zielona dioda LED w czytniku sygnalizuje:

**świeci** – czytnik pracuje poprawnie.

**szybko miga** – użytkownik uzyskał dostęp, przejście zostało otwarte i odliczany jest czas na wejście, czyli możliwe jest otwarcie drzwi.

**miga powoli** – przejście jest odblokowane (trwale otwarte).

Czerwona dioda LED w czytniku sygnalizuje:

**świeci** – czytnik nie jest obsługiwany przez moduł (podłączony został manipulator LCD lub klawiatura, co zablokowało obsługę czytnika).

**miga powoli** – przejście jest zablokowane (trwale zamknięte).

**świeci, ale co pewien czas jest wygaszana** – czytnik został zablokowany po 5 próbach uzyskania dostępu przy pomocy nieznanego identyfikatora (uruchomiona jest funkcja ANTY-SKANER).

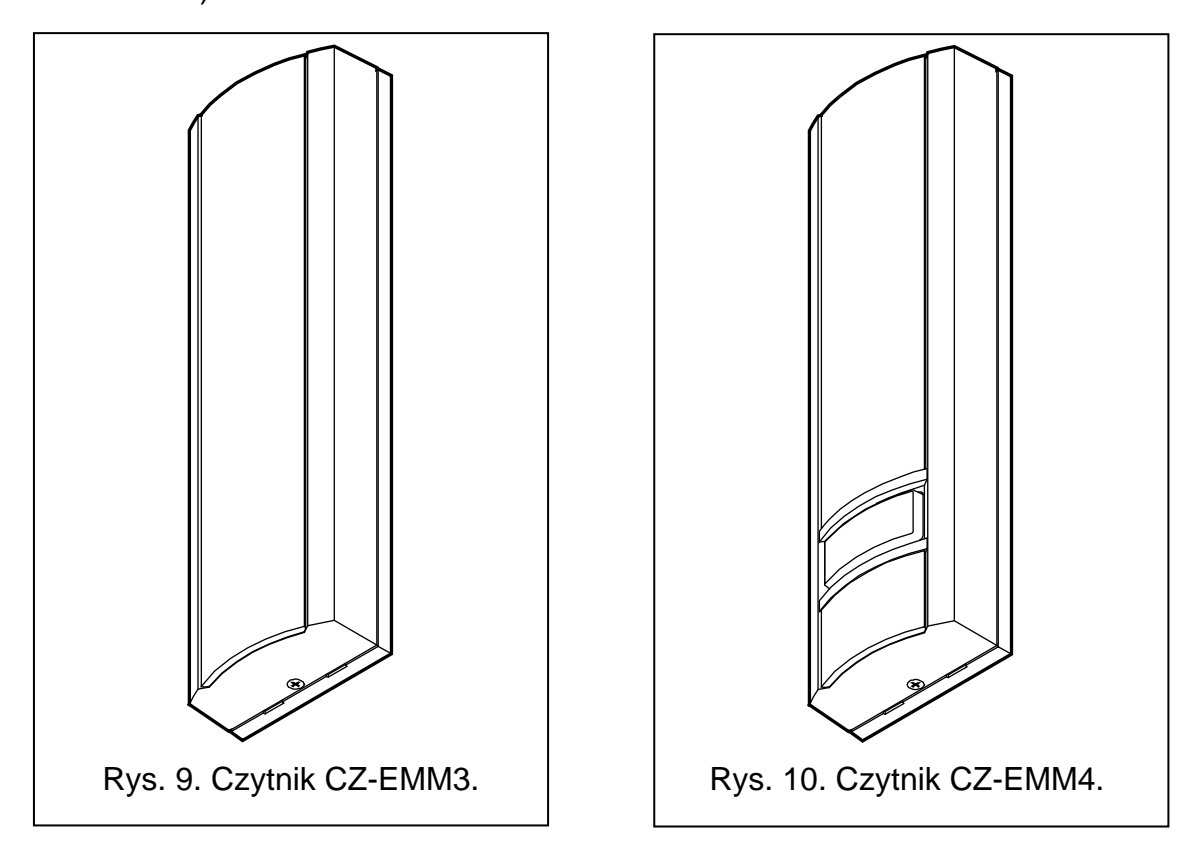

## <span id="page-15-0"></span>**2.5 CZYTNIKI PASTYLEK DALLAS CZ-DALLAS**

- Obsługa pastylek DALLAS.
- Dwukolorowa dioda LED świecąca w kolorze czerwonym i zielonym.
- Konstrukcja umożliwiająca montaż na zewnątrz bezpośrednio w ścianie lub futrynie drzwi.

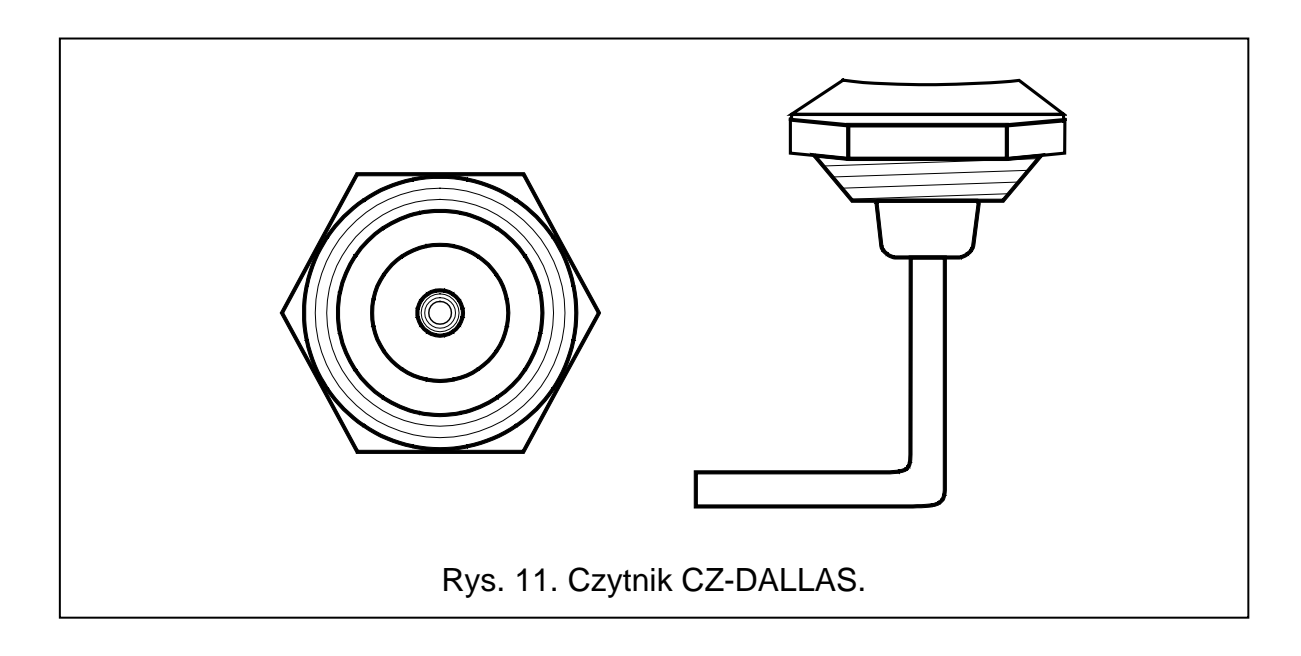

Dwukolorowa dioda LED w czytniku sygnalizuje:

**dioda świeci na zielono** – czytnik pracuje poprawnie.

**dioda szybko miga na zielono** – użytkownik uzyskał dostęp, przejście zostało otwarte i odliczany jest czas na wejście, czyli możliwe jest otwarcie drzwi.

**dioda miga powoli na zielono** – przejście jest odblokowane (trwale otwarte).

**dioda miga powoli na czerwono** – przejście jest zablokowane (trwale zamknięte).

- **dioda świeci na czerwono, ale co pewien czas jest wygaszana** czytnik został zablokowany po 5 próbach uzyskania dostępu przy pomocy nieznanego identyfikatora (uruchomiona jest funkcja ANTY-SKANER).
- **dioda świeci na czerwono** czytnik nie jest obsługiwany przez moduł (podłączony został manipulator LCD, który zablokował obsługę czytnika).

# <span id="page-16-0"></span>**3. MONTAŻ KONTROLI DOSTĘPU**

## **Wszystkie połączenia elektryczne należy wykonywać przy odłączonym zasilaniu.**

Moduł kontroli dostępu powinien być instalowany w pomieszczeniach zamkniętych, o normalnej wilgotności powietrza. Miejsce montażu modułu kontrolera powinno zapewniać ochronę przed dostępem osób niepowołanych. Zaleca się montaż modułu kontrolera na obszarze chronionym (np. przez system alarmowy).

Odległość między terminalami nie powinna być mniejsza niż 50 cm.

Montaż terminali (manipulatorów z czytnikiem, klawiatur z czytnikiem, czytników) na podłożu metalowym lub w osłonach z metalu może spowodować zmniejszenie zasięgu czytników lub nawet całkowicie uniemożliwić odczyt kart zbliżeniowych.

Do podłączenia terminali, aktywatorów (elektrozwora, elektrozaczep) i czujników przejścia kontrolowanego zaleca się stosowanie kabla prostego nieekranowanego (nie zaleca się używania kabla typu "skrętka" – UTP, STP, FTP). Przekrój przewodów zasilających należy tak dobrać, aby spadek napięcia zasilającego między zasilaczem, a zasilanym urządzeniem nie przekroczył 1 V w stosunku do napięcia wyjściowego.

Podłączając czytnik kart zbliżeniowych / pastylek lub manipulator LCD w charakterze terminala A, należy pamiętać, że będzie on postrzegany jako terminal wejścia. Czytnik kart zbliżeniowych / pastylek lub manipulator LCD pracujący w charakterze terminala B będzie postrzegany jako terminal wyjścia.

Objaśnienia do rysunku [12:](#page-17-1)

- 1 **moduł kontrolera przejścia**.
- 2 **aktywator przejścia kontrolowanego** (elektrozwora sterowana z wyjścia przekaźnikkowego modułu).
- 3 **czujnik przejścia kontrolowanego** (czujka magnetyczna podłączona do wejścia modułu zaprogramowanego jako CZUJNIK STANU DRZWI).
- 4 **terminal wyjścia** (czytnik kart zbliżeniowych podłączony jako głowica B).
- 5 **terminal wejścia** (czytnik kart zbliżeniowych podłączony jako głowica A).

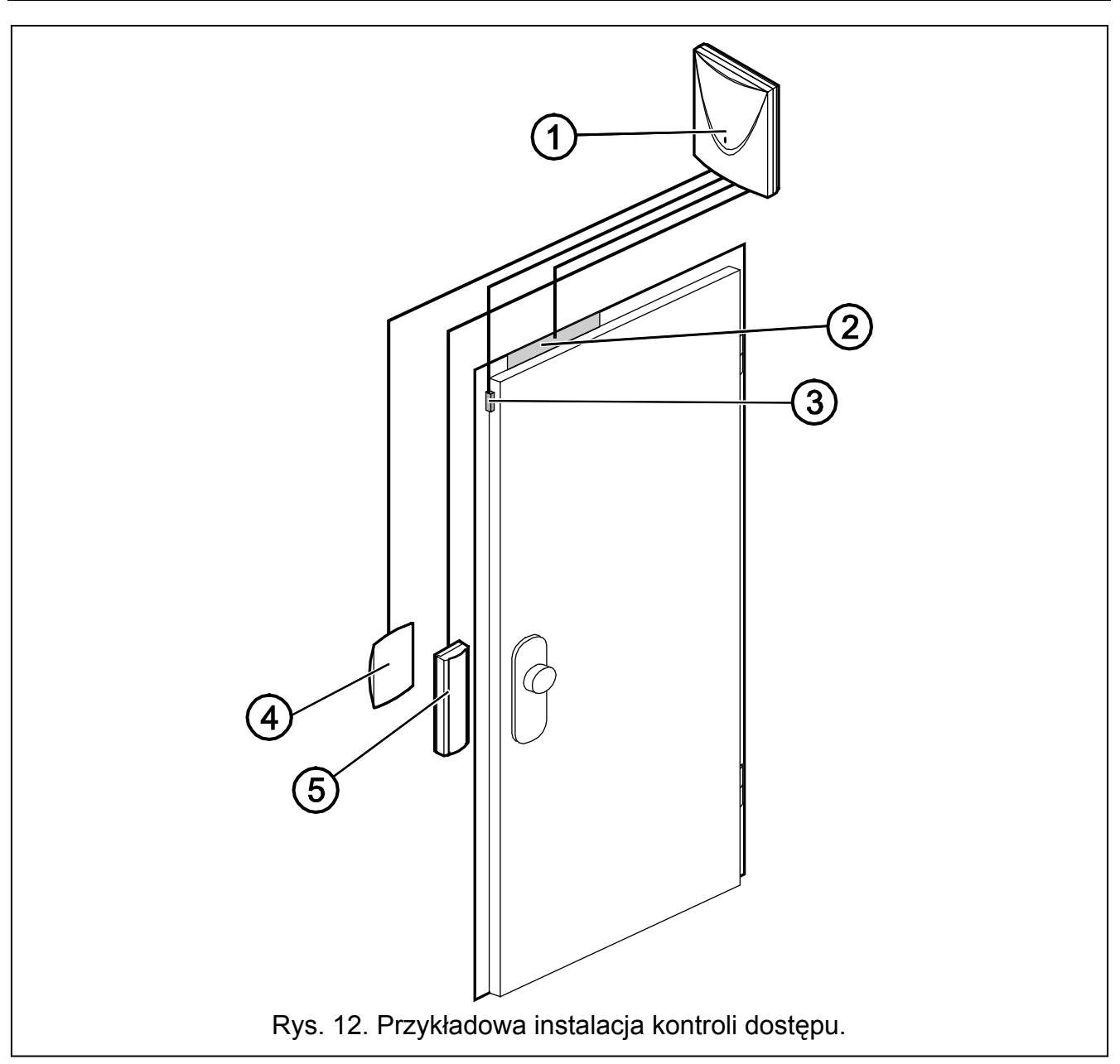

## <span id="page-17-1"></span><span id="page-17-0"></span>**3.1 PODŁĄCZENIE MANIPULATORA ACCO-KLCDR-BG / ACCO-KLCDR-BW**

Manipulator LCD może zostać podłączony do modułu za pośrednictwem zacisków na płytce elektroniki lub gniazda RJ. Do podłączenia należy wykorzystać kabel czterożyłowy. Odległość manipulatora od modułu może wynosić do 300 m.

**Moduł obsługuje manipulatory o adresach 0 i 1. Manipulator o adresie 0 będzie pełnił rolę terminala A (terminal wejścia). Manipulator o adresie 1 będzie pełnił rolę terminala B (terminal wyjścia). Informację, czy manipulator pełni funkcję terminala A, czy B, można odczytać z wyświetlacza po restarcie manipulatora (restart ten można wywołać przytrzymując przez około 10 sekund klawisze i ).**

#### *Uwagi:*

- *Podłączenie manipulatora LCD o adresie 0 wyłączy czytnik kart zbliżeniowych pracujący jako głowica A. Podłączenie manipulatora LCD o adresie 1 wyłączy czytnik kart zbliżeniowych pracujący jako głowica B.*
- *Nie wolno podłączyć dwóch urządzeń (manipulatorów LCD, klawiatur) o identycznym adresie.*

Jeżeli po włączeniu zasilania modułu na wyświetlaczu manipulatora nie pojawi się zegar i dodatkowe informacje, należy sprawdzić, czy:

- − przewody łączące manipulator z modułem zostały poprawnie podłączone;
- − w manipulatorze ustawiony jest poprawny adres.

#### <span id="page-18-0"></span>**3.1.1 Podłączenie manipulatora LCD do zacisków**

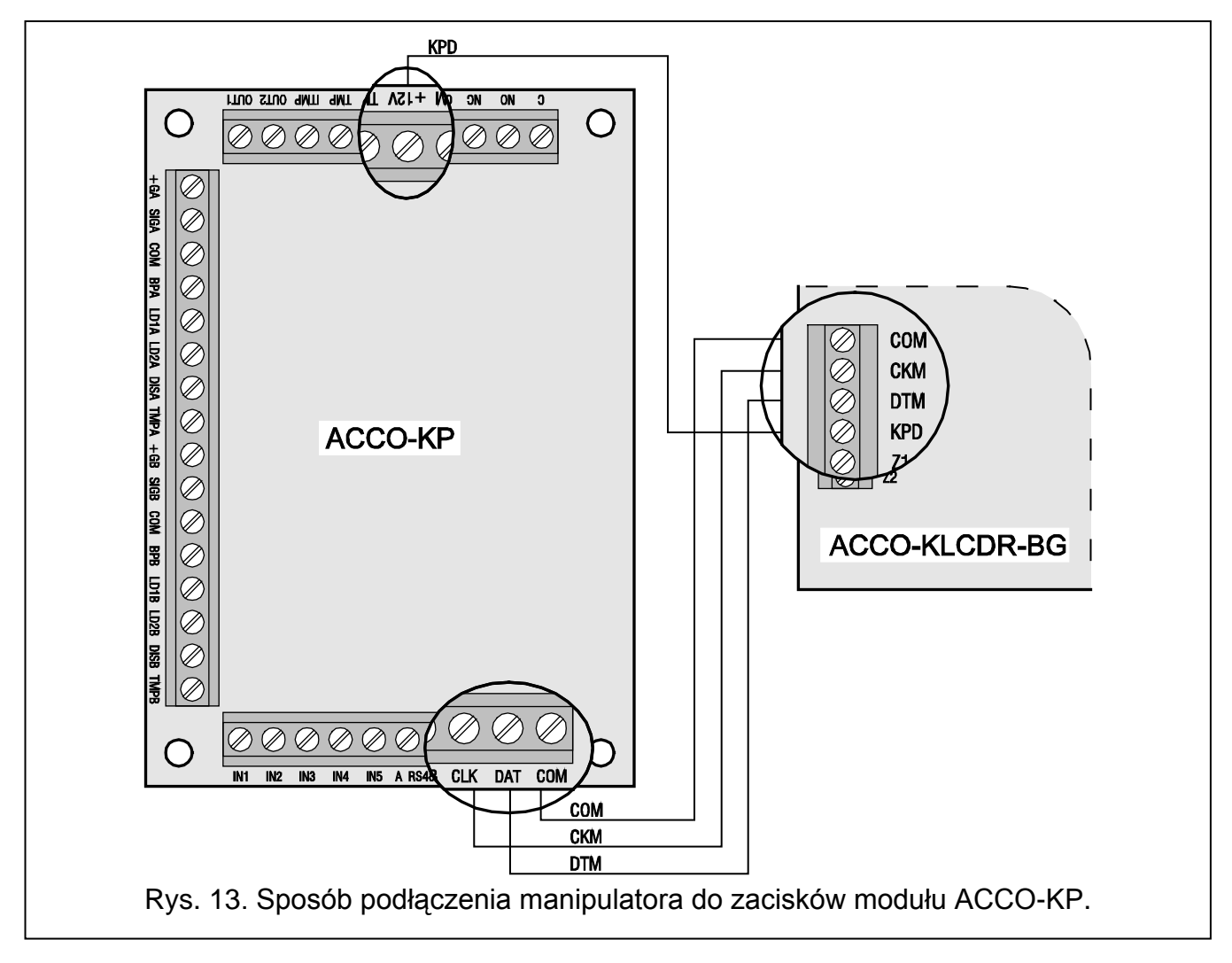

<span id="page-18-1"></span>Sposób podłączenia magistrali komunikacyjnej manipulatora do zacisków modułów ACCO-KP i ACCO-KP-PS przedstawiono na rysunkach [13](#page-18-1) i [14.](#page-19-1)

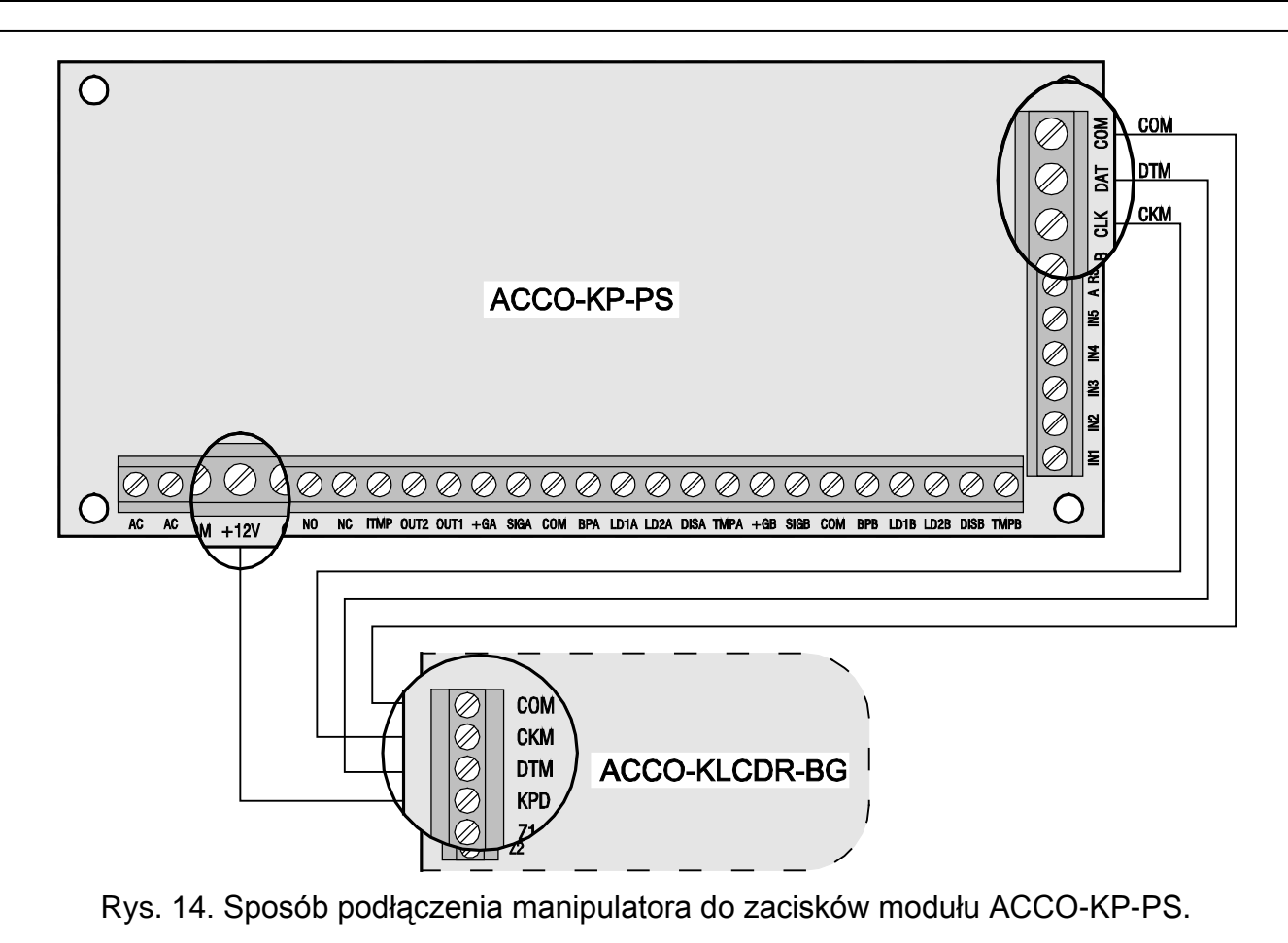

## <span id="page-19-1"></span><span id="page-19-0"></span>**3.1.2 Podłączenie manipulatora LCD do gniazda RJ**

Sposób podłączenia magistrali komunikacyjnej manipulatora LCD do gniazda RJ przedstawia rysunek [15](#page-19-2). Gniazdo dedykowane jest do podłączenia manipulatora LCD na czas programowania, w sytuacji, gdy podłączone do modułu urządzenia nie umożliwiają jego programowania.

Do programowania modułu można użyć dowolnego manipulatora LCD obsługiwanego przez centrale INTEGRA. Manipulator taki nie jest zalecany do codziennej obsługi modułu ze względu na odmienne oznaczenie diod. Moduł obsługuje czytniki w manipulatorach LCD INT-KLCDR-GR i INT-KLCDR-BL z oprogramowaniem 1.06 lub nowszym.

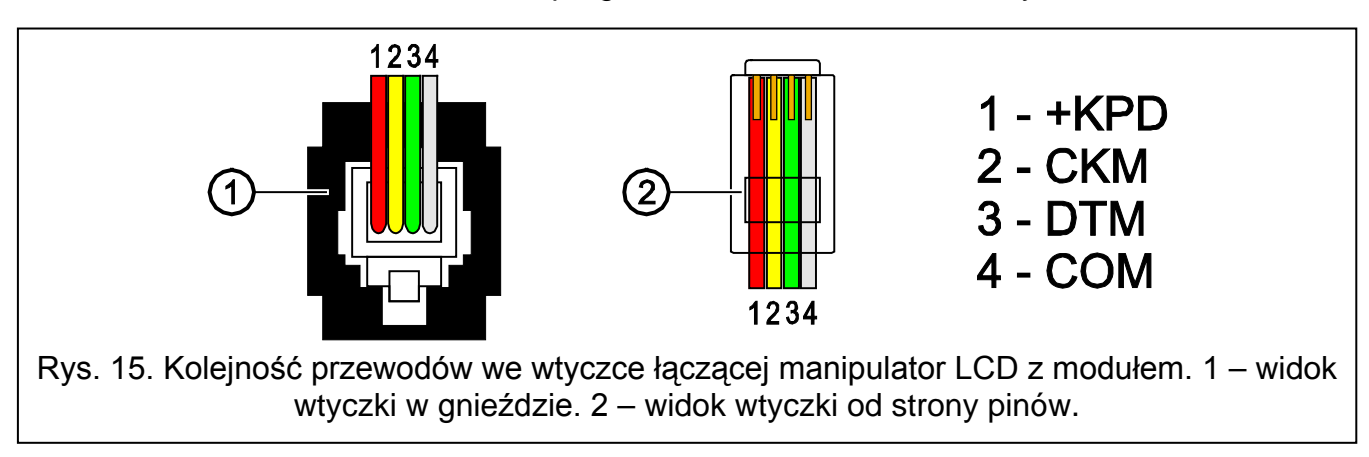

## <span id="page-19-2"></span>*Uwagi:*

• *Jeżeli do modułu kontrolera podłączona jest 1 klawiatura ACCO-SCR-BG i dowolny czytnik kart zbliżeniowych, w manipulatorze LCD musi być ustawiony inny adres niż w klawiaturze:*

*1 – jeżeli w klawiaturze ustawiony jest adres 0,*

- *0 – jeśli w klawiaturze ustawiony jest adres 1.*
- *Jeżeli do modułu kontrolera podłączone są 2 klawiatury ACCO-SCR-BG, należy jedną z nich odłączyć od zacisku DAT (zielony przewód), a w manipulatorze LCD ustawić identyczny adres, jak w odłączonej klawiaturze.*

## <span id="page-20-0"></span>**3.1.3 Ustawienie adresu manipulatora LCD**

- 1. Odłączyć zasilanie manipulatora (KPD) i przewody szyny danych (CKM, DTM).
- 2. Zewrzeć zaciski CKM i DTM manipulatora.
- 3. Włączyć zasilanie manipulatora.
- 4. Na wyświetlaczu podany zostanie adres manipulatora:

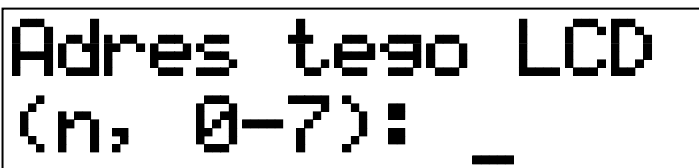

n=0...7, aktualnie ustawiony adres manipulatora

Rys. 16. Programowanie adresu manipulatora LCD.

- 5. Zmienić adres na właściwy (0 albo 1). Manipulator potwierdzi ustawienie adresu 4 krótkimi i 1 długim dźwiękiem.
- 6. Odłączyć zasilanie manipulatora (KPD).
- 7. Podłączyć manipulator do modułu kontrolera przejścia w prawidłowy sposób (CKM, DTM i KPD).

## <span id="page-20-1"></span>**3.2 PODŁĄCZENIE KLAWIATURY ACCO-SCR-BG**

Podłączenie klawiatury należy wykonać zgodnie z tabelą [1](#page-20-2). Do podłączenia należy wykorzystać kabel pięciożyłowy. Odległość klawiatury od modułu może wynosić do 300 m.

**Moduł obsługuje klawiatury o adresach 0 i 1. Klawiatura o adresie 0 będzie pełniła rolę terminala A (terminal wejścia). Klawiatura o adresie 1 będzie pełniła rolę terminala B (terminal wyjścia).**

## *Uwagi:*

- *Podłączenie klawiatury o adresie 0 wyłączy czytnik kart zbliżeniowych pracujący jako głowica A. Podłączenie klawiatury o adresie 1 wyłączy czytnik kart zbliżeniowych pracujący jako głowica B.*
- *Nie wolno podłączyć dwóch urządzeń (manipulatorów LCD, klawiatur) o identycznym adresie.*

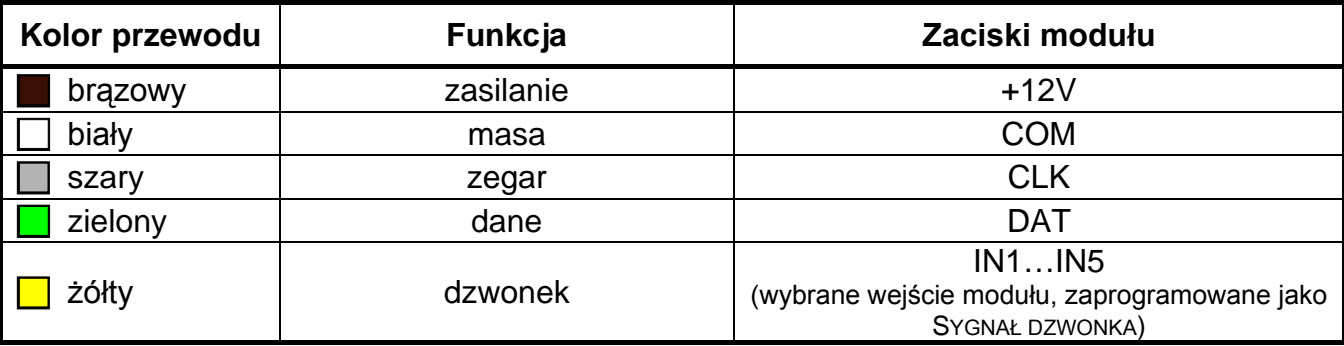

<span id="page-20-2"></span>Tabela 1. Sposób podłączenia przewodów klawiatury do zacisków modułu.

Przewód koloru żółtego jest podłączony do wyjścia niskoprądowego OC, sterowanego przy pomocy przycisku dzwonka. Naciśnięcie przycisku powoduje zwarcie wyjścia do masy. Żółty przewód (dzwonek) można podłączyć do wejścia modułu zaprogramowanego jako SYGNAŁ DZWONKA.

## **3.2.1 Ustawienie adresu klawiatury**

- <span id="page-21-0"></span>1. Odłączyć od zacisków modułu przewody: brązowy, szary i zielony.
- 2. Zewrzeć końcówki szarego i zielonego przewodu.
- 3. Z powrotem podłączyć brązowy przewód do zacisku +12V. Po podłączeniu zasilania klawiatura wygeneruje 4 krótkie i 1 długi dźwięk, a diody oznaczone [ $\blacktriangleright$ ] [ALARM] i [PRZEJŚCIE ODBLOKOWANE] zaczną migać na przemian (końcówki szarego i zielonego przewodu można wówczas rozewrzeć).
- 4. Nacisnąć kolejno klawisze  $\boxed{1}$  i  $\boxed{4}$ . Klawiatura potwierdzi uruchomienie funkcji ustawiania adresu 2 krótkimi dźwiękami, a dioda oznaczona [20] [ALARM] zacznie migać.
- 5. W zależności od tego, jaki adres ma być ustawiony w klawiaturze, nacisnąć klawisz  $\Box$ albo  $\vert \mathbf{1} \vert$  i zatwierdzić klawiszem  $\vert \mathbf{H} \vert$ . Klawiatura potwierdzi ustawienie adresu 4 krótkimi i 1 długim dźwiękiem.
- 6. Odłączyć brązowy przewód od zacisku +12V.
- 7. Podłączyć w prawidłowy sposób do modułu przewody: szary (CLK), zielony (DAT) i brązowy (+12V).

<span id="page-21-2"></span>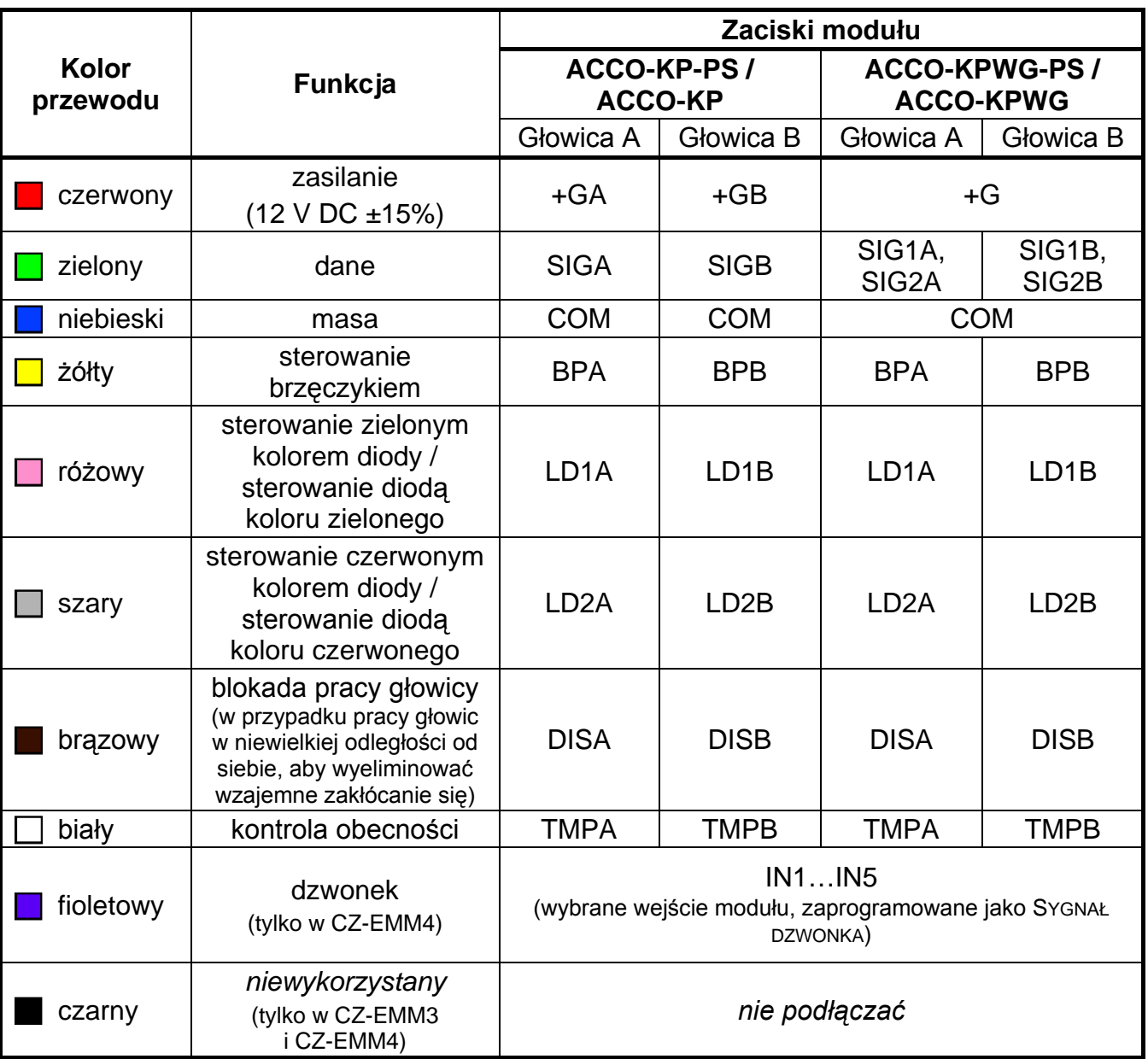

#### <span id="page-21-1"></span>**3.3 PODŁĄCZENIE CZYTNIKÓW KART ZBLIŻENIOWYCH**

Podłączenie czytników należy wykonać kablem zgodnie z tabelą [2](#page-21-2). Długość kabla łączącego czytnik z modułem nie powinna przekroczyć 30 m.

*Uwaga: W przypadku czytników CZ-EMM3 i CZ-EMM4 przewód brązowy musi być podłączony do zacisków modułu.*

Przewód koloru fioletowego obecny w czytniku CZ-EMM4 jest podłączony do wyjścia niskoprądowego OC, sterowanego przy pomocy przycisku dzwonka. Naciśnięcie przycisku powoduje zwarcie wyjścia do masy. Fioletowy przewód (dzwonek) można podłączyć do wejścia modułu zaprogramowanego jako SYGNAŁ DZWONKA.

Czarny przewód dostępny w czytnikach CZ-EMM3 i CZ-EMM4 nie jest wykorzystywany i nie należy go podłączać do żadnego zacisku modułu.

## <span id="page-22-0"></span>**3.4 PODŁĄCZENIE CZYTNIKÓW PASTYLEK DALLAS**

Czytniki pastylek DALLAS współpracują tylko z modułami ACCO-KPWG-PS i ACCO-KPWG. Podłączenie czytników należy wykonać kablem zgodnie z tabelą 3. Długość kabla łączącego czytnik z modułem nie powinna przekroczyć 30 m.

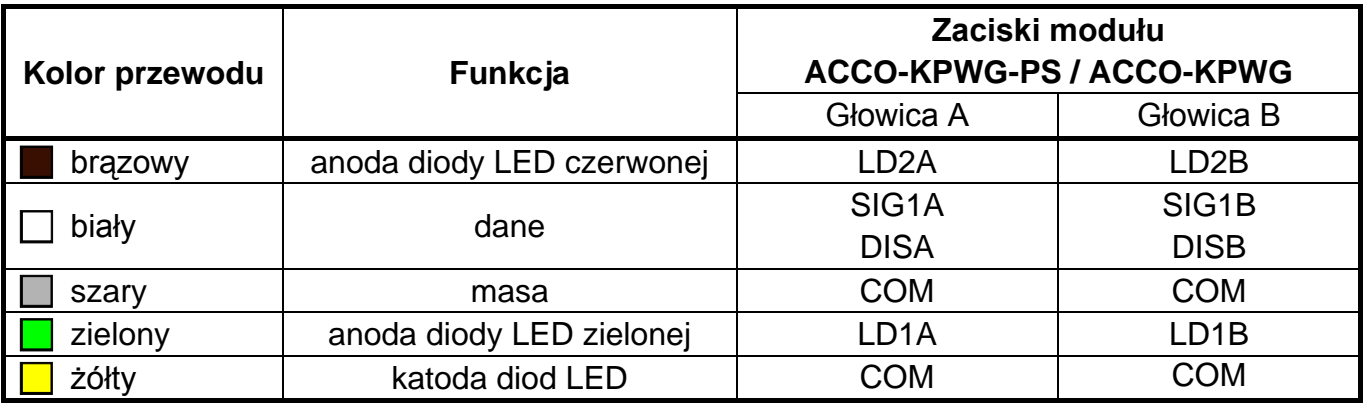

Tabela 3. Sposób podłączenia przewodów czytnika do zacisków modułu.

*Uwaga: Podłączając głowicę A należy pamiętać o połączeniu dodatkowym przewodem zacisków SIG1A i DISA. Analogicznie, w przypadku głowicy B, należy pamiętać o połączeniu zacisków SIG1B i DISB.* 

#### <span id="page-22-1"></span>**3.5 PODŁĄCZENIE AKTYWATORÓW I CZUJNIKÓW PRZEJŚCIA KONTROLOWANEGO**

Urządzenie, które ma aktywować przejście, należy podłączyć do odpowiednich zacisków wyjścia przekaźnikowego. Czujnik kontrolujący stan drzwi należy podłączyć do jednego z wejść modułu (fabrycznie jako Czujnik stanu DRZWI typu NO jest zaprogramowane wejście 1, ale można wybrać dowolne z pięciu wejść i następnie odpowiednio je zaprogramować).

## <span id="page-22-2"></span>**3.6 ŚLUZA**

Śluza składa się z 2 drzwi i wymaga zastosowania 2 modułów kontrolera przejścia (patrz: rys. [17](#page-23-0)). W danej chwili w śluzie otwarte mogą być tylko 1 drzwi.

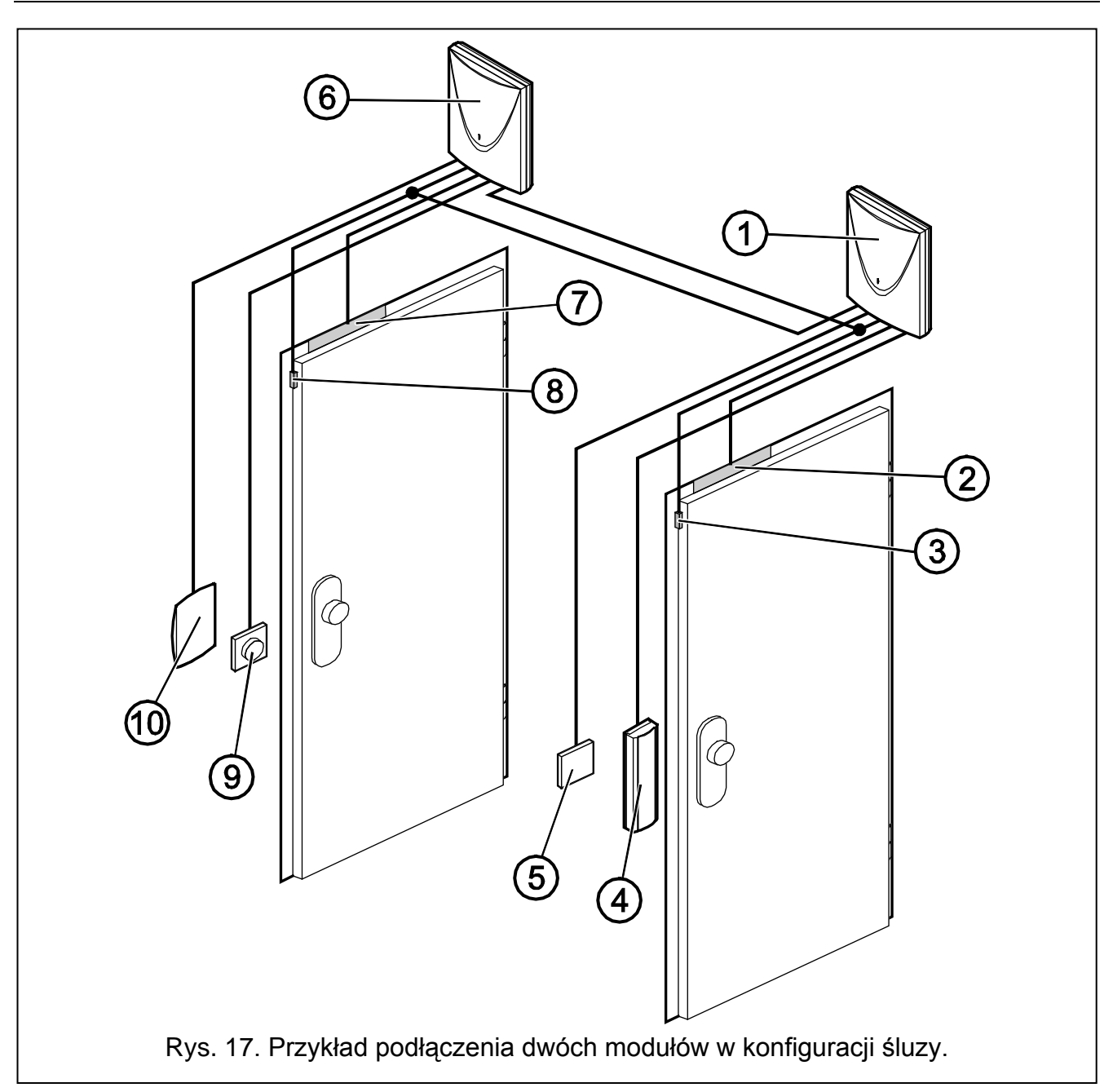

<span id="page-23-0"></span>Objaśnienia do rysunku [17:](#page-23-0)

- 1 **moduł 1** nadzorujący przejście 1 (drzwi 1).
- 2 **aktywator przejścia 1** (elektrozwora sterowana z wyjścia przekaźnikowego modułu 1).
- 3 **czujnik stanu drzwi przejścia 1** (czujka magnetyczna podłączona do wejścia modułu 1 zaprogramowanego jako Czujnik STANU DRZWI oraz wejścia modułu 2 zaprogramowanego jako CZUJNIK OTWARCIA DRZWI W KONFIGURACJI ŚLUZY).
- 4 **terminal wejścia** (czytnik kart zbliżeniowych podłączony jako głowica A do modułu 1).
- 5 **przycisk otwierający przejście 1** (podłączony do wejścia modułu 1 zaprogramowanego jako PRZYCISK OTWARCIA – zastępuje terminal wyjścia dla przejścia 1).
- 6 **moduł 2** nadzorujący przejście 2 (drzwi 2).
- 7 **aktywator przejścia 2** (elektrozwora sterowana z wyjścia przekaźnikowego modułu 2).
- 8 **czujnik stanu drzwi przejścia 2** (czujka magnetyczna podłączona do wejścia modułu 2 zaprogramowanego jako Czujnik STANU DRZWI oraz wejścia modułu 1 zaprogramowanego jako CZUJNIK OTWARCIA DRZWI W KONFIGURACJI ŚLUZY).
- 9 **przycisk otwierający przejście 2** (podłączony do wejścia modułu 2 zaprogramowanego jako PRZYCISK OTWARCIA – zastępuje terminal wejścia dla przejścia 2).
- 10 **terminal wyjścia** (czytnik kart zbliżeniowych podłączony jako głowica B do modułu 2).

## <span id="page-24-0"></span>**3.7 PODŁĄCZENIE ZASILANIA**

## <span id="page-24-1"></span>**3.7.1 Moduł ACCO-KP / ACCO-KPWG**

Moduł ACCO-KP / ACCO-KPWG wymaga zasilania napięciem stałym 12 V (±15%). Do zasilania modułu można wykorzystać np. zasilacz APS-15 produkowany przez firmę SATEL. Dobierając zasilacz należy uwzględnić bilans prądów w systemie. Przewód doprowadzający zasilanie i masę należy podłączyć do odpowiednich zacisków modułu (+12 V i COM). Po włączeniu zasilania moduł uruchomi się (zaświeci się zielona dioda LED na płytce elektroniki) i będzie gotów do pracy.

## <span id="page-24-2"></span>**3.7.2 Moduł ACCO-KP-PS / ACCO-KPWG-PS**

Moduł ACCO-KP-PS / ACCO-KPWG-PS wymaga zasilania napięciem zmiennym 18 V (±10%). Do zasilania modułu należy wykorzystać uzwojenie wtórne transformatora. Zaleca się stosowanie transformatora o mocy co najmniej 40 VA.

**Nie wolno podłączać do jednego transformatora dwóch urządzeń z zasilaczem.**

**Przed dołączeniem transformatora do obwodu, z którego będzie on zasilany, należy wyłączyć w tym obwodzie napięcie.**

**Ponieważ moduł kontrolera przejścia ACCO-KP-PS / ACCO-KPWG-PS nie posiada wyłącznika umożliwiającego odłączenie zasilania sieciowego, ważne jest, aby powiadomić właściciela urządzenia lub jego użytkownika o sposobie odłączenia go od sieci (np. poprzez wskazanie bezpiecznika zabezpieczającego obwód zasilający moduł).**

Transformator powinien być podłączony do zasilania sieciowego 230 V AC na stałe. W związku z tym, przed przystąpieniem do wykonania okablowania, należy zapoznać się z instalacją elektryczną obiektu. Do zasilania należy wybrać obwód, w którym cały czas obecne będzie napięcie. Obwód powinien być chroniony właściwym zabezpieczeniem.

W charakterze zasilania awaryjnego do modułu kontrolera przejścia ACCO-KP-PS / ACCO-KPWG-PS należy podłączyć akumulator 12 V / 7 Ah.

Podłączanie zasilania do modułu powinno przebiegać następująco:

- 1. Wyłączyć zasilanie w obwodzie 230 V AC, do którego ma być podłączony transformator.
- 2. Przewody napięcia zmiennego 230 V podłączyć do zacisków uzwojenia pierwotnego transformatora.
- 3. Zaciski uzwojenia wtórnego transformatora podłączyć do zacisków AC na płytce elektroniki modułu.
- 4. Załączyć zasilanie 230 V AC w obwodzie, do którego podłączony jest transformator. Zmierzyć napięcie na przewodach akumulatorowych (prawidłowa wartość wynosi między 13,6 a 13,8 V DC) oraz sprawdzić, czy wszystkie urządzenia podłączone do modułu są prawidłowo zasilane.
- 5. Wyłączyć zasilanie 230 V AC.
- 6. Podłączyć akumulator. Moduł nie uruchomi się po podłączeniu samego akumulatora.
- *Uwaga: Jeżeli napięcie akumulatora spadnie poniżej 11 V na czas dłuższy niż 12 minut (3 testy akumulatora), moduł zasygnalizuje awarię akumulatora. Po obniżeniu napięcia do ok. 9,5 V akumulator zostanie odłączony.*

7. Załączyć zasilanie 230 V AC w obwodzie, do którego podłączony jest transformator. Moduł jest gotowy do pracy.

Opisana wyżej kolejność włączania zasilania (najpierw akumulator, a następnie sieć 230 V AC) umożliwi prawidłową pracę zasilacza i układów zabezpieczeń elektronicznych modułu, dzięki którym unika się uszkodzeń spowodowanych ewentualnymi błędami montażowymi. Jeżeli zaistnieje sytuacja, w której konieczne będzie całkowite odłączenie zasilania, to należy wyłączyć kolejno sieć i akumulator.

# <span id="page-25-0"></span>**4. ADRESOWANIE MODUŁU**

Ustawienie indywidualnego adresu jest wymagane, jeżeli program ACCO-SOFT-LT ma obsługiwać kilka modułów. Adresy modułów nie mogą się powtarzać.

Do ustawienia adresu modułu służą mikroprzełączniki typu DIP-switch na płytce elektroniki (patrz: rysunki [1,](#page-6-1) [2,](#page-6-2) [3](#page-7-0) i [4](#page-7-1)). 8 mikroprzełączników pozwala na ustawienie 256 różnych adresów (od 0 do 255). **Adresu 0 nie wolno ustawiać.** W celu określenia adresu modułu, należy dodać do siebie wartości ustawione na poszczególnych mikroprzełącznikach zgodnie z tabelą [4.](#page-25-2) Ustawiony adres można też sprawdzić w manipulatorze LCD podłączonym do modułu przy pomocy funkcji ADRES (TRYB SERWISOWY  $\rightarrow$ DANE MODUŁU  $\rightarrow$ ADRES) lub w programie ACCO-SOFT-LT.

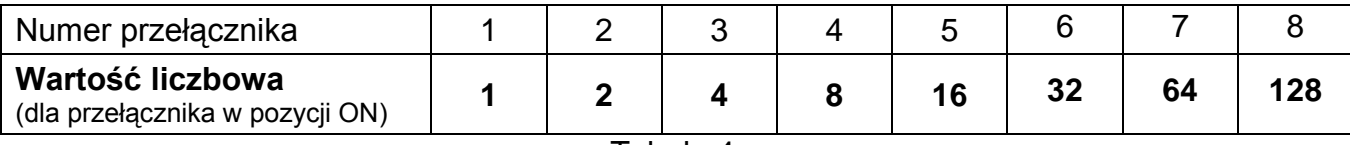

<span id="page-25-2"></span>Tabela 4.

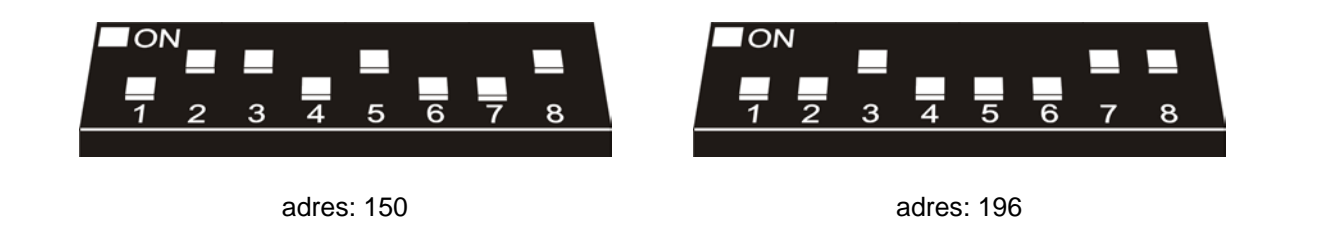

Rys. 18. Przykłady ustawienia adresu na mikroprzełącznikach typu DIP-switch.

# <span id="page-25-1"></span>**5. PROGRAMOWANIE MODUŁU**

Moduł kontrolera przejścia może zostać skonfigurowany do pracy przy pomocy manipulatora LCD lub komputera z zainstalowanym programem ACCO-SOFT-LT.

Manipulator LCD może być podłączony do modułu w charakterze terminala. Możliwe jest również podłączenie manipulatora LCD tylko na czas programowania. Pozwala na to gniazdo RJ umieszczone na płytce elektroniki.

Komputer może komunikować się z modułem na 2 sposoby:

- 1. RS-232. Port modułu połączyć z portem szeregowym COM komputera przy pomocy kabla DB9FC/RJ produkowanego przez firmę SATEL.
- 2. RS-485. Port modułu podłączyć do magistrali łączącej moduły w system. Komputer podłączyć do magistrali za pośrednictwem konwertera ACCO-USB produkowanego przez firmę SATEL (opis sposobu podłączenia znajduje się w instrukcji konwertera).

Programowanie przy pomocy ACCO-SOFT-LT odbywa się tak samo dla obu sposobów komunikacji.

## <span id="page-26-0"></span>**5.1 PROGRAMOWANIE Z MANIPULATORA LCD**

Manipulator LCD umożliwia skonfigurowanie modułu oraz dodawanie i usuwanie użytkowników w module, do którego manipulator LCD jest podłączony. W manipulatorze LCD niedostępna jest edycja harmonogramów dostępu (schematów dostępu).

*Uwaga: Nie zaleca się dodawania i usuwania użytkowników przy pomocy manipulatora LCD w przypadku modułów pracujących w ramach systemu kontroli dostępu.*

Programowanie odbywa się przy pomocy funkcji dostępnych w trybie serwisowym. Aby uruchomić tryb serwisowy należy wprowadzić kod użytkownika posiadającego uprawnienie ADMINISTRATOR i nacisnąć klawisz  $*$  U. Przy pomocy klawisza oznaczonego symbolem  $\blacktriangle$ lub wyszukać w menu, które zostanie wyświetlone, pozycję TRYB SERWISOWY. Kiedy strzałka na wyświetlaczu wskaże wymienioną pozycję, nacisnąć klawisz  $\boxed{\# \blacktriangleleft}$ ,  $\boxed{ab}$  lub  $\blacktriangleright$ . Tryb serwisowy sygnalizowany jest świeceniem diody LED **[34**] [SERWIS].

#### <span id="page-26-1"></span>**5.1.1 Menu trybu serwisowego**

Poruszanie się po menu trybu serwisowego odbywa się przy pomocy klawiszy ze strzałkami oraz klawiszy  $\mathbf{\ast} \ \heartsuit$ ,  $\mathbf{\ast} \ \bullet$  lub  $\mathbf{\infty}$ . Klawisze  $\mathbf{\nabla}$  i  $\mathbf{\Delta}$  pozwalają na przewijanie listy funkcji. Wejście do podmenu lub uruchomienie wybranej funkcji następuje po naciśnięciu klawisza  $\blacktriangleright$ ,  $\boxed{\# \blacktriangleright}$  lub  $\boxed{\omega}$ . Wyjście z podmenu możliwe jest po naciśnięciu klawisza < lub  $\boxed{\ast}$  U. W przypadku podmenu oraz funkcji, w których programuje się opcje i parametry, wyjście następuje po zatwierdzeniu wprowadzonych zmian klawiszem  $\boxed{\text{# } \bullet}$  lub  $\boxed{\text{#}}$ , ewentualnie po rezygnacji z wprowadzania zmian klawiszem  $*$   $\circ$ .

<span id="page-26-2"></span>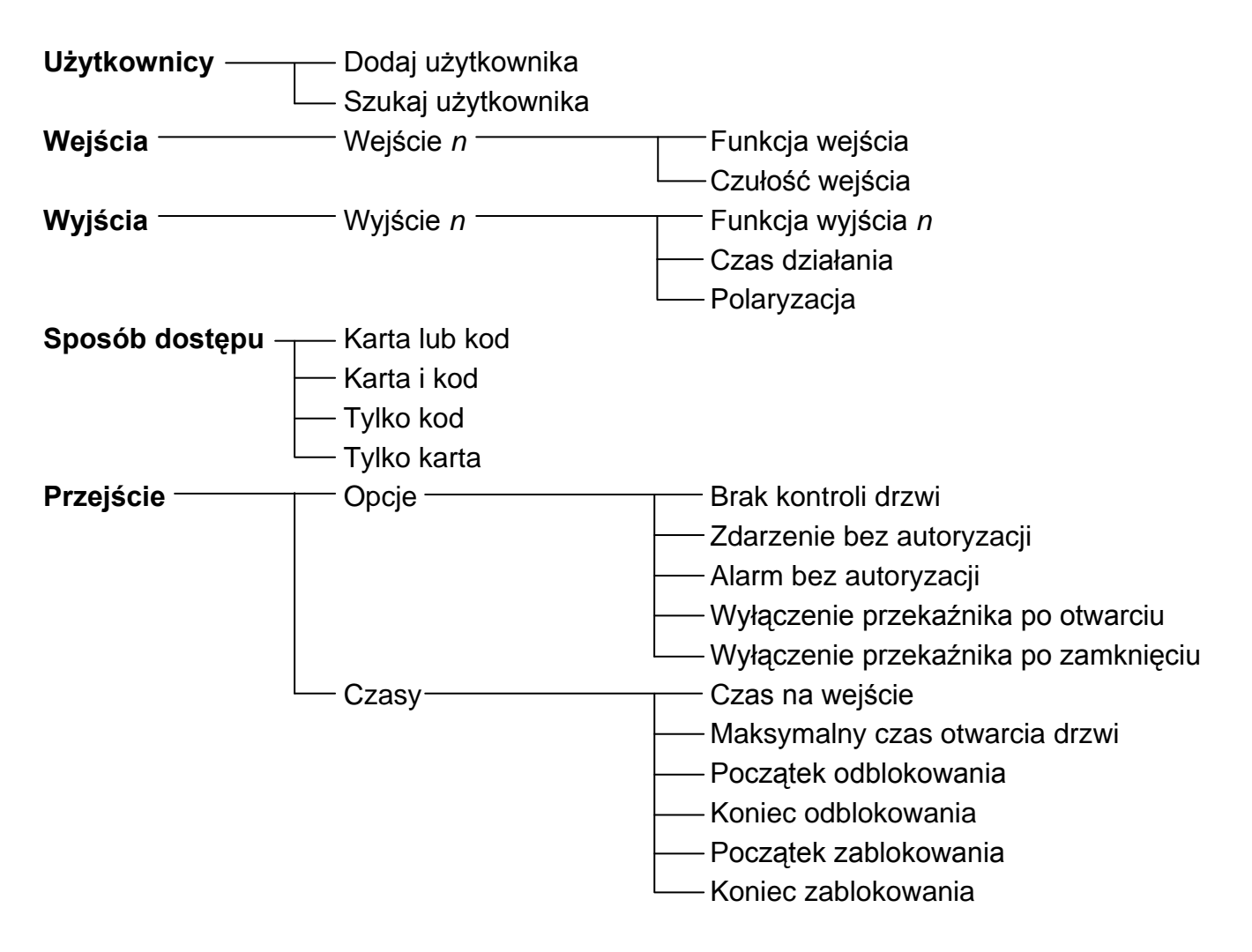

<span id="page-27-2"></span>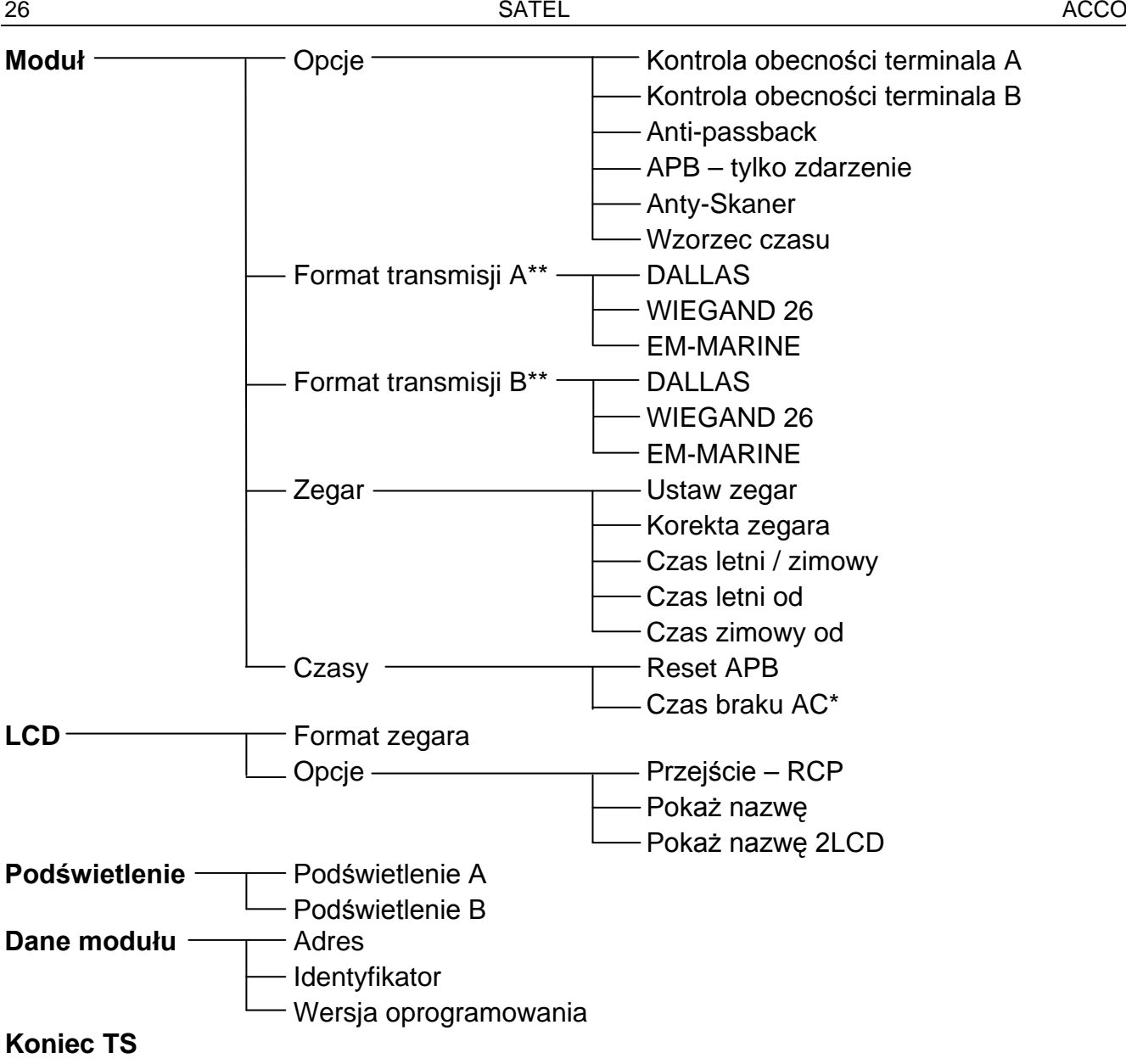

\* – dotyczy modułu ACCO-KP-PS / ACCO-KPWG-PS

\*\* – dotyczy modułu ACCO-KPWG-PS / ACCO-KPWG

## <span id="page-27-0"></span>**5.1.2 Wprowadzanie danych**

Dane cyfrowe (np. numer ID użytkownika, czas itd.) wprowadza się przy pomocy klawiszy z odpowiednimi cyframi. W miejscu, w którym wpisana ma być cyfra, miga kursor. Można go przesuwać przy pomocy klawiszy  $\blacktriangleleft$  i  $\blacktriangleright$ .

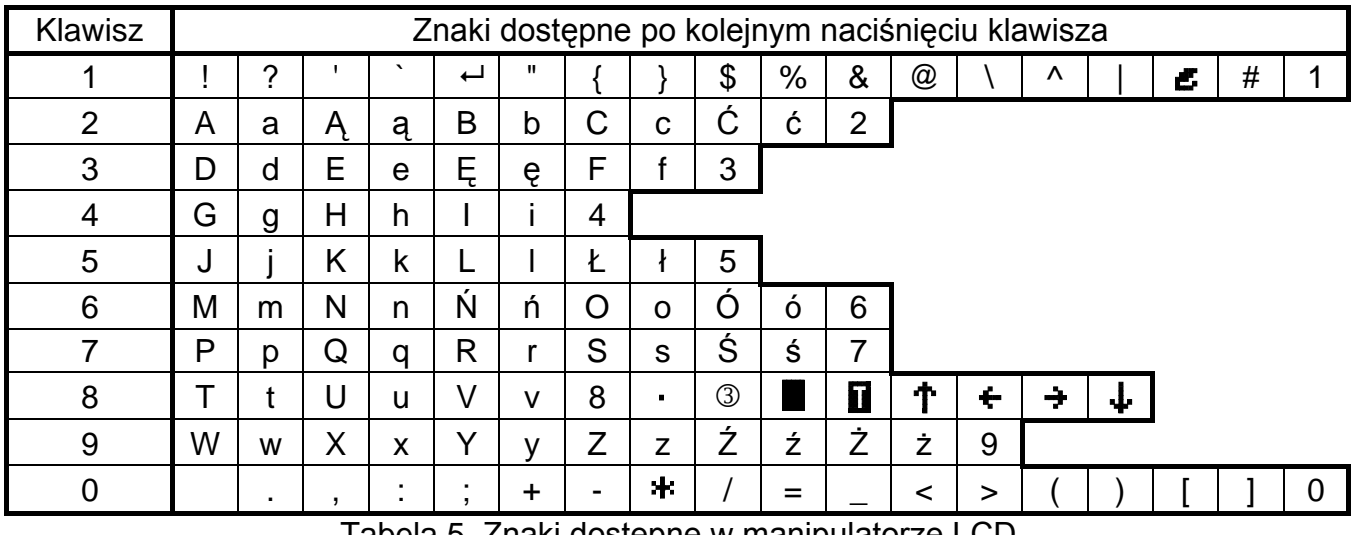

<span id="page-27-1"></span>Tabela 5. Znaki dostępne w manipulatorze LCD.

W funkcji wprowadzania nazwy użytkownika klawisze manipulatora LCD umożliwiają także wprowadzanie innych znaków. Kolejne naciśnięcie klawisza zmienia znak na inny, zgodnie z tabelą [5](#page-27-1). Migający w miejscu wpisywanego znaku kursor można przesuwać przy pomocy klawiszy < i >. Naciśnięcie klawisza A przesuwa kursor w lewo i równocześnie kasuje znajdujący się tam wcześniej znak. Naciśnięcie klawisza ▼ wpisuje spację w miejscu kursora (jeżeli wcześniej znajdował się tam jakikolwiek znak, zostanie on przesunięty o jedną pozycję w prawo).

## <span id="page-28-0"></span>**5.1.3 Programowanie opcji bitowych**

Załączenie opcji sygnalizowane jest na wyświetlaczu znakiem **n**obok nazwy tej opcji. Jeśli opcja jest wyłączona, informuje o tym znak · Naciśnięcie dowolnego klawisza z cyfrą włącza / wyłącza opcję.

## <span id="page-28-1"></span>**5.2 PROGRAM ACCO-SOFT-LT**

Program ACCO-SOFT-LT umożliwia konfigurację od 1 do maksymalnie 255 modułów w systemie. Harmonogramy dostępu oraz użytkownicy tworzeni przy pomocy programu mają charakter globalny. Harmonogramy dostępu zapisywane są do wszystkich modułów obsługiwanych przez program. Dane dotyczące użytkowników zapisywane są tylko do tych modułów, do których użytkownicy ci mają mieć dostęp.

Dzięki programowi ACCO-SOFT-LT administrator uzyskuje dodatkowe narzędzia do nadzorowania pracy systemu, takie jak wizualizacja stanu modułów lub odczyt zdarzeń. Rozbudowana funkcja filtrowania pozwala na wyłuskanie tych zdarzeń, które w danym momencie są administratorowi potrzebne. Funkcja ta umożliwia m.in. wyświetlenie zdarzeń dotyczących obecności pracowników w miejscu pracy i ich późniejsze wykorzystanie w celu rozliczenia czasu pracy.

Przy pomocy programu możliwe jest kopiowanie danych między modułami.

#### <span id="page-28-2"></span>**5.2.1 Instalacja i pierwsze uruchomienie programu**

- 1. Uruchomić program instalacyjny i wskazać katalog, w którym program ma zostać zainstalowany.
- 2. Uruchomić program ACCO-SOFT-LT. Dostęp do programu chroniony jest hasłem. Przy pierwszym uruchomieniu programu dostęp uzyskuje się na podstawie hasła fabrycznego, które jest już wpisane. Hasło fabryczne można wówczas odczytać (patrz: rys. [19\)](#page-28-3). **Zaleca się zmianę hasła dostępu do programu po pierwszym uruchomieniu.** W tym celu, po otwarciu menu głównego programu, należy w menu PLIK wybrać pozycję DOSTĘP DO PROGRAMU, a następnie ZMIANA HASŁA. Aby zmienić login lub dodać innych użytkowników, którzy będą mogli używać programu, należy w menu PLIK wybrać pozycję DOSTĘP DO PROGRAMU, a następnie UŻYTKOWNICY PROGRAMU.

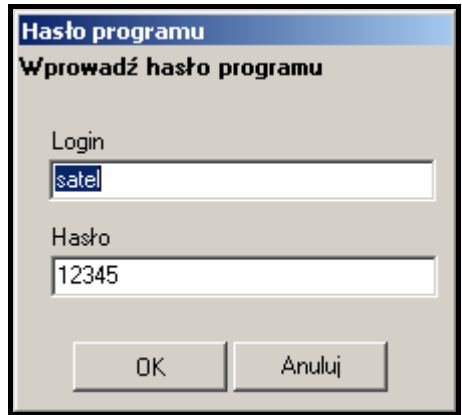

<span id="page-28-3"></span>Rys. 19. Okno wprowadzania hasła po pierwszym uruchomieniu programu.

*Uwaga: Trzykrotne wpisanie błędnego hasła powoduje zamknięcie programu.*

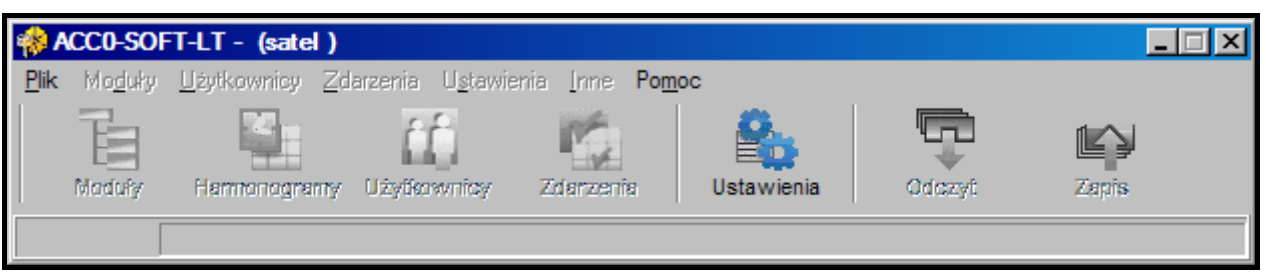

Rys. 20. Pasek menu programu po zalogowaniu.

- 3. Po zalogowaniu się jedynym aktywnym przyciskiem na pasku menu będzie przycisk oznaczony USTAWIENIA. Jeżeli zaistnieje potrzeba zmiany wersji językowej programu, należy kliknąć na niego wskaźnikiem myszki. Otworzy się okno USTAWIENIA SYSTEMU, w którym należy zaznaczyć wybraną wersję, a następnie zamknąć program i zalogować się jeszcze raz, ponieważ zmiana wersji językowej zostanie uwzględniona dopiero po ponownym uruchomieniu programu.
- 4. Utworzyć plik konfiguracyjny, w którym zapisane zostaną wszystkie informacje dotyczące modułu (systemu złożonego z wielu modułów) obsługiwanego przez program. W tym celu należy w menu PLIK wybrać pozycję NOWY. Otworzy się okno, które przedstawiono na rysunku [21](#page-29-0). Konieczne jest wypełnienie pól NAZWA SYSTEMU i IDENTYFIKATOR SYSTEMU oraz wskazanie portu komputera, za pośrednictwem którego będzie odbywała się komunikacja z modułem (modułami). Następnie można kliknąć na przycisk WYSZUKAJ (program sam znajdzie moduł lub moduły podłączone do wskazanego portu komputera) lub od razu przycisk OK.
- 1 w polu należy wpisać nazwę systemu. Pod nazwą tą zostanie zapisany plik konfiguracyjny w komputerze. Pole musi zostać wypełnione.
- 2 w polu można dodatkowo opisać system.
- 3 w polu należy wpisać identyfikator systemu. Może on mieć do 10 znaków. Wpisać można cyfry od 0 do 9 i litery od A do F. Pole musi zostać wypełnione.
- 4 wybór portu komputera, za pośrednictwem którego odbywać się będzie komunikacja z modułem / modułami.
- 5 po kliknięciu wskaźnikiem myszki na przycisk uruchomiona zostanie procedura wyszukiwania modułów podłączonych do wskazanego portu komputera.

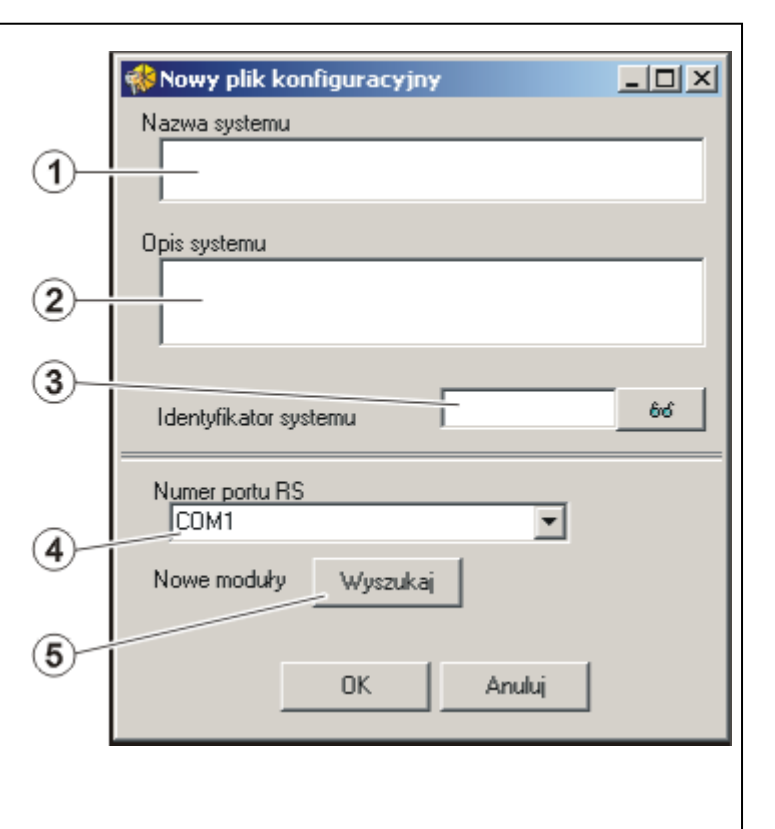

<span id="page-29-0"></span>Rys. 21. Okno umożliwiające określenie parametrów nowego pliku konfiguracyjnego.

5. Po utworzeniu pliku konfiguracyjnego (lub otwarciu już istniejącego pliku) zmieni się wygląd paska menu programu (patrz: rys. [22](#page-30-0)). Dostępne będzie całe menu i pozostałe przyciski.

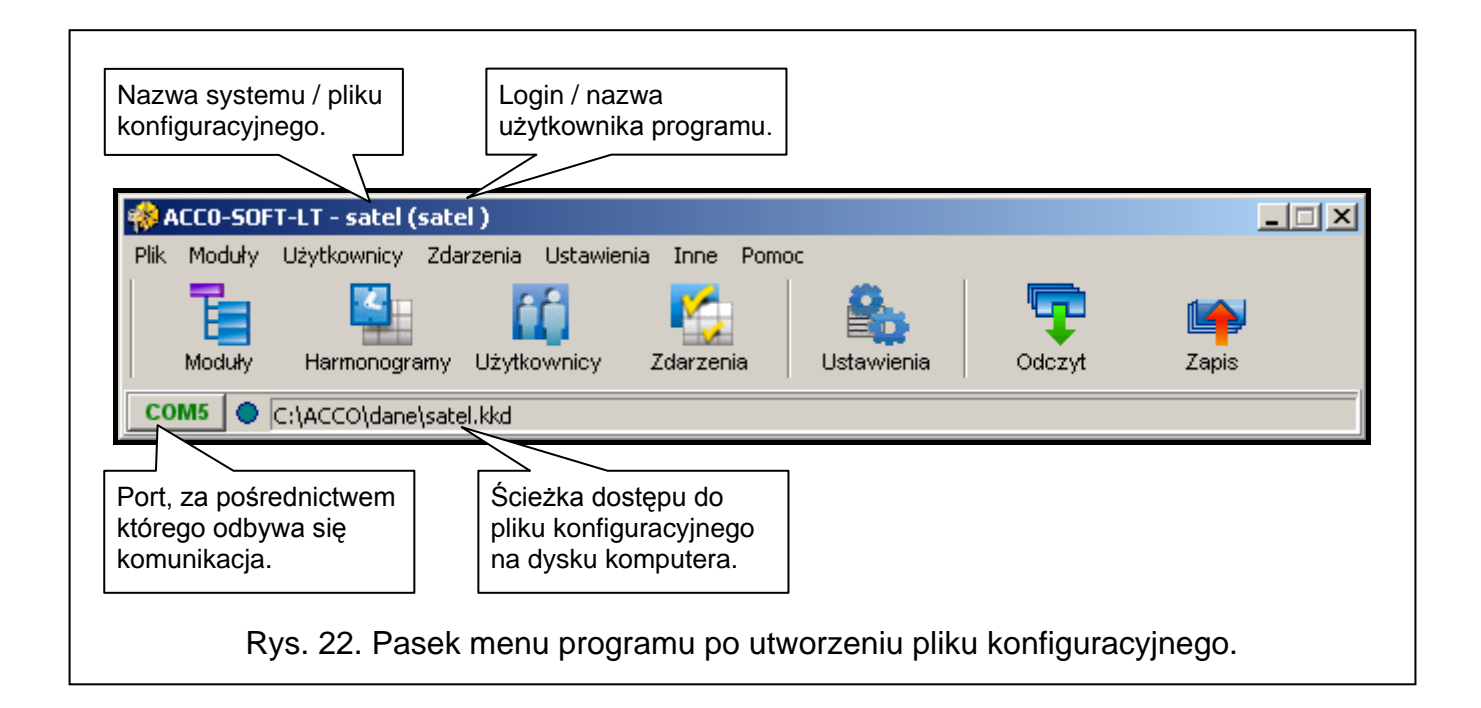

- <span id="page-30-0"></span>6. Kliknąć wskaźnikiem myszki na przycisk oznaczony MODUŁY. Otworzy się okno LISTA MODUŁÓW. Jeżeli wcześniej, w oknie NOWY PLIK KONFIGURACYJNY, nie została uruchomiona funkcja wyszukiwania modułów, można ją uruchomić teraz, klikając na przycisk oznaczony WYSZUKAJ. Moduły można też dodawać ręcznie po naciśnięciu przycisku DODAJ. Lista wszystkich modułów (znalezionych przy pomocy funkcji wyszukiwania modułów lub dodanych ręcznie) wyświetlana jest po lewej stronie okna. Po prawej wyświetlane są ustawienia wybranego z listy modułu.
- 7. Każdy nowy moduł musi zostać zarejestrowany, aby program mógł nawiązać z nim komunikację, co umożliwi odczytywanie i zapisywanie danych. Do rejestracji pojedynczego modułu służy polecenie REJESTRUJ MODUŁ dostępne w menu MODUŁ. Możliwe jest zarejestrowanie wszystkich modułów przy pomocy polecenia REJESTRUJ WSZYSTKIE MODUŁY również dostępnego w menu MODUŁ.
- *Uwaga: W czasie rejestracji w module zapisywany jest IDENTYFIKATOR SYSTEMU (ten sam, który został zdefiniowany w oknie NOWY PLIK KONFIGURACYJNY). Jeżeli do systemu dodany zostanie moduł, który posiada inny identyfikator systemu (był zarejestrowany w innym systemie), jego zarejestrowanie w nowym systemie oznacza skasowanie wszystkich danych i przywrócenie ustawień fabrycznych.*
- 8. Po zarejestrowaniu modułu program automatycznie odczyta z niego dane (dotyczy to modułów z ustawieniami fabrycznymi i modułów posiadających zgodny identyfikator systemu). Można przystąpić do jego konfigurowania.
- 9. Po skonfigurowaniu modułu / modułów, nowe ustawienia należy zapisać. Przycisk ZAPIS w oknie LISTA MODUŁÓW umożliwia zapisanie danych do wybranego modułu. Przycisk ZAPIS dostępny na pasku menu programu (patrz: rys. [22\)](#page-30-0) pozwala na zapis danych do wszystkich modułów w systemie, których ustawienia zostały zmienione.

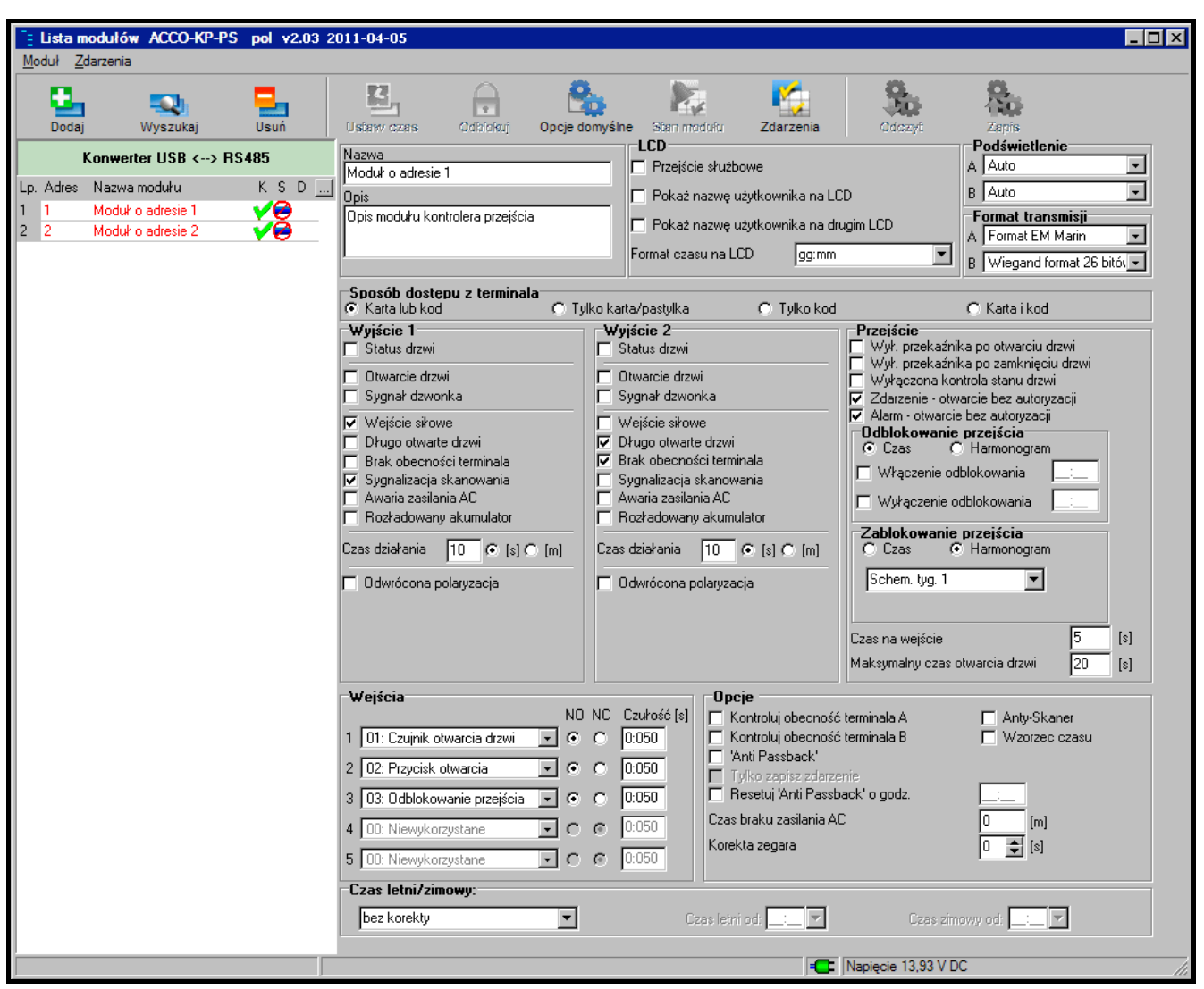

<span id="page-31-1"></span>Rys. 23. Okno LISTA MODUŁÓW z modułami, które nie zostały jeszcze zarejestrowane.

## <span id="page-31-0"></span>**5.3 FUNKCJE I OPCJE DOTYCZĄCE MODUŁU**

## **Kontroluj obecność terminala A / B**

Po załączeniu opcji moduł sprawdza obecność manipulatorów LCD, klawiatur oraz czytników kart zbliżeniowych pracujących w charakterze terminala A lub B. W pierwszej kolejności sprawdzana jest obecność manipulatorów LCD i klawiatur, a dopiero potem obecność czytników kart zbliżeniowych. W praktyce może to oznaczać, że po odłączeniu manipulatora LCD/klawiatury, moduł zgłosi także brak głowicy, chociaż głowica nigdy nie była podłączona do modułu. Zarejestrowanie takiego zdarzenia nie oznacza błędnej pracy modułu, lecz wynika z przyjętych rozwiązań, dopuszczających tymczasowe podłączenie manipulatora LCD w celach serwisowych (zobacz: PODŁĄCZENIE MANIPULATORA ACCO-KLCDR-BG / ACCO-KLCDR-BW). Jeżeli opcja jest wyłączona, moduł w żaden sposób nie zgłosi braku terminala (nie zostanie wygenerowany alarm, nie zostanie zapisane zdarzenie i nie zostanie wyzwolone wyjście BRAK OBECNOŚCI TERMINALA).

<span id="page-31-2"></span>*Uwaga: Moduł nie ma możliwości sprawdzania obecności czytników pastylek DALLAS. W przypadku podłączenia tego typu czytnika zaleca się nie załączać opcji KONTROLUJ OBECNOŚĆ TERMINALA A / B.*

#### **Anti-passback**

Funkcja umożliwia kontrolę kierunku przejścia użytkowników. Użytkownik nie uzyska dostępu z terminalu A (terminalu wejścia), jeśli w pamięci modułu zapisana została informacja, że już otworzył przejście z tego terminala, a zarazem nie pojawiła się informacja o otwarciu przejścia z terminala B (terminala wyjścia). Analogicznie rzecz się ma z terminalem B. Niemożliwe jest zatem kilkukrotne przejście w tym samym kierunku. Funkcja wymaga, aby zainstalowane były oba terminale (żadnego z terminali nie można zastąpić np. przyciskiem otwarcia).

*Uwaga: Jeżeli nie jest kontrolowany stan drzwi, działanie funkcji jest ograniczone do rejestracji zdarzenia (analogicznie, jak przy załączonej opcji TYLKO ZAPISZ ZDARZENIE).*

#### **Anti-passback – Tylko zapisz zdarzenie**

Działanie funkcji ANTI-PASSBACK można ograniczyć do rejestracji przypadków przejścia użytkownika w tym samym kierunku w pamięci zdarzeń. Użytkownik będzie mógł otwierać przejście od strony jednego terminala dowolną ilość razy.

#### **Resetuj Anti-passback o godz.**

Możliwe jest zdefiniowanie godziny, o której funkcja ANTI-PASSBACK zostanie zresetowana, tzn. użytkownicy będą mogli otworzyć przejście przy pomocy dowolnego terminala.

#### **Anty-Skaner**

Po załączeniu opcji, 5 prób uzyskania dostępu na podstawie nieznanej karty, nieznanej pastylki lub kodu w czasie 3 minut spowoduje blokadę terminali na około 5 minut. Użytkownik posiadający dostęp do przejścia może odblokować terminale przed upływem tego czasu przytrzymując kartę / pastylkę przed czytnikiem przez około 3 sekundy.

#### **Wzorzec czasu**

Jeżeli moduły podłączone są do magistrali RS-485, zegar jednego z nich może być wzorcem dla pozostałych. Pozwala to na synchronizację zegarów wszystkich modułów. Opcję należy załączyć tylko dla 1 modułu (program ACCO-SOFT-LT nie pozwala na załączenie opcji dla kilku modułów).

#### **Czas braku zasilania AC**

Funkcja dotyczy modułów ACCO-KP-PS i ACCO-KPWG-PS. Pozwala zdefiniować czas, przez który moduł może być pozbawiony zasilania AC. Po upływie tego czasu zostanie zgłoszona awaria. Czas programowany jest w minutach i może wynosić maksymalnie 255 minut. Wpisanie wartości 0 oznacza, że awaria zasilania AC nie będzie zgłaszana.

#### **Korekta zegara**

Funkcja umożliwia korygowanie ustawień zegara raz w ciągu doby (o północy) o zdefiniowany czas, jeżeli dokładność zegara modułu jest niewystarczająca. Czas korekty programowany jest w sekundach. Maksymalna korekta może wynosić ±15 sekund na dobę.

#### **Czas letni/zimowy**

Moduł może automatycznie korygować ustawienia zegara ze względu na zmianę czasu z letniego na zimowy i z zimowego na letni. Można wybrać następujące schematy korekty:

- − bez korekty
- − korekta według zasad Unii Europejskiej
- − korekta o 1 godzinę według dat
- − korekta o 2 godziny według dat

#### **Czas letni od**

Funkcja dostępna, jeżeli ustawienia zegara modułu mają być korygowane o 1 lub 2 godziny według dat. Umożliwia wpisanie daty (dzień, miesiąc) określającej, kiedy zegar modułu zostanie przestawiony na czas letni (przesunięty o 1 lub 2 godziny do przodu).

#### **Czas zimowy od**

Funkcja dostępna, jeżeli ustawienia zegara modułu mają być korygowane o 1 lub 2 godziny według dat. Umożliwia wpisanie daty (dzień, miesiąc) określającej, kiedy zegar modułu zostanie przestawiony na czas zimowy (przesunięty o 1 lub 2 godziny do tyłu).

## <span id="page-33-0"></span>**5.4 FUNKCJE I OPCJE DOTYCZĄCE PRZEJŚCIA**

#### **Wył. przekaźnika po otwarciu drzwi**

Jeśli opcja jest załączona, przekaźnik sterujący pracą urządzenia aktywującego przejście wyłączy się natychmiast po otwarciu drzwi.

#### **Wył. przekaźnika po zamknięciu drzwi**

Jeśli opcja jest załączona, przekaźnik sterujący pracą urządzenia aktywującego przejście wyłączy się natychmiast po zamknięciu otwartych drzwi.

#### *Uwagi:*

- *Jeżeli żadna z opcji określających moment wyłączenia przekaźnika nie zostanie załączona, przekaźnik zostanie wyłączony po upływie CZASU NA WEJŚCIE.*
- *W następujących przypadkach przekaźnik jest wyłączany po upływie CZASU NA WEJŚCIE, pomimo załączenia jednej z opcji określających moment wyłączenia przekaźnika:*
	- − *żadne z wejść nie informuje o stanie drzwi (nie został zainstalowany czujnik kontrolujący stan drzwi),*
	- − *załączona została opcja WYŁĄCZONA KONTROLA STANU DRZWI,*
	- − *użytkownik uzyskał dostęp, ale nie otworzył drzwi.*

#### **Wyłączona kontrola stanu drzwi**

Załączenie tej opcji jest zalecane, jeśli do modułu nie docierają informacje o stanie drzwi (czujnik kontrolujący stan uległ awarii lub z jakiegoś powodu nie został podłączony). Zapobiega to generowaniu niewłaściwych zdarzeń. Gdy opcja jest załączona, otwarcie przejścia traktowane jest jako równoznaczne otwarciu drzwi. Oznacza to, że otwarcie przejścia od strony terminala A wygeneruje zdarzenie informujące o wejściu bez kontroli stanu drzwi, a od strony terminala B – o wyjściu bez kontroli stanu drzwi. Część zdarzeń nie jest generowana (np. zdarzenia informujące o siłowym otwarciu drzwi, o długo otwartych drzwiach itd.).

Gdy załączona jest opcja WYŁĄCZONA KONTROLA STANU DRZWI, nie działa opcja PRZEJŚCIE SŁUŻBOWE. Niemożliwa jest także poprawna realizacja funkcji ANTI-PASSBACK, tzn. po jej załączeniu użytkownik może otwierać przejście od strony jednego terminala dowolną ilość razy. Jedynie w zdarzeniach zapisana zostanie dodatkowa informacja w przypadku ponownego otwarcia przejścia od strony tego samego terminala (podobnie jak wówczas, gdy załączona jest opcja ANTI-PASSBACK – TYLKO ZAPISZ ZDARZENIE).

*Uwaga: Opcję WYŁĄCZONA KONTROLA STANU DRZWI należy włączać w sytuacjach wyjątkowych, ponieważ poważnie ogranicza ona funkcjonalność kontroli dostępu.*

#### <span id="page-33-1"></span>**Zdarzenie – otwarcie bez autoryzacji**

Jeżeli funkcja jest załączona, w przypadku otwarcia przejścia bez użycia karty / pastylki lub kodu, zostanie wygenerowane zdarzenie informujące o tym.

#### **Alarm – otwarcie bez autoryzacji**

Jeżeli funkcja jest załączona, w przypadku otwarcia przejścia bez użycia karty / pastylki lub kodu, zostanie wygenerowany alarm oraz zdarzenie o treści "Wejście siłowe".

## <span id="page-34-0"></span>**5.4.1 Odblokowanie przejścia**

Można wybrać, czy przejście ma zostać odblokowane na podstawie zdefiniowanego czasu czy harmonogramu dostępu (schemat wybiera się z rozwijalnej listy).

#### **Początek odblokowania**

Czas załączenia odblokowania przejścia. Programuje się godzinę i minuty. Zaprogramowanie w manipulatorze LCD wartości 99:99 oznacza wyłączenie funkcji.

#### **Koniec odblokowania**

Czas wyłączenia odblokowania przejścia. Programuje się godzinę i minuty. Zaprogramowanie w manipulatorze LCD wartości 99:99 oznacza wyłączenie funkcji.

## <span id="page-34-1"></span>**5.4.2 Zablokowanie przejścia**

Można wybrać, czy przejście ma zostać zablokowane na podstawie zdefiniowanego czasu czy harmonogramu dostępu (schemat wybiera się z rozwijalnej listy).

#### **Początek zablokowania**

Czas załączenia zablokowania przejścia. Programuje się godzinę i minuty. Zaprogramowanie w manipulatorze LCD wartości 99:99 oznacza wyłączenie funkcji.

#### **Koniec zablokowania**

Czas wyłączenia zablokowania przejścia. Programuje się godzinę i minuty. Zaprogramowanie w manipulatorze LCD wartości 99:99 oznacza wyłączenie funkcji.

*Uwaga: Możliwość wyboru funkcji HARMONOGRAM istnieje tylko wówczas, gdy zostały utworzone schematy tygodniowe (patrz: rozdział HARMONOGRAMY DOSTĘPU), z których nie wszystkie zostały jeszcze wykorzystane przy programowaniu ustawień dotyczących użytkownika. Nie można użyć tego samego schematu do odblokowania i zablokowania przejścia.*

#### **Czas na wejście**

Czas, przez który przekaźnik zmienia swój stan po uzyskaniu dostępu, umożliwiając otwarcie drzwi. Może być programowany w zakresie od 1 do 60 sekund.

#### **Maksymalny czas otwarcia drzwi**

Czas, przez który drzwi mogą pozostawać otwarte po wyłączeniu przekaźnika. Jeśli drzwi pozostaną otwarte ponad przewidziany czas, zostanie wygenerowane odpowiednie zdarzenie. Ponadto uaktywni się wyjście zaprogramowane jako DŁUGO OTWARTE DRZWI. Czas może być programowany w zakresie od 1 do 60 sekund.

## <span id="page-34-2"></span>**5.5 FUNKCJE I OPCJE DOTYCZĄCE MANIPULATORA LCD**

#### **Przejście służbowe**

Gdy opcja jest załączona, po otwarciu przejścia wyświetlany jest następujący komunikat:

# Przej. służbowe (naciśnij †)

Jeżeli wejście / wyjście ma charakter służbowy, użytkownik powinien nacisnąć klawisz  $\blacktriangle$ . W szczegółach zdarzenia zostanie wówczas dopisana odpowiednia informacja. Jest ona przydatna, jeśli rejestrowane przez moduł przejścia użytkowników mają być pomocne dla określania czasu ich pracy.

#### *Uwaga: Funkcja nie jest realizowana, jeżeli nie jest kontrolowany stan drzwi lub drzwi są otwarte.*

## **Pokaż nazwę użytkownika na LCD**

Po załączeniu opcji na wyświetlaczu manipulatora LCD wyświetlana będzie nazwa użytkownika, który otworzył przejście.

## **Pokaż nazwę użytkownika na drugim LCD**

Po załączeniu opcji nazwa użytkownika, który otworzył przejście, wyświetlana będzie na wyświetlaczu drugiego manipulatora LCD.

## **Format czasu na LCD**

Funkcja pozwala na wybór sposobu wyświetlania czasu i daty na wyświetlaczu manipulatora.

## <span id="page-35-0"></span>**5.6 USTAWIENIA PODŚWIETLENIA**

Można określić zasady podświetlania klawiszy i wyświetlacza w podłączonych do modułu manipulatorach LCD lub klawiaturach. Dostępne są następujące możliwości:

- − podświetlenie wyłączone;
- − podświetlenie automatyczne włączane po naciśnięciu dowolnego klawisza lub zbliżeniu karty;
- − podświetlenie stałe.

## <span id="page-35-1"></span>**5.7 FORMAT TRANSMISJI**

W przypadku wybrania formatu DALLAS dla jednej z głowic, dla drugiej ustawia się automatycznie taki sam. Nie ma możliwości wyboru 2 różnych formatów, jeśli jednym z nich jest DALLAS.

# <span id="page-35-2"></span>**6. UŻYTKOWNICY**

W module można zarejestrować 1024 użytkowników. Każdego użytkownika charakteryzują: **Nazwa** – ułatwia identyfikację użytkowników. Może składać się maksymalnie z 16 znaków.

- **Numer ID** 5-cio cyfrowy numer przydzielany użytkownikowi w trakcie procedury dodawania nowego użytkownika.
- **Karta**  transponder pasywny w formie karty zbliżeniowej, breloka itd. uprawniający do uzyskania dostępu do przejścia.
- **Pastylka DALLAS** elektroniczny klucz o unikatowym i niezmiennym kodzie, który uprawnia do uzyskania dostępu do przejścia.

## <span id="page-35-3"></span>*Uwagi:*

- *Karta dodana przy pomocy czytnika z interfejsem Wiegand nie będzie obsługiwana przez manipulatory ACCO-KLCDR.*
- <span id="page-35-4"></span>• *Pastylki DALLAS można przypisać tylko użytkownikom, którzy mają uprawnienia do przejść obsługiwanych przez czytniki pastylek podłączone do modułów ACCO-KPWG-PS i ACCO-KPWG.*

**Kod** – ciąg od 4 do 12 cyfr uprawniający do uzyskania dostępu do przejścia.

- **Harmonogramy dostępu**  ramy czasowe, w których użytkownik ma prawo do uzyskania dostępu do przejścia (edycja harmonogramów dostępna jest w programie ACCO-SOFT-LT).
- **Uprawnienia**  dodatkowe funkcje dostępne dla użytkownika. Można przydzielić następujące uprawnienia:
	- **Administrator** dodawanie i usuwanie użytkowników, konfiguracja modułu w trybie serwisowym.

**Przełączanie** – odblokowanie lub zablokowanie przejścia.

**Zmiana kodu** – edycja własnego kodu.

W programie ACCO-SOFT-LT można podać dodatkowo imię i nazwisko użytkownika (nie muszą one być tożsame z nazwą), numer księgowy oraz opis. Można też przypisać użytkownikowi fotografię.

Po uruchomieniu modułu z ustawieniami fabrycznymi (pierwsze uruchomienie) zarejestrowany jest użytkownik o nazwie "Administrator" i numerze ID 00001, posiadający wszystkie uprawnienia i posługujący się kodem 12345.

*Uwaga: Kod fabryczny użytkownika "Administrator" należy zastąpić innym.*

**Użytkownika o numerze ID 00001 nie można usunąć z modułu. Nie można go także pozbawić uprawnień ADMINISTRATOR i ZMIANA KODU.**

Dodać / edytować / usunąć użytkownika można przy pomocy manipulatora LCD lub komputera z zainstalowanym programem ACCO-SOFT-LT. Manipulator LCD umożliwia dodanie i usunięcie użytkownika tylko w module, do którego jest podłączony. Program ACCO-SOFT-LT pozwala na utworzenie / edycję / usunięcie użytkownika we wszystkich modułach wchodzących w skład systemu. Ponadto umożliwia tworzenie **grup użytkowników**.

#### <span id="page-36-0"></span>**6.1 DODANIE NOWEGO UŻYTKOWNIKA**

Nowy użytkownik automatycznie otrzymuje numer ID, nazwę, uprawnienie ZMIANA KODU, a w harmonogramie dostępu prawo do otwierania przejścia zawsze. Wszystkie te parametry można edytować i zmienić. Ponadto, aby nowy użytkownik mógł korzystać z przejścia, należy mu przydzielić kartę zbliżeniową, pastylkę lub kod.

## <span id="page-36-1"></span>**6.1.1 Dodanie nowego użytkownika przy pomocy manipulatora LCD**

Nowego użytkownika dodaje się przy pomocy funkcji DODAJ UŻYTKOWNIKA. Po zaprogramowaniu wszystkich parametrów użytkownika, należy nacisnąć klawisz  $*$  U. Zgodnie z poleceniem, które pojawi się na wyświetlaczu, nacisnąć klawisz  $\boxed{\ast\bullet}$  lub  $\boxed{\alpha}$ , aby zapisać nowego użytkownika, albo  $*$  U, żeby zrezygnować z dodania użytkownika.

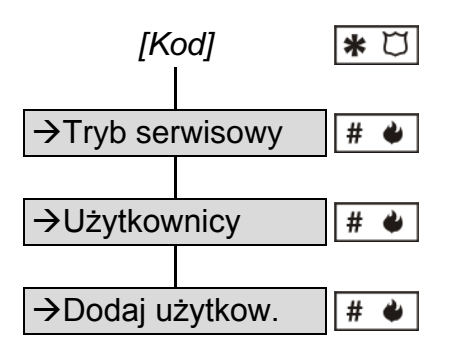

Schemat 1. Sposób uruchomienia funkcji DODAJ UŻYTKOWNIKA w manipulatorze LCD.

*Uwaga: Użytkownik zostanie dodany tylko w tym module, do którego podłączony jest manipulator LCD.*

#### <span id="page-36-2"></span>**6.1.2 Dodanie nowych użytkowników przy pomocy programu ACCO-SOFT-LT**

- 1. Kliknąć wskaźnikiem myszki na przycisk oznaczony UŻYTKOWNICY dostępny na pasku menu programu (patrz: rys. [22](#page-30-0)). Otworzy się okno UŻYTKOWNICY (patrz: rys. [24\)](#page-37-0).
- 2. Kliknąć wskaźnikiem myszki na przycisk oznaczony DODAJ UŻYTKOWNIKA. Otworzy się okno UTWÓRZ UŻYTKOWNIKÓW (patrz: rys. [25\)](#page-37-1).
- 3. Wybrać liczbę użytkowników, których chcemy utworzyć.
- 4. Wybrać, jakie mają być ustawienia nowych użytkowników. W przypadku modułu / modułów z ustawieniami fabrycznymi, można wybrać za wzór ustawienia domyślne albo ustawienia ADMINISTRATORA. Mechanizm ten pozwala na tworzenie nowych użytkowników w oparciu o ustawienia już istniejących użytkowników i grup użytkowników. Tworzony użytkownik otrzymuje takie same uprawnienia, zostanie przypisany do tych samych modułów i uzyska te same schematy dostępu, jak wzór. W przypadku ustawień domyślnych oznacza to uprawnienie zmiany kodu, brak przypisania do modułów oraz schemat dostępu uprawniający do otwierania przejścia zawsze.

|                                                                                                    | <b>W</b> Użytkownicy |                                    |  |        |                             |       | $\Box$ o $\mathbf{x}$ |  |  |  |
|----------------------------------------------------------------------------------------------------|----------------------|------------------------------------|--|--------|-----------------------------|-------|-----------------------|--|--|--|
| Grupy                                                                                                    | Użytkownicy          |                                    |  |        |                             |       |                       |  |  |  |
|                                                                                                    |                      |                                    |  |        |                             |       |                       |  |  |  |
| Dodaj grupę                                                                                                    | Usuń grupę           | Dodaj użytkownika Usuń użytkownika |  | Szukaj | Odczyt                      | Zapis | Report                |  |  |  |
| $AZ$ $Z$ $A$<br>Liczba użytkowników: 1<br><b>E-Wszyscy</b><br>i. 1. Administrator (Administrator)<br>≑ Nieprzypisani do grup<br>Administrator (Administrator)<br>← Grupy |                      |                                    |  |        | Wszyscy użytkownicy systemu |       |                       |  |  |  |

<span id="page-37-0"></span>Rys. 24. Widok okna UŻYTKOWNICY przed dodaniem użytkowników.

5. Określić, czy użytkownik ma automatycznie otrzymać kod. Kod może zostać wygenerowany na podstawie numeru ID użytkownika (kod 5-cio cyfrowy) lub losowo (ilość cyfr w kodzie: od 4 do 12). Określić, czy użytkownik powinien po pierwszym zalogowaniu zmienić kod.

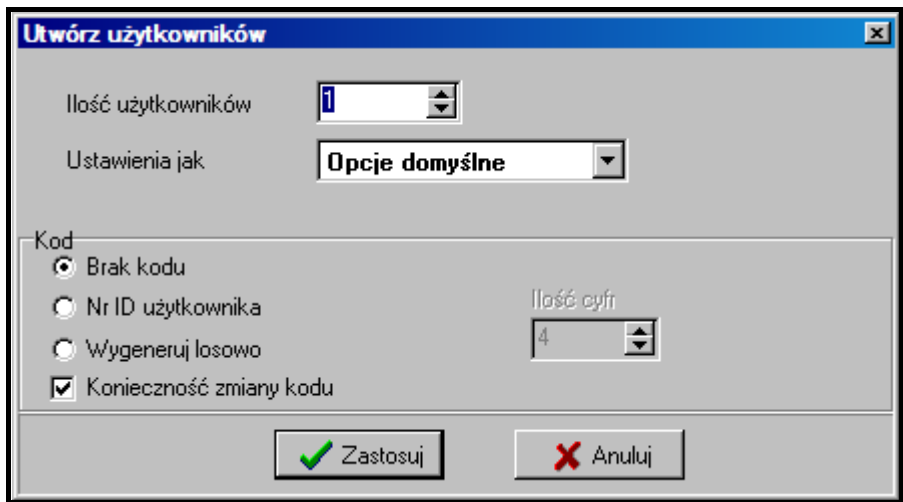

<span id="page-37-1"></span>Rys. 25. Okno dodawania nowych użytkowników.

6. Kliknąć wskaźnikiem myszki przycisk ZASTOSUJ. Okno UTWÓRZ UŻYTKOWNIKÓW zostanie zamknięte. Nowy użytkownik / użytkownicy pojawią się na liście w oknie UŻYTKOWNICY. W kolorze czarnym wyświetlana jest nazwa użytkowników, którzy są zapisani w dowolnym module i których ustawienia nie zostały zmienione w programie. W kolorze czerwonym wyświetlana jest nazwa użytkowników, których ustawienia wymagają zapisania w module / modułach. W kolorze szarym wyświetlana jest nazwa użytkowników, którzy nie są zapisani w żadnym module.

7. W zakładce DANE UŻYTKOWNIKA wprowadzić nazwisko i imię oraz nazwę użytkownika (16 znaków). Nazwa zostanie utworzona automatycznie po wpisaniu nazwiska i imienia użytkownika, jednak może być od nich niezależna. Tylko nazwa jest zapisywana w module. W programie ACCO-SOFT-LT w oknie UŻYTKOWNICY nazwa wyświetlana jest w nawiasie (patrz: rys. [26\)](#page-38-0).

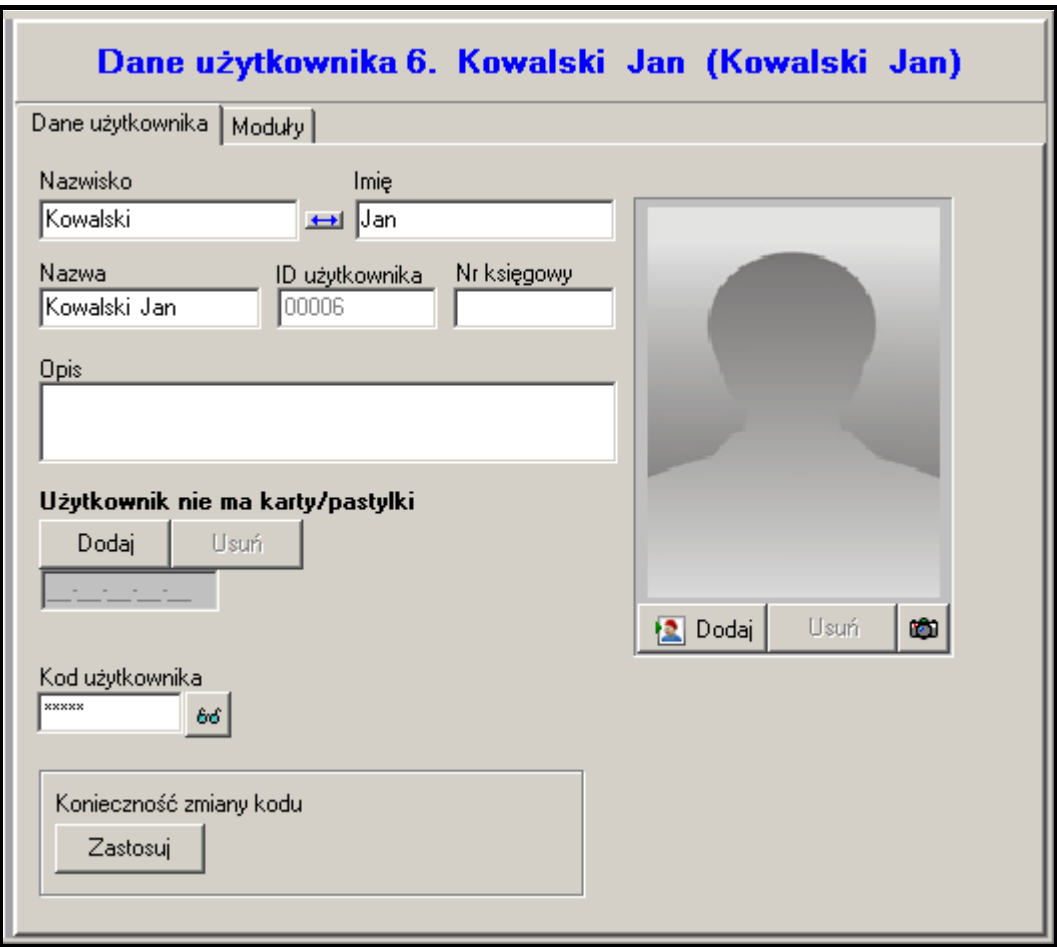

<span id="page-38-0"></span>Rys. 26. Zakładka z danymi użytkownika w oknie UŻYTKOWNICY.

- 8. Jeżeli użytkownik ma się posługiwać również kartą / pastylką, kliknąć wskaźnikiem myszki przycisk DODAJ. Otworzy się okno CZYTANIE KARTY / PASTYLKI (patrz: rys. [27\)](#page-39-0).
- <span id="page-38-1"></span>9. W przypadku dodawania karty, wybrać sposób jej dodania: przez wpisanie numeru karty, przez wczytanie na czytniku podłączonym do konwertera ACCO-USB albo na dowolnym terminalu (karta dodana przy pomocy terminalu obsługującego format Wiegand nie będzie obsługiwana przez manipulator) podłączonym do jednego z modułów w systemie.
- 10.W przypadku dodawania pastylki, wybrać sposób jej dodania: przez wpisanie numeru pastylki albo przez wczytanie za pomocą czytnika podłączonego do modułu ACCO-KPWG-PS lub ACCO-KPWG.
- 11.Wpisać numer lub wczytać kartę / pastylkę.
- 12.Kliknąć wskaźnikiem myszki przycisk ZATWIERDŹ. Okno CZYTANIE KARTY / PASTYLKI zostanie zamknięte.
- 13.Jeżeli kod ma zostać zmieniony przez użytkownika, należy kliknąć przycisk ZASTOSUJ. W oknie programu zostanie wyświetlony odpowiedni komunikat. Użytkownik korzystający z manipulatora LCD zostanie poinformowany o konieczności zmiany kodu.

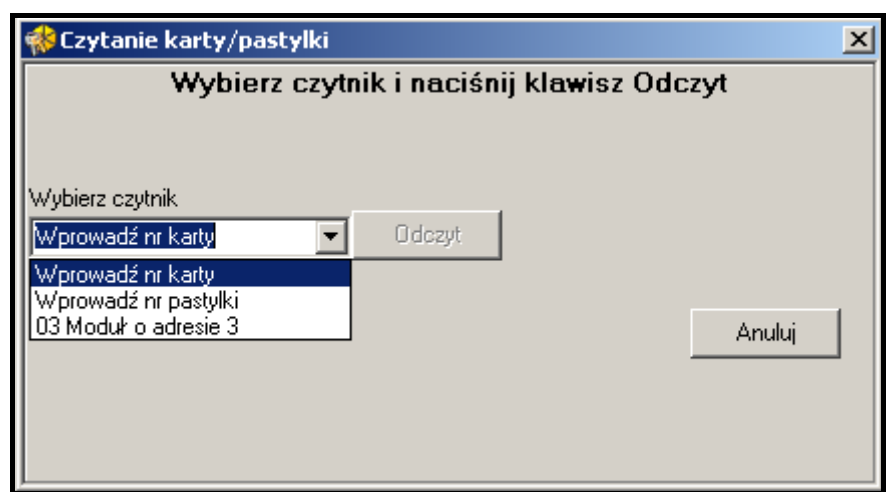

<span id="page-39-0"></span>Rys. 27. Okno dodawania karty / pastylki użytkownikowi.

*Uwaga: Użytkownik musi posiadać uprawnienie pozwalające zmienić kod.*

- 14.Opcjonalnie dodać opis, numer księgowy i fotografię użytkownika.
- 15.Kliknąć wskaźnikiem myszki na zakładkę MODUŁY (patrz: rys. [28\)](#page-39-1).
- 16.Zaznaczyć, w których modułach mają zostać zapisane dane użytkownika.
- *Uwaga: Użytkownik może uzyskać dostęp tylko do przejść nadzorowanych przez moduły, w których zostały zapisane jego dane. Dostęp ten jest określany szczegółowo przy pomocy schematów dostępu. Użytkownik nie ma dostępu do przejścia, jeżeli jego dane nie będą zapisane w module kontrolującym to przejście.*
- 17.Wybrać schemat dostępu dla każdego przejścia.
- 18.Określić uprawnienia użytkownika dla każdego modułu.

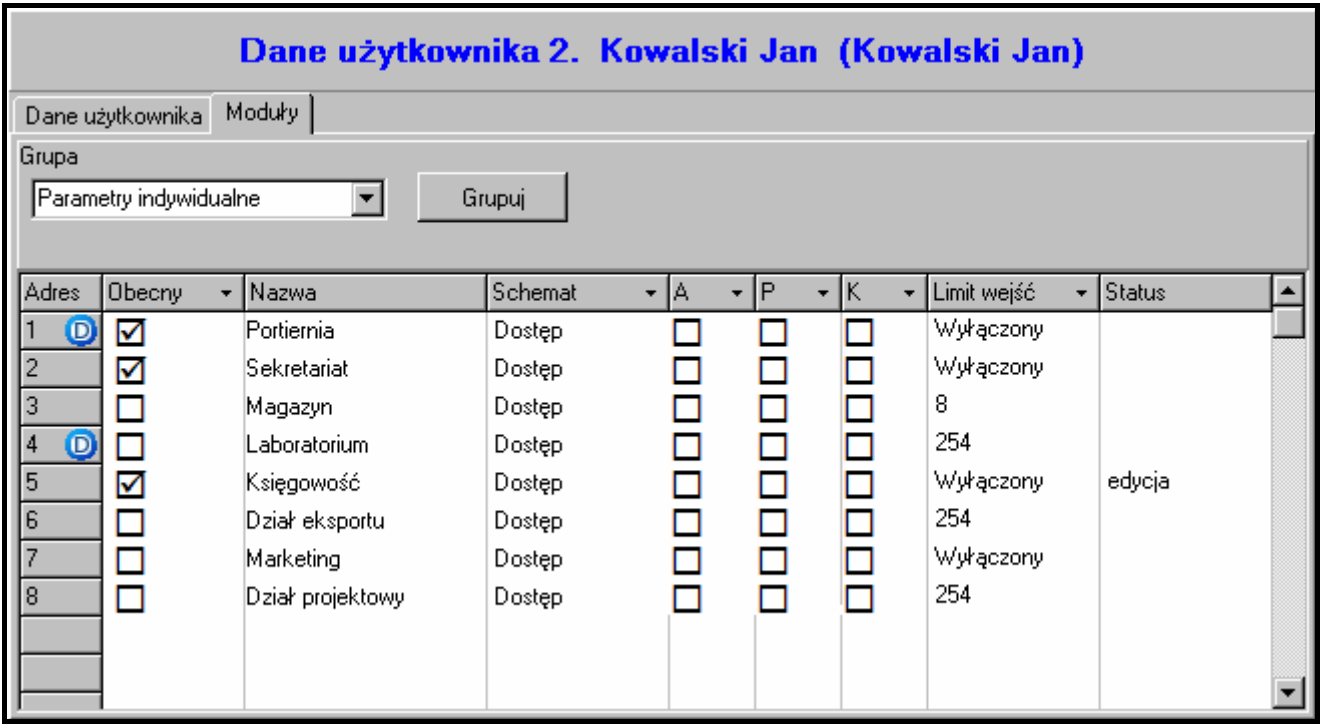

<span id="page-39-1"></span>Rys. 28. Zakładka MODUŁY w oknie UŻYTKOWNICY.

- 19.Określić, czy przejścia użytkownika w poszczególnych modułach mają być limitowane.
- <span id="page-39-2"></span>20.Zakończyć procedurę dodawania użytkownika klikając wskaźnikiem myszki na przycisk ZAPIS (patrz: rys. [24\)](#page-37-0).

# <span id="page-40-0"></span>**6.2 EDYCJA UŻYTKOWNIKA**

Możliwa jest edycja wszystkich parametrów użytkownika z wyjątkiem numeru ID.

## <span id="page-40-1"></span>**6.2.1 Edycja użytkownika przy pomocy manipulatora LCD**

Parametry użytkownika modyfikuje się przy pomocy funkcji EDYTUJ UŻYTKOWNIKA. Po zakończeniu edycji użytkownika, należy nacisnąć klawisz  $\boxed{\ast \bigcirc}$ . Zgodnie z poleceniem, które pojawi się na wyświetlaczu, nacisnąć klawisz  $\boxed{\ast\bullet}$  lub  $\boxed{\infty}$ , aby zapisać zmiany, albo  $\overline{*}$  U, żeby zrezygnować z zapisania wprowadzonych zmian.

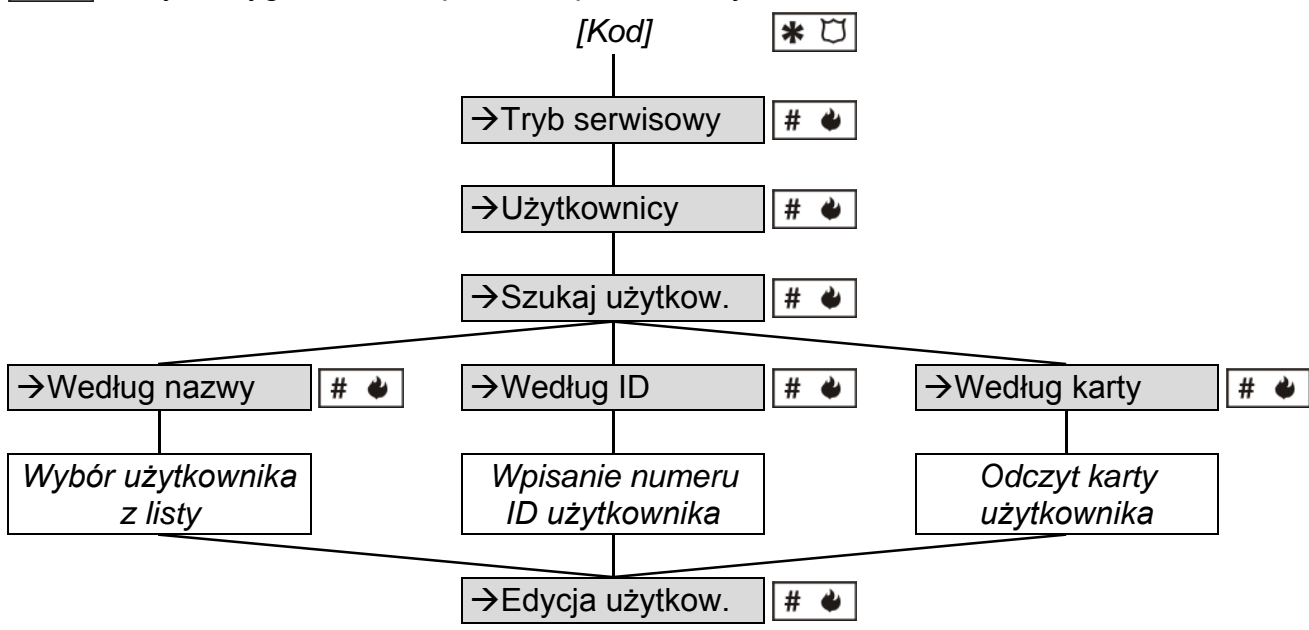

Schemat 2. Sposób uruchomienia funkcji EDYCJA UŻYTKOWNIKA w manipulatorze LCD.

*Uwaga: Zmiany dotyczące użytkownika, które zostały wprowadzone w module przy pomocy manipulatora LCD, zostaną automatycznie rozesłane do innych modułów, jeżeli są one połączone przy pomocy magistrali RS-485.*

## <span id="page-40-2"></span>**6.2.2 Edycja użytkownika przy pomocy programu ACCO-SOFT-LT**

W celu modyfikacji parametrów użytkownika, należy otworzyć okno Użytkownicy i wybrać z listy użytkownika, którego dane mają zostać zmienione. W celu łatwiejszego znalezienia użytkownika na liście, program udostępnia funkcję SZUKAJ. Dzięki niej użytkownik może zostać znaleziony na podstawie nazwy (fragmentu nazwy), numeru ID, numeru księgowego, modułu, w którym jest zapisany, karty zbliżeniowej lub pastylki (konieczne jest odczytanie kodu karty / pastylki przez głowicę).

Po wprowadzeniu zmian w ustawieniach użytkownika, należy zapisać je w module / modułach klikając wskaźnikiem myszki na przycisk ZAPIS. Dopiero zapisanie zmian w module / modułach kończy procedurę edycji użytkownika.

- <span id="page-40-3"></span>*Uwaga: Jeżeli dokonywana jest edycja użytkownika / użytkowników jednocześnie przy pomocy programu ACCO-SOFT-LT w danym module i z poziomu manipulatora LCD podłączonego do tego kontrolera, po wybraniu w programie funkcji:*
	- − *ZAPIS – w oknie ZAPIS UŻYTKOWNIKÓW wyświetli się komunikat: POMINIĘTO. TRYB EDYCJI DANYCH MODUŁU. Priorytet będą miały zmiany wprowadzone przy pomocy programu, zmiany wprowadzone przy pomocy manipulatora nie zostaną przez program uwzględnione.*

− *ODCZYT – w oknie ODCZYT UŻYTKOWNIKÓW wyświetli się komunikat: POMINIĘTO. TRYB EDYCJI DANYCH MODUŁU. W takim przypadku należy wstrzymać się z wprowadzaniem zmian przy pomocy manipulatora.*

## <span id="page-41-0"></span>**6.3 USUNIĘCIE UŻYTKOWNIKA**

## <span id="page-41-1"></span>**6.3.1 Usunięcie użytkownika przy pomocy manipulatora LCD**

Użytkownika można usunąć przy pomocy funkcji USUŃ UŻYTKOWNIKA. Po uruchomieniu funkcji pojawi się komunikat, zgodnie z którym należy potwierdzić polecenie usunięcia wybranego użytkownika naciśnięciem klawisza  $\boxed{\# \blacklozenge}$  lub  $\boxed{\omega}$  (naciśnięcie innego klawisza oznacza rezygnację z usunięcia użytkownika).

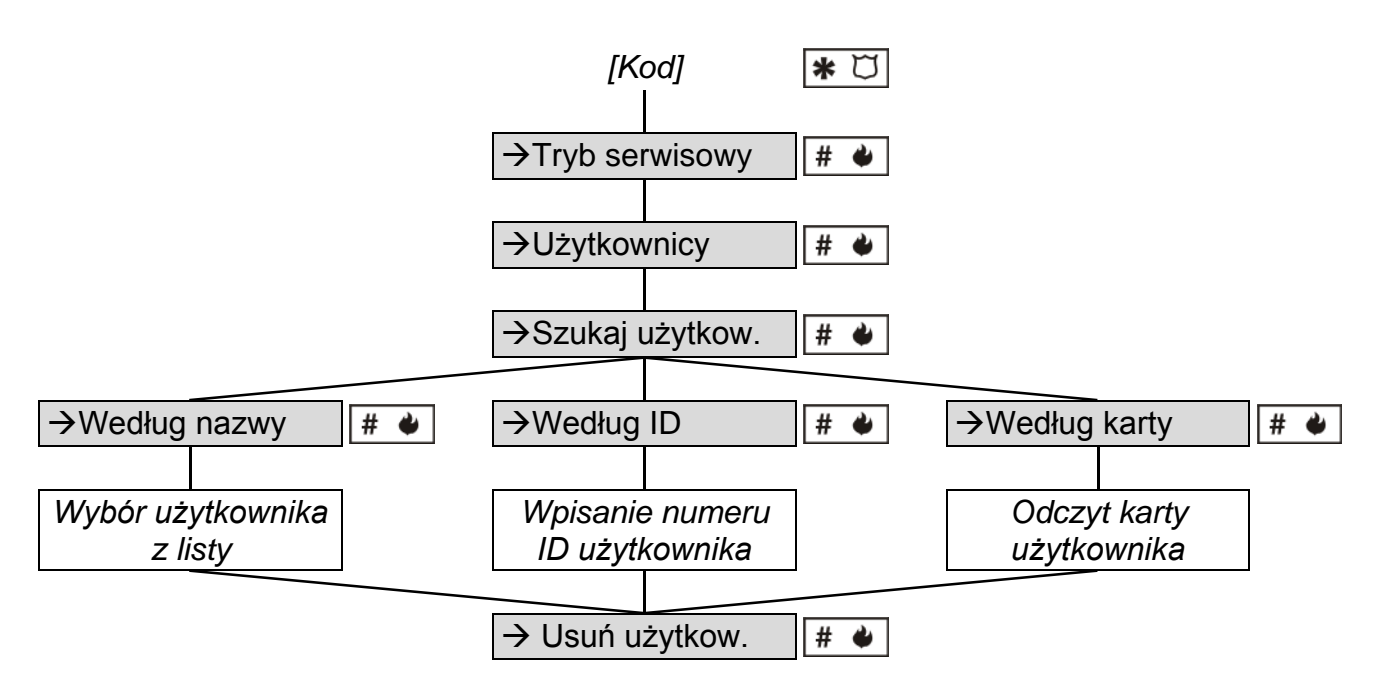

Schemat 3. Sposób uruchomienia funkcji Usuń użytkownika w manipulatorze LCD.

*Uwaga: Użytkownik zostanie usunięty tylko z modułu, do którego podłączony jest manipulator LCD.*

## <span id="page-41-2"></span>**6.3.2 Usunięcie użytkownika przy pomocy programu ACCO-SOFT-LT**

Aby usunąć użytkownika, należy otworzyć okno UŻYTKOWNICY i kliknąć wskaźnikiem myszki na użytkownika, który ma zostać usunięty. Znalezienie użytkownika ułatwia funkcja SZUKAJ (patrz: EDYCJA UŻYTKOWNIKA PRZY POMOCY PROGRAMU ACCO-SOFT-LT). Po wybraniu użytkownika, kliknąć USUŃ UŻYTKOWNIKA (przycisk lub polecenie w menu UŻYTKOWNICY). Pojawi się okno programu, w którym należy potwierdzić chęć usunięcia użytkownika lub zrezygnować z jego usunięcia.

Wprowadzone zmiany muszą zostać zapisane. Dopiero zapisanie zmian w module / modułach kończy procedurę usuwania użytkownika.

## <span id="page-41-3"></span>**6.4 GRUPY UŻYTKOWNIKÓW**

Program ACCO-SOFT-LT umożliwia tworzenie grup użytkowników. Ułatwia to zarządzanie użytkownikami. Użytkownicy należący do grupy mają identyczne:

- moduły, w których są zapisane ich dane (dostęp do przejść nadzorowanych przez te moduły);
- schematy dostępu do przejść;

– uprawnienia.

Można utworzyć maksymalnie 255 grup.

#### *Uwagi:*

- *Dopiero po utworzeniu grupy i skonfigurowaniu jej parametrów można do niej przypisywać użytkowników.*
- *Użytkownicy przypisani do tej samej grupy mogą mieć różną liczbę wejść określaną przy pomocy funkcji LIMIT WEJŚĆ.*

#### <span id="page-42-0"></span>**6.4.1 Tworzenie grupy użytkowników**

1. Kliknąć wskaźnikiem myszki na przycisk oznaczony UŻYTKOWNICY dostępny na pasku menu programu (patrz: rys. [22](#page-30-0)). Otworzy się okno UŻYTKOWNICY (patrz: rys. [24\)](#page-37-0).

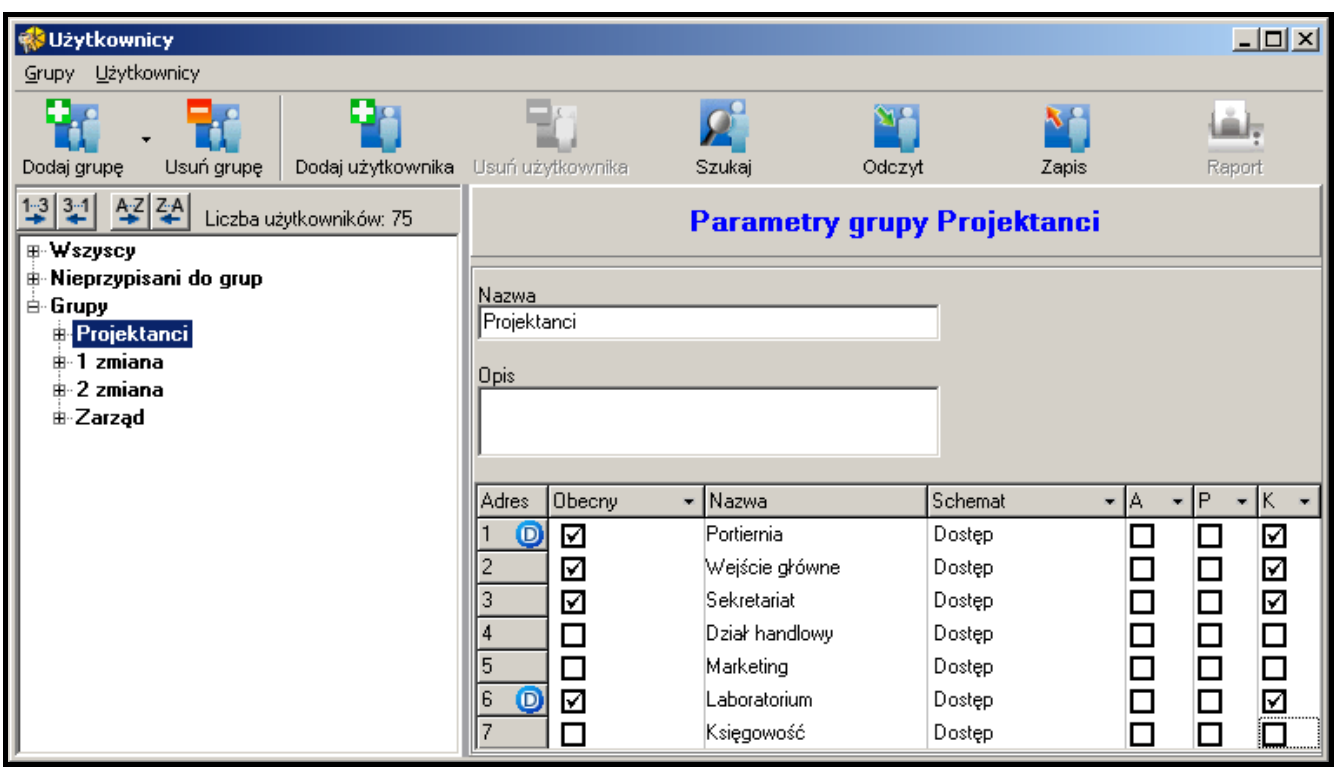

<span id="page-42-1"></span>Rys. 29. Przykład ustawień grupy użytkowników.

- 2. Kliknąć wskaźnikiem myszki na przycisk oznaczony DODAJ GRUPĘ. Nowa grupa pojawi się na liście po lewej stronie okna UŻYTKOWNICY.
- 3. Nadać nazwę grupie.
- 4. Zaznaczyć, w których modułach mają zostać zapisane dane użytkowników należących do grupy.
- 5. Wybrać schemat dostępu dla każdego przejścia.
- 6. Określić uprawnienia użytkownika dla każdego modułu.
- 7. Po zdefiniowaniu ustawień grupy można do niej przypisać użytkowników. Wcześniej utworzonych użytkowników można przypisać do grupy np. przy pomocy metody "przeciągnij i upuść". Nowo tworzeni użytkownicy zostaną przypisani do wybranej grupy, jeśli w oknie UTWÓRZ UŻYTKOWNIKÓW w polu USTAWIENIA JAK zostanie wybrana ta właśnie grupa (patrz: DODANIE NOWYCH UŻYTKOWNIKÓW PRZY POMOCY PROGRAMU ACCO-SOFT-LT i rys. [25\)](#page-37-1).
- *Uwaga: Jeżeli w trakcie edycji użytkownika należącego do grupy zmieniony zostanie jeden z parametrów definiujących grupę (uprawnienia, tygodniowy schemat dostępu,*

*dostępne przejścia), użytkownik zostanie usunięty z grupy i przeniesiony do kategorii użytkowników nieprzypisanych do grup.*

8. Zapisać dane użytkowników do modułu / modułów klikając wskaźnikiem myszki na przycisk ZAPIS.

## <span id="page-43-0"></span>**6.4.2 Automatyczne przypisanie użytkownika do grupy**

- 1. Kliknąć wskaźnikiem myszki na przycisk oznaczony UŻYTKOWNICY dostępny na pasku menu programu (patrz: rys. [22](#page-30-0)). Otworzy się okno Użytkownicy (patrz: rys. [24\)](#page-37-0).
- 2. Kliknąć wskaźnikiem myszki na nazwę jednego użytkownika nieprzypisanego do grupy. Po prawej stronie wyświetlą się dane użytkownika. Wybrać zakładkę MODUŁY.
- 3. Kliknąć na przycisk GRUPUJ (patrz: rys. [28\)](#page-39-1). Użytkownik zostanie przypisany do grupy o parametrach zgodnych z jego parametrami albo zostanie utworzona nowa grupa.
- 4. W przypadku utworzenia nowej grupy, nadać jej nazwę.
- 5. Zapisać wprowadzone zmiany do modułu / modułów klikając wskaźnikiem myszki na przycisk ZAPIS.

## <span id="page-43-1"></span>**6.4.3 Automatyczne grupowanie użytkowników:**

- 1. Kliknąć wskaźnikiem myszki na przycisk oznaczony UŻYTKOWNICY dostępny na pasku menu programu (patrz: rys. [22](#page-30-0)). Otworzy się okno UŻYTKOWNICY (patrz: rys. [24\)](#page-37-0).
- 2. Kliknąć na przycisk i wybrać polecenie GRUPUJ UŻYTKOWNIKÓW (patrz: rys. [29\)](#page-42-1). Użytkownicy nieprzypisani do żadnej grupy zostaną przydzieleni do pierwszej w kolejności grupy o parametrach zgodnych z parametrami danego użytkownika. Jeżeli nie istnieje grupa odpowiadająca parametrom użytkownika, zostanie utworzona.
- 3. W przypadku utworzenia nowej grupy, nadać jej nazwę.
- 4. Zapisać wprowadzone zmiany do modułu / modułów klikając wskaźnikiem myszki na przycisk ZAPIS.

## <span id="page-43-2"></span>**6.4.4 Edycja grupy użytkowników**

W celu modyfikacji parametrów grupy użytkowników, należy otworzyć okno UżYTKOWNICY i wybrać z listy grupę, której ustawienia mają zostać zmienione.

Po wprowadzeniu zmian w parametrach grupy, należy zapisać dane użytkowników w module / modułach klikając wskaźnikiem myszki na przycisk ZAPIS. Dopiero zapisanie zmian w module / modułach kończy procedurę edycji grupy użytkowników.

## <span id="page-43-3"></span>**6.4.5 Usunięcie grupy użytkowników**

W celu usunięcia grupy użytkowników, należy otworzyć okno UŻYTKOWNICY i wybrać z listy grupę, która ma zostać usunięta, a następnie kliknąć wskaźnikiem myszki na przycisk USUŃ GRUPĘ. Pojawi się okno programu, w którym należy potwierdzić chęć usunięcia grupy lub zrezygnować z jej usunięcia. Po usunięciu grupy, użytkownicy, którzy byli dotychczas do niej przypisani, będą użytkownikami o indywidualnych parametrach.

Wprowadzone zmiany należy zapisać w module / modułach klikając wskaźnikiem myszki na przycisk ZAPIS. Dopiero zapisanie zmian w module / modułach kończy procedurę usuwania grupy użytkowników.

## <span id="page-43-4"></span>**6.5 RAPORT O UŻYTKOWNIKU / UŻYTKOWNIKACH**

Przycisk RAPORT zostanie uaktywniony w momencie zaznaczenia nazwy użytkownika - jednego, kilku lub wszystkich. Raport o użytkowniku / użytkownikach dostarcza informacji dotyczących wybranych użytkowników. Po kliknięciu na przycisk oznaczony RAPORT otworzy

się okno PARAMETRY RAPORTU, w którym można zdefiniować parametry raportu generowanego w formacie PDF.

# <span id="page-44-0"></span>**6.5.1 Tworzenie raportu o użytkowniku / użytkownikach**

- 1. Wybrać z listy jednego, kilku lub wszystkich użytkowników (poprzez naciśnięcie klawisza Ctrl i zaznaczenie nazw użytkowników wskaźnikiem myszki).
- 2. Kliknąć wskaźnikiem myszki na przycisk oznaczony RAPORT.
- 3. W oknie PARAMETRY RAPORTU w polu UŻYTKOWNICY wyświetli się lista nazw zaznaczonych użytkowników.

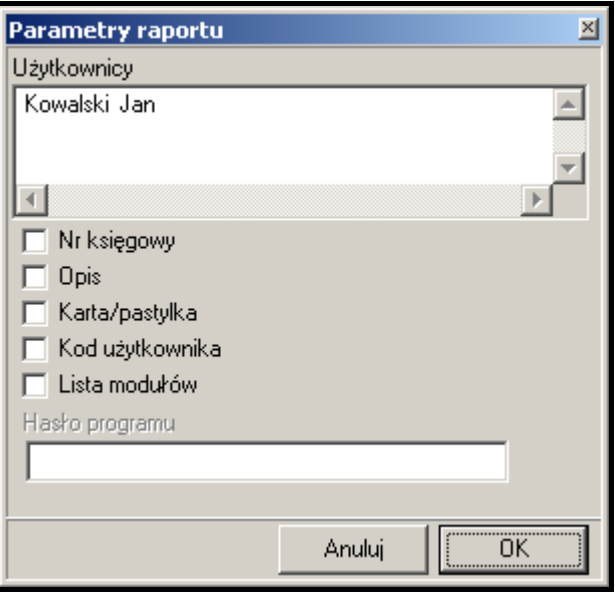

<span id="page-44-3"></span>Rys. 30. Okno PARAMETRY RAPORTU.

- 4. Zaznaczyć jakie informacje dotyczące użytkownika ma zawierać raport:
	- − NR KSIĘGOWY;
	- − OPIS;
	- − KARTA / PASTYLKA (parametr wymaga podania hasła dostępu do programu);
	- − KOD UŻYTKOWNIKA (parametr wymaga podania hasła dostępu do programu);
	- − LISTA MODUŁÓW.
- 5. Kliknąć wskaźnikiem myszki na przycisk OK, żeby wygenerować raport.

# <span id="page-44-1"></span>**6.6 HARMONOGRAMY DOSTĘPU**

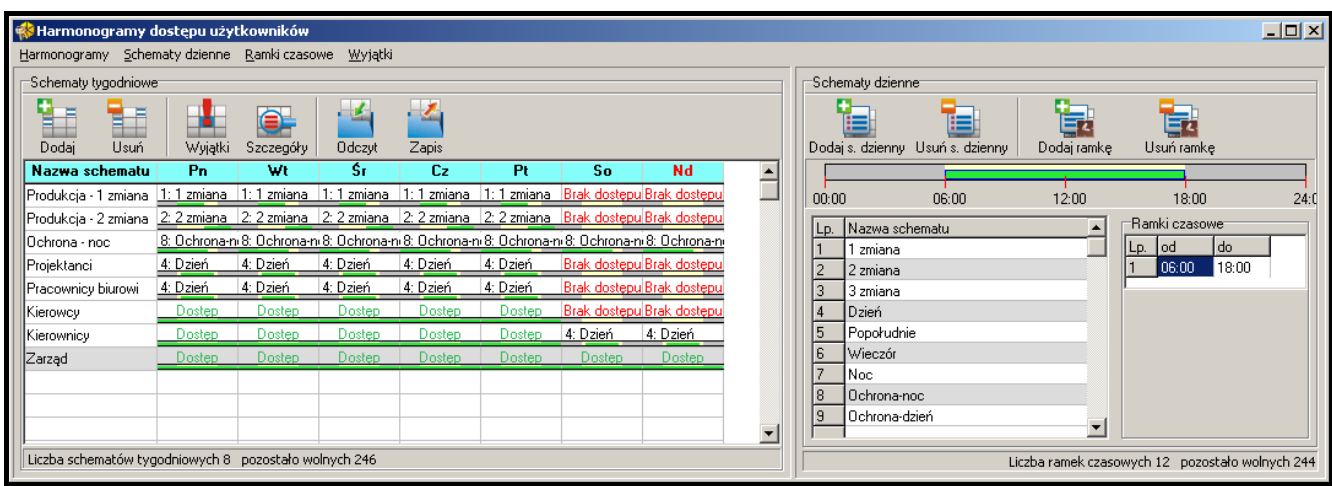

<span id="page-44-2"></span>Rys. 31. Okno ze schematami dostępu.

Każdemu użytkownikowi należy przypisać harmonogram dostępu (schemat dostępu), czyli określić, w jakie dni tygodnia i w jakich godzinach użytkownik ten będzie miał dostęp do przejścia. Tworzenie, edycja i usuwanie harmonogramów dostępu możliwe jest tylko przy pomocy programu ACCO-SOFT-LT. Harmonogram dostępu tworzy się w oparciu o schemat tygodniowy, schematy dzienne i ramki czasowe.

- **Schemat tygodniowy**  określa dostęp użytkownika do przejścia na przestrzeni tygodnia. Każdemu użytkownikowi można przypisać 1 z 256 schematów o numerach od 0 do 255. Dwa spośród tych schematów są już zdefiniowane: 0 – Dostęp (przejście będzie zawsze otwarte dla danego użytkownika) i 255 – Brak dostępu (przejście będzie zawsze zamknięte dla danego użytkownika). Pozostałe 254 schematy tygodniowe można utworzyć, dobierając odpowiednie schematy dzienne dla każdego dnia tygodnia.
- **Schemat dzienny**  określa dostęp użytkownika do przejścia w ciągu doby. Spośród ogólnej liczby 256 schematów dziennych 2 są z góry zdefiniowane: 0 (przejście będzie otwarte dla danego użytkownika przez całą dobę) i 255 (przejście będzie zamknięte dla danego użytkownika przez całą dobę). Pozostałe 254 schematy dzienne można tworzyć w oparciu o ramki czasowe. Schemat dzienny musi być złożony z co najmniej jednej ramki czasowej.
- **Ramka czasowa**  definiuje okres czasu w ramach doby, w którym użytkownik ma dostęp do przejścia. Maksymalnie można utworzyć 256 ramek czasowych. Przy programowaniu należy określić od kiedy (godzina i minuty) do kiedy (godzina i minuty) przejście ma być dostępne dla użytkownika.

Dodatkowo możliwe jest zdefiniowanie do 60 dni / okresów wyjątkowych. Mają one charakter globalny. W dniach / okresach świątecznych mogą obowiązywać wyjątkowe schematy dzienne, czyli inne reguły dostępu do przejścia. Można utworzyć do 128 wyjątkowych schematów dziennych. Dla każdego schematu tygodniowego należy określić, który wyjątkowy schemat dzienny ma obowiązywać w dniu / okresie wyjątkowym. Jeżeli nie zostanie wybrany żaden wyjątkowy schemat dzienny, w dniu / okresie świątecznym obowiązywać będą reguły dostępu zdefiniowane w schemacie tygodniowym.

## <span id="page-45-0"></span>**6.6.1 Tworzenie harmonogramu dostępu**

- 1. Kliknąć wskaźnikiem myszki na przycisk oznaczony HARMONOGRAMY dostępny na pasku menu programu (patrz: rys. [22](#page-30-0)). Otworzy się okno HARMONOGRAMY DOSTĘPU UŻYTKOWNIKÓW (patrz: rys. [31\)](#page-44-2).
- 2. Kliknąć wskaźnikiem myszki na przycisk oznaczony DODAJ. W oknie pojawi się schemat tygodniowy. Domyślnie schemat ten przewiduje pełen dostęp użytkownika przez wszystkie dni tygodnia.
- 3. Nadać nazwę utworzonemu schematowi.
- 4. Kliknąć wskaźnikiem myszki na przycisk oznaczony DODAJ S. DZIENNY. Na liście wyświetlony zostanie schemat dzienny. Równocześnie dla schematu zostanie utworzona ramka czasowa.
- 5. Nadać nazwę utworzonemu schematowi.
- 6. Zdefiniować parametry ramki czasowej (od kiedy do kiedy przejście ma być dostępne dla użytkownika). W razie potrzeby dodać kolejne ramki czasowe klikając wskaźnikiem myszki na przycisk oznaczony DODAJ RAMKĘ.
- 7. W razie potrzeby utworzyć kolejne schematy dzienne.
- 8. Przypisać schematy dzienne do wybranych dni tygodnia w schemacie tygodniowym.
- 9. Zapisać utworzony harmonogram dostępu do modułu / modułów klikając wskaźnikiem myszki na przycisk ZAPIS.

## <span id="page-46-0"></span>**6.6.2 Tworzenie wyjątków**

1. Kliknąć wskaźnikiem myszki na przycisk oznaczony WYJĄTKI dostępną w oknie HARMONOGRAMY DOSTĘPU UŻYTKOWNIKÓW (patrz: rys. [31](#page-44-2)). Otworzy się okno KALENDARZ DAT WYJĄTKOWYCH (patrz: rys. [32\)](#page-46-1).

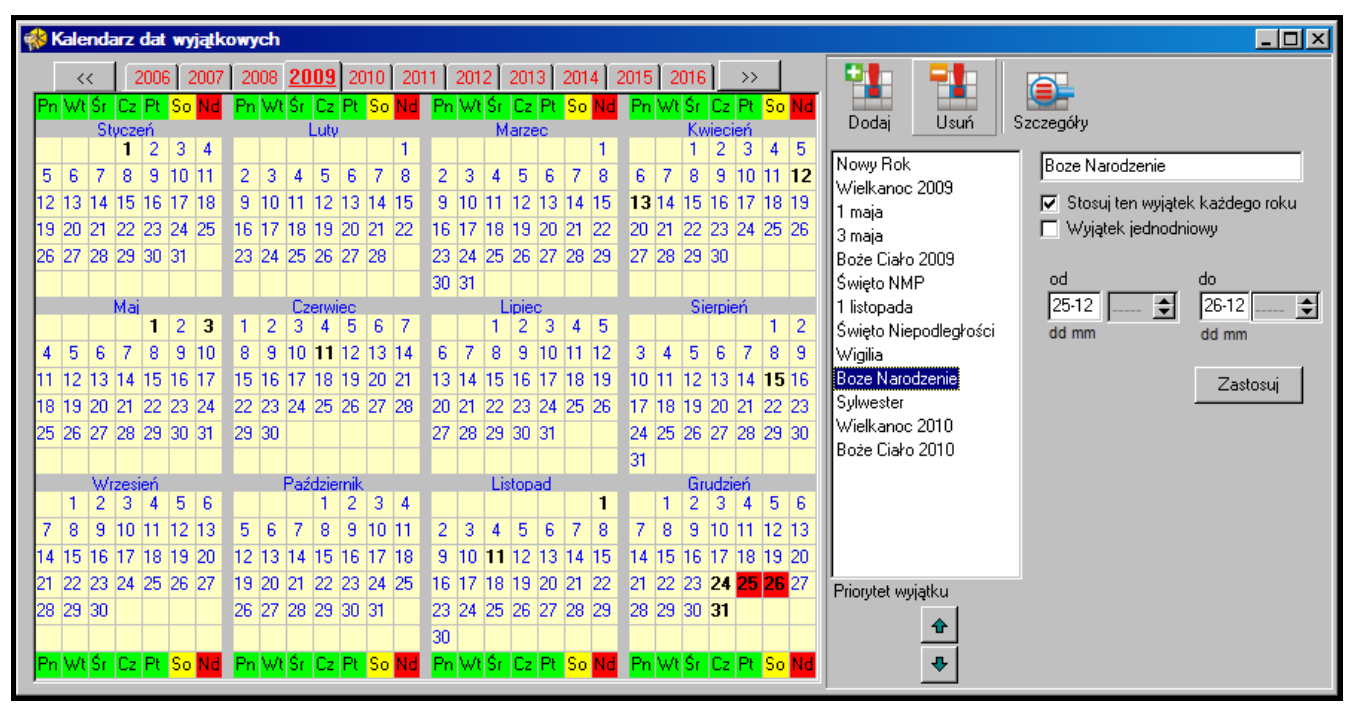

<span id="page-46-1"></span>Rys. 32. Okno z kalendarzem dat wyjątkowych.

- 2. Kliknąć wskaźnikiem myszki na przycisk oznaczony DODAJ. Na liście pojawi się nowy wyjątek.
- 3. Nadać nazwę utworzonemu wyjątkowi.
- 4. Zaznaczyć, czy wyjątek ten ma być stosowany co roku, czy nie.
- 5. Zaznaczyć, czy wyjątek ma być jednodniowy, czy też ma to być okres czasu.
- 6. W zależności od dokonanych wcześniej wyborów, zdefiniować datę wyjątku albo daty początku i końca wyjątku.
- 7. Kliknąć wskaźnikiem myszki na przycisk ZASTOSUJ, aby zakończyć procedurę definiowania daty / okresu wyjątkowego.
- 8. Kliknąć wskaźnikiem myszki na przycisk Szczegóły. Otworzy się okno Szczegóły WYJĄTKÓW.

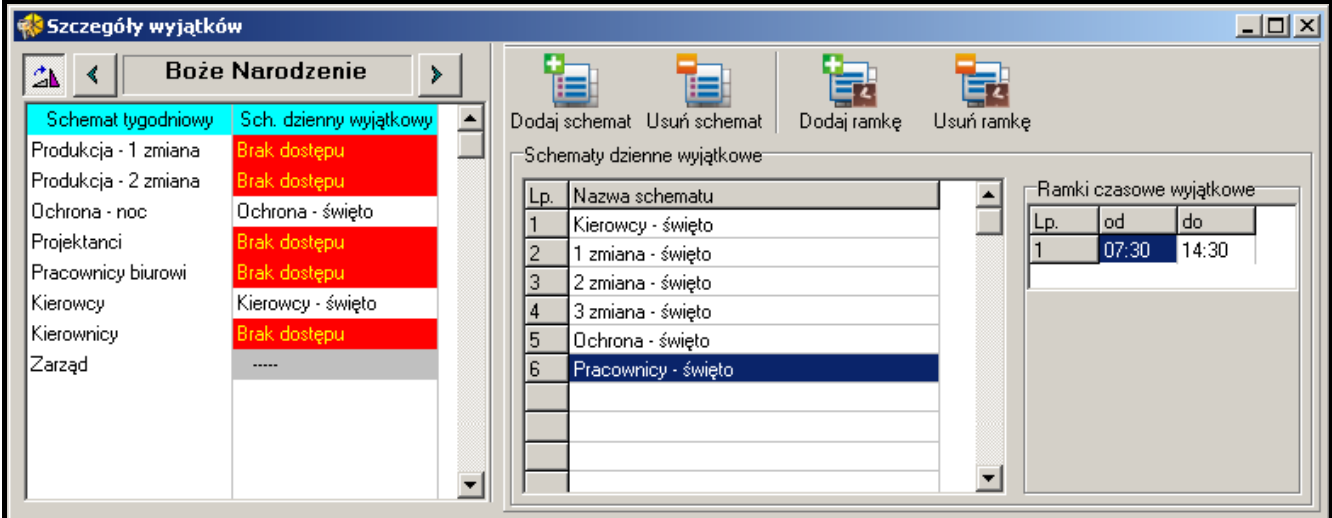

- 9. Kliknąć wskaźnikiem myszki na przycisk oznaczony DODAJ SCHEMAT. Na liście wyświetlony zostanie schemat dzienny wyjątkowy. Równocześnie dla schematu zostanie utworzona ramka czasowa.
- 10.Nadać nazwę utworzonemu schematowi.
- 11.Zdefiniować parametry ramki czasowej wyjątkowej (od kiedy do kiedy przejście ma być dostępne dla użytkownika). W razie potrzeby dodać kolejne ramki czasowe klikając wskaźnikiem myszki na przycisk oznaczony DODAJ RAMKĘ.
- 12.W razie potrzeby utworzyć kolejne schematy dzienne wyjątkowe.
- 13.Dla wybranych schematów tygodniowych przypisać schematy dzienne wyjątkowe do odpowiednich wyjątków (lista po prawej stronie okna).
- 14.Zapisać dane harmonogramów dostępu do modułu / modułów klikając wskaźnikiem myszki na przycisk ZAPIS w oknie HARMONOGRAMY DOSTĘPU UŻYTKOWNIKÓW.

## <span id="page-47-0"></span>**6.7 RAPORTY OBECNOŚCI**

Program ACCO-SOFT-LT umożliwia wygenerowanie raportu obecności. Dzięki niemu można gromadzić informacje dotyczące czasu spędzonego przez użytkownika / użytkowników w obiekcie. Istnieje możliwość wygenerowania raportu w formacie PDF.

Okno RAPORT OBECNOŚCI można wywołać na 2 sposoby:

w głównym menu wybrać polecenie / przycisk ZDARZENIA, a następnie w oknie, które się otworzy wybrać w menu polecenie ZDARZENIA, a w nim RAPORT OBECNOŚCI (patrz: rys. [34\)](#page-47-2);

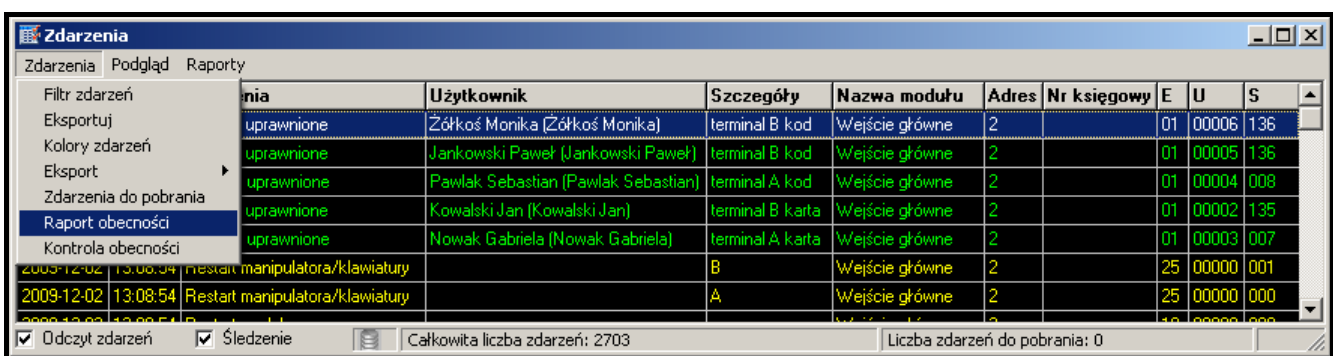

w głównym menu wybrać polecenie INNE, a w nim RAPORT OBECNOŚCI.

<span id="page-47-2"></span>Rys. 34. Polecenie RAPORT OBECNOŚCI w oknie ZDARZENIA.

## <span id="page-47-1"></span>**6.7.1 Tworzenie raportu obecności**

- 1. Określić, którzy użytkownicy mają zostać uwzględnieni w raporcie. Można to zrobić na dwa sposoby:
	- − w polu UŻYTKOWNIK/UŻYTKOWNICY wpisać nazwę lub fragment nazwy użytkownika/użytkowników – w raporcie uwzględnione zostaną wszystkie osoby spełniające to kryterium. Użytkownicy będą rozróżniani w raporcie na podstawie nazwy tzn. użytkownik posiadający ten sam numer ID, ale inną nazwę jest traktowany jako inna osoba.
	- kliknąć wskaźnikiem myszki na przycisk v obok pola UżYTKOWNIK/UŻYTKOWNICY, a następnie wybrać z listy, która zostanie wyświetlona, kto ma zostać uwzględniony w raporcie. Użytkownicy będą rozróżniani w raporcie na podstawie numeru ID tzn. użytkownicy posiadający to samo ID, ale różne nazwy są traktowani jako jedna osoba (wszystkie nazwy zostaną ujęte w raporcie).
- 2. Zdefiniować ramy czasowe raportu:
	- − w polu OD DNIA wpisać datę, od której wszystkie wejścia i wyjścia użytkownika / użytkowników będą znajdować się w raporcie. Jeżeli opcja nie zostanie zaznaczona,

raport będzie obejmować wszystkie wejścia i wyjścia użytkownika / użytkowników od momentu zainstalowania programu.

- − w polu DO DNIA wpisać datę, do której wszystkie wejścia i wyjścia użytkownika / użytkowników będą znajdować się w raporcie. Jeżeli opcja nie zostanie zaznaczona, raport będzie obejmować wszystkie wejścia i wyjścia użytkownika / użytkowników do bieżącej daty.
- 3. W przypadku, gdy użytkownik może wejść do obiektu lub go opuścić bez zarejestrowania tego faktu przez kontrolę dostępu, istnieje możliwość zdefiniowania domyślnych godzin wejścia lub wyjścia z obiektu. Należy je wprowadzić w polach DOMYŚLNA GODZINA WEJŚCIA i DOMYŚLNA GODZINA WYJŚCIA. Program użyje domyślnego czasu wejścia, jeżeli brak będzie informacji o wejściu użytkownika, a domyślnego czasu wyjścia, gdy brak będzie informacji o wyjściu.
- 4. Jeżeli w raporcie ma zostać naliczony czas obecności użytkownika w ciągu dnia bez uwzględniania przerw w trakcie pracy, zaznaczyć pole TYLKO PIERWSZE WEJŚCIE I OSTATNIE WYJŚCIE.
- 5. Jeżeli raport ma zostać wygenerowany z pominięciem przejść służbowych, zaznaczyć pole POMIŃ PRZEJŚCIA SŁUŻBOWE.

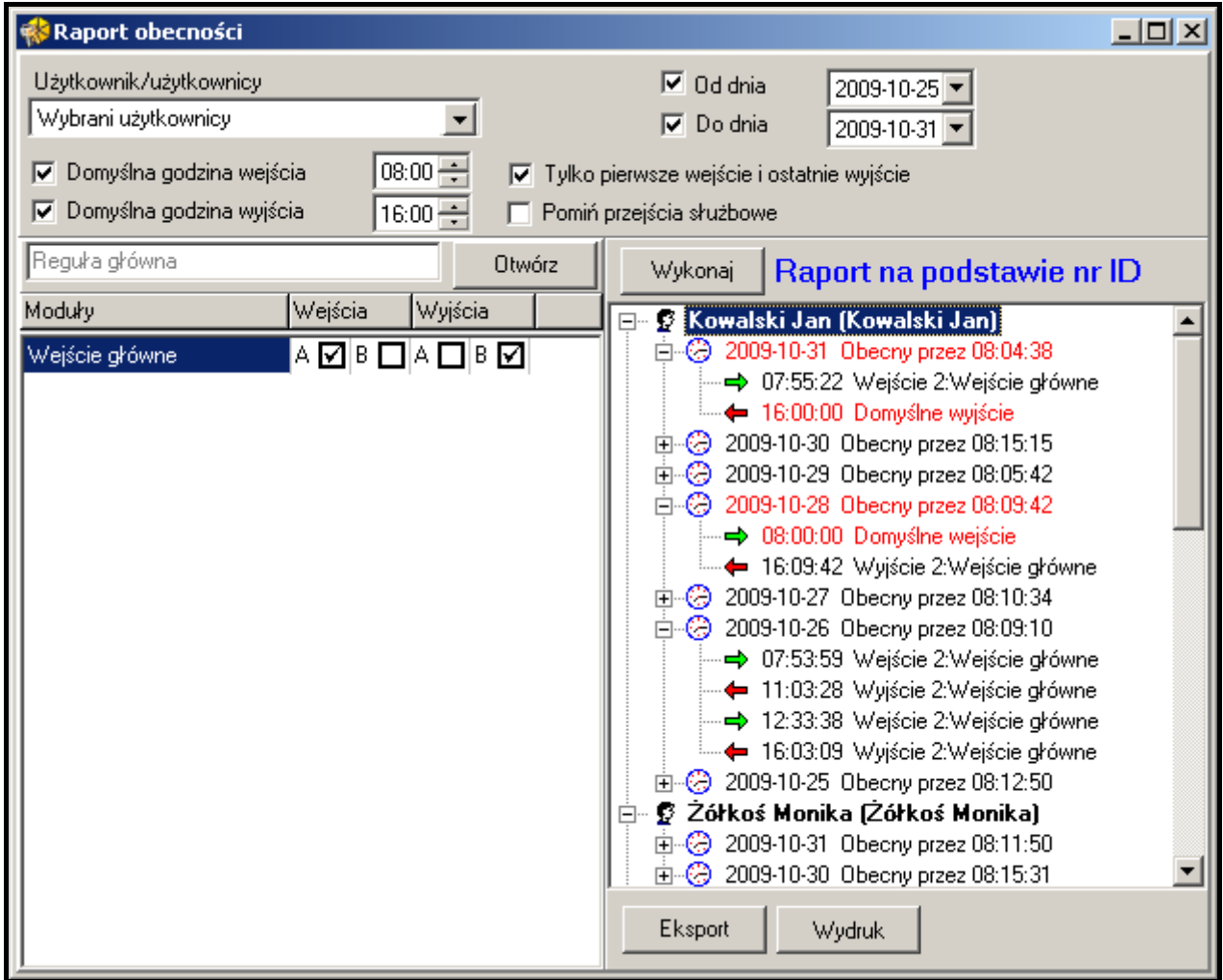

Rys. 35. Okno RAPORT OBECNOŚCI.

6. Raport generowany jest na podstawie reguł wejścia / wyjścia. Po kliknięciu przycisku OTWÓRZ otworzy się okno REGUŁY WEJŚCIA / WYJŚCIA, w którym można wybrać jedną z dostępnych reguł. Wybór należy potwierdzić przyciskiem OK. Ustawienia reguły wyświetlą się w oknie poniżej. Jeżeli żadna reguła wejścia / wyjścia nie została jeszcze

zdefiniowana, należy kliknąć przycisk OTWÓRZ. W oknie REGUŁY WEJŚCIA / WYJŚCIA kliknąć przycisk DODAJ. Wyświetli się okno PRZEJŚCIA. Nowej regule należy nadać nazwę, wskazać, który terminal (A lub B) i w którym module będzie pełnił funkcję wejścia do obiektu, a który wyjścia z obiektu i potwierdzić ich wybór przyciskiem OK. Zdefiniowana reguła wejścia / wyjścia zostanie dodana do listy.

- 7. Kliknąć wskaźnikiem myszki na przycisk WYKONAJ. W oknie wygenerowany zostanie raport dotyczący obecności wybranych użytkowników zgodnie z ustalonymi parametrami. Na raport składa się nazwa użytkownika oraz lista dat jego obecności z wyszczególnieniem wejść i wyjść. Informacja o naliczonym czasie zostanie wyświetlona przy dacie. W kolorze czerwonym wyświetlana jest data określająca dzień, w którym dane dotyczące obecności użytkownika są niekompletne (mogą one zostać uzupełnione na podstawie zaprogramowanych parametrów).
- 8. Istnieje możliwość wyeksportowania raportu, jak również jego wydruku. Po kliknięciu wskaźnikiem myszki na przycisk EKSPORT, raport obecności zostanie wyeksportowany do pliku w formacie CSV, Excel lub Symfonia. Po uruchomieniu polecenia EKSPORT i wybraniu formatu, program wyświetli okno, w którym należy wskazać położenie pliku. W celu wydrukowania raportu obecności w formacie PDF, kliknąć wskaźnikiem myszki na przycisk WYDRUK.
- *Uwaga: Zdefiniowane reguły wejścia / wyjścia zapisywane i przechowywane są w bazie danych programu ACCO-SOFT-LT (plik z rozszerzeniem \*.s3db). W przypadku jej usunięcia, wszystkie reguły trzeba będzie zaprogramować jeszcze raz.*

## <span id="page-49-0"></span>**6.8 KONTROLA OBECNOŚCI**

Program ACCO-SOFT-LT udostępnia administratorowi narzędzie KONTROLA OBECNOŚCI. Dzięki niemu można określić, czy dany użytkownik przebywa w zdefiniowanym dla niego obszarze.

Okno KONTROLA OBECNOŚCI można wywołać na 2 sposoby:

- w głównym menu wybrać polecenie / przycisk ZDARZENIA, a następnie w oknie, które się otworzy wybrać w menu polecenie ZDARZENIA, a w nim KONTROLA OBECNOŚCI (patrz: rys. [34\)](#page-47-2);
- w głównym menu wybrać polecenie INNE, a w nim KONTROLA OBECNOŚCI.

Wyświetla się okno KONTROLA OBECNOŚCI, w którym po zaznaczeniu odpowiednich opcji pojawi się zestawienie wszystkich użytkowników. Podawane są w nim dane dotyczące ilości użytkowników obecnych oraz nieobecnych. Informacje dotyczące sposobu kontrolowania ich obecności w zależności od ustawień mogą być zamieszczone pod nazwą każdego z nich.

## <span id="page-49-1"></span>**6.8.1 Tworzenie zestawienia kontrola obecności**

- 1. W polu LISTA UŻYTKOWNIKÓW wybrać jednego, kilku, grupę lub wszystkich użytkowników. W oknie poniżej pojawi się zestawienie wybranych użytkowników.
- 2. Zaznaczyć kursorem jednego z użytkowników, a następnie jeżeli istnieje taka potrzeba, trzymając włączony lewy przycisk myszki zaznaczyć wszystkich użytkowników lub tylko wybranych (zaznaczać użytkowników można również trzymając jednocześnie włączony klawisz Shift i lewy przycisk myszki).
- 3. Kliknąć przycisk WŁAŚCIWOŚCI. Otworzy się okno, w którym w zależności od informacji, jakie chcemy uzyskać o użytkownikach, można:
	- wybrać regułę wejść / wyjść, aby możliwe było określenie, kiedy użytkownik opuścił obiekt (patrz: opis tworzenia reguły w rozdziale [TWORZENIE RAPORTU OBE](#page-47-1)CNOŚCI).

− określić sposób kontrolowania czasu wejścia / wyjścia:

NIE KONTROLUJ – funkcja kontrolowania obecności zostanie wyłączona (pojawia się tylko informacja o module, z którego użytkownik ostatnio korzystał);

WG GODZIN – obecność kontrolowana zgodnie ze zdefiniowanym czasem;

WG SCHEMATU TYGODNIOWEGO – obecność kontrolowana zgodnie z wybranym lub zdefiniowanym schematem tygodniowym.

− zdefiniować domyślną godzinę wyjścia z obiektu, w przypadku, gdy użytkownik może opuścić obiekt bez zarejestrowania tego faktu przez kontrolę dostępu.

| $\Box$ o $\Box$<br>3 Kontrola obecności                         |                                             |                                             |                                             |                                         |                                             |  |  |  |  |
|-----------------------------------------------------------------|---------------------------------------------|---------------------------------------------|---------------------------------------------|-----------------------------------------|---------------------------------------------|--|--|--|--|
| $\vert$<br>Lista użytkowników<br>Ilość użytkowników obecnych 33 |                                             |                                             |                                             |                                         |                                             |  |  |  |  |
| Właściwości                                                     | Ilość użytkowników nieobecnych 11           |                                             |                                             |                                         |                                             |  |  |  |  |
| <b>I</b> ⊽ Pokaż szczegóły                                      |                                             |                                             |                                             |                                         |                                             |  |  |  |  |
| $\nabla$ Sledzenie                                              |                                             |                                             |                                             |                                         |                                             |  |  |  |  |
| Administrator                                                   | <b>Bakuła Stanisław</b>                     | <b>Chwirot Krystyna</b>                     | Dereziński Jarosław                         | <b>Franczak Mieczysław</b>              | <b>Gosz Alicia</b>                          |  |  |  |  |
| Sekretariat<br>2009-10-14 11:26:55                              | Dział projektowy<br>2009-10-14 11:53:59     | Sekretariat<br>2009-10-14 11:27:26          | Sekretariat<br>2009-10-14 11:42:39          | Dział projektowy<br>2009-10-14 11:54:11 | Dział projektowy<br>2009-10-14 11:57:49     |  |  |  |  |
|                                                                 | Schem, tyg. 1                               | <b>@</b> 11:30-18:00                        | (2) 11:30-18:00                             | ◎ 12:00-19:00                           | <b>@</b> 12:00-19:00                        |  |  |  |  |
| Hoinowska Izabela                                               | Reguła nr 2 HH<br>Tanaciuk Stanisław        | Reguła nr 2 m<br>Jeżewska Halina            | Reguła nr 2 : ::<br>Kasica Jan              | Regula nr 2 HH<br>Kiedrowicz Gabriela   | Reguła nr 2 HH<br>Krvwko Ewal               |  |  |  |  |
|                                                                 | Dział proiektowy                            | Sekretariat                                 | Sekretariat                                 | Dział projektowy                        | Sekretariat                                 |  |  |  |  |
| ₩ 11:30-18:00                                                   | 2009-10-14 11:56:16<br><b>@</b> 11:30-18:00 | 2009-10-14 11:41:55<br>(a) 11:30-18:00      | 2009-10-14 11:29:05<br><b>C</b> 11:30-18:00 | 2009-10-14 11:56:33<br>◎ 11:30-18:00    | 2009-10-14 11:33:55<br>Schem, tyg. 4        |  |  |  |  |
| Reguła nr 2 mi                                                  | Regula nr 2 H                               | Reguła nr 2 : ::                            | Regula nr 2                                 | Regula nr 2                             | Reguła nr 2 HH                              |  |  |  |  |
| Lechowicz Elżbieta<br>Dział projektowy                          | Majewski Bogdan<br>Sekretariat              | <b>Mrozek Brygida</b><br><u>Sekretariat</u> | <b>Necel Tomasz</b>                         | Ochocka Izabela<br>Sekretariat          | Partyka Stefan<br>Dział projektowy          |  |  |  |  |
| 2009-10-14 11:55:27                                             | 2009-10-14 11:35:13                         | 2009-10-14 11:35:23                         |                                             | 2009-10-14 11:39:57                     | 2009-10-14 11:54:24                         |  |  |  |  |
| <mark>ී 11:30-18:00</mark><br>Reguła nr 2 HH                    | <b>@</b> 12:00-19:00<br>Reguła nr 2 H       | <b>@11:30-18:00</b><br>Regula nr 2 mi       | ₩ 11:30-18:00<br>Reguła nr 2                | <b>@11:30-18:00</b><br>Regura nr 2 mi   | <b>◎11:30-18:00</b><br>Reguła nr 2 m        |  |  |  |  |
| <u>Pilarczyk Marcin</u>                                         | <b>Reszke Zdzisław</b>                      | Sapkowska Danuta                            | <b>Stasiak Artur</b>                        | <b>Szulc Olgierd</b>                    | Trzcińska Marianna.                         |  |  |  |  |
| Sekretariat<br>2009-10-14 11:40:47                              |                                             | Sekretariat<br>2009-10-14 11:38:18          | Dział proiektowy<br>2009-10-14 11:55:51     | Sekretariat<br>2009-10-14 11:40:11      | Dział proiektowy<br>2009-10-14 11:56:00     |  |  |  |  |
| ි 11:30-18:00                                                   | ₩ 11:30-18:00                               | <b> a 11:30-18:00</b>                       | <b>@</b> Schem, tva, 3                      | @ 11:30-18:00                           | ම් Schem, tva, 6 .                          |  |  |  |  |
| Reguła nr 2 mi<br>Waszkiewicz Helena                            | Regula nr 21<br>Woitala Ludwik              | Reguła nr 2 m<br>Zamoiska Halina            | Reguła nr 2 III<br>Baczyński Marek          | Regura nr 2 mi<br>Adamiak Monika        | Reguła nr 2 HH<br>Chwazik Kazimierz         |  |  |  |  |
|                                                                 |                                             |                                             | Dział projektowy                            |                                         | Dział projektowy                            |  |  |  |  |
| 卷11:30-18:00                                                    | @12:00-19:00                                | ₩ 11:30-18:00                               | 2009-10-14 11:54:38<br><b>C</b> 11:30-18:00 | ● 11:30-18:00                           | 2009-10-14 11:55:09<br><b>C</b> 11:30-18:00 |  |  |  |  |
| Reguła nr 2 mi                                                  |                                             | Reguła nr 2 mi                              | Regula nr 2 HH                              | Regura nr 2 mi                          | Reguła nr 2 H                               |  |  |  |  |
| Dobrzycka Anna<br>Sekretariat                                   | <b>Elmer Danuta</b><br>Sekretariat          | Felski Kazimierz<br>Dział projektowy        | Gieros Kazimierz<br>Sekretariat             | <b>Hefta Tomasz</b><br>Sekretariat      | <b>Jamrozik Zenon</b><br>Dział projektowy   |  |  |  |  |
| 2009-10-14 11:27:39                                             | 2009-10-14 11:27:43                         | 2009-10-14 11:55:01                         | 2009-10-14 11:28:21                         | 2009-10-14 11:28:34                     | 2009-10-14 11:58:56                         |  |  |  |  |
| <b>CD</b> 11:30-18:00<br>Reguła nr 2 HH                         | Reguła nr 2 HE                              | <b>@</b> 11:30-18:00<br>Reguła nr 2 III     | Reguła nr 2 mi                              | <b>C</b> 11:30-18:00<br>Reguła nr 2 HH  | ₿ 11:30-18:00<br>Reguła nr 25               |  |  |  |  |
| Kołkowski Stefan                                                | Marecka Sabina                              | Niedzielski Zbigniew                        | <b>Olczyk Mirosław</b>                      | Palicki Bogdan                          | Rekowska Dorota                             |  |  |  |  |
| Dział projektowy<br>2009-10-14 11:56:46                         | Dział proiektowy<br>2009-10-14 11:58:16     | Sekretariat<br>2009-10-14 11:38:42          | Dział projektowy<br>2009-10-14 11:55:41     | Sekretariat<br>2009-10-14 11:36:57      | Dział projektowy<br>2009-10-14 11:55:19     |  |  |  |  |
| <b>@11:30-18:00</b>                                             | <b>C</b> 11:30-18:00                        | <b>C</b> 12:00-19:00                        | <b>@</b> 11:30-18:00                        | ◎ 12:00-19:00                           | <b>C</b> 12:00-19:00                        |  |  |  |  |
| Reguła nr 2 mi<br>Sieracka Aleksandra                           | Regura nr 2 TH<br>Tucholka Krzysztof        | Reguła nr 2 III                             | Reguła nr 2 III                             | Reguła nr 2 HH                          | Reguła nr 2 III                             |  |  |  |  |
|                                                                 | Dział projektowy                            |                                             |                                             |                                         |                                             |  |  |  |  |
| 卷11:30-18:00                                                    | 2009-10-14 11:57:03<br><b>@ 11:30-18:00</b> |                                             |                                             |                                         |                                             |  |  |  |  |
| Reguła nr 2 mi                                                  | Reguła nr 2 m                               |                                             |                                             |                                         |                                             |  |  |  |  |
| Kontrola obecności                                              |                                             |                                             |                                             |                                         |                                             |  |  |  |  |
| <b>I</b> Brak danych o przejściu<br><b>V</b> Obecny             |                                             | D Przedwczesne wyjście                      |                                             |                                         |                                             |  |  |  |  |
| <b>M</b> Nieobecny                                              | <b>D</b> Spóźnienie                         | Wyjście służbowe                            |                                             |                                         |                                             |  |  |  |  |
|                                                                 |                                             |                                             |                                             |                                         |                                             |  |  |  |  |

Rys. 36. Okno KONTROLA OBECNOŚCI.

- 4. Zaznaczyć pole POKAŻ SZCZEGÓŁY, jeżeli parametry zdefiniowane w oknie WŁAŚCIWOŚCI mają się wyświetlać przy nazwie użytkownika.
- 5. Zaznaczyć pole ŚLEDZENIE, jeżeli użytkownik, którego przejście zostało zarejestrowane przez kontrolę dostępu jako ostatnie, ma zostać zaznaczony granatową ramką.
- 6. Wybrać jakie informacje dotyczące obecności użytkowników mają być wyświetlone (np. obecność, spóźnienie itp.).

50 SATEL ACCO

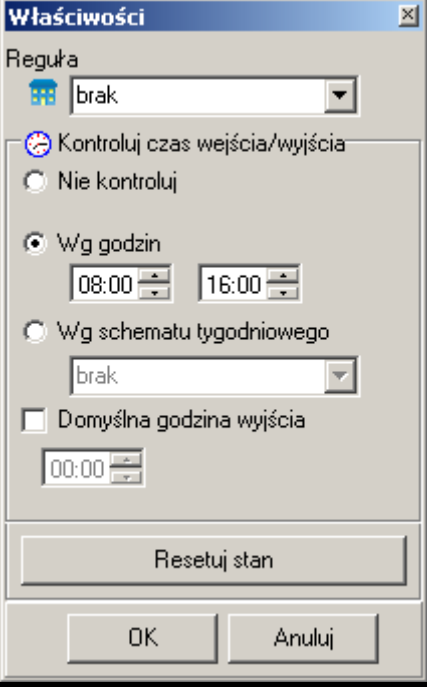

Rys. 37. Okno WŁAŚCIWOŚCI.

#### *Uwagi:*

- *Dodanie do systemu nowych użytkowników nie skutkuje ich automatycznym wyświetleniem w oknie KONTROLA OBECNOŚCI. Należy zgodnie z wyżej opisaną procedurą zdefiniować sposób ich wyświetlania.*
- *Zdefiniowane parametry użytkowników, których stan obecności ma być kontrolowany, są zapisywane i przechowywane w bazie programu ACCO-SOFT-LT (plik z rozszerzeniem \*.s3db). W przypadku jej usunięcia, wszystkie ustawienia trzeba będzie zaprogramować jeszcze raz.*

## <span id="page-51-0"></span>**7. UŻYTKOWANIE MODUŁU**

<span id="page-51-1"></span>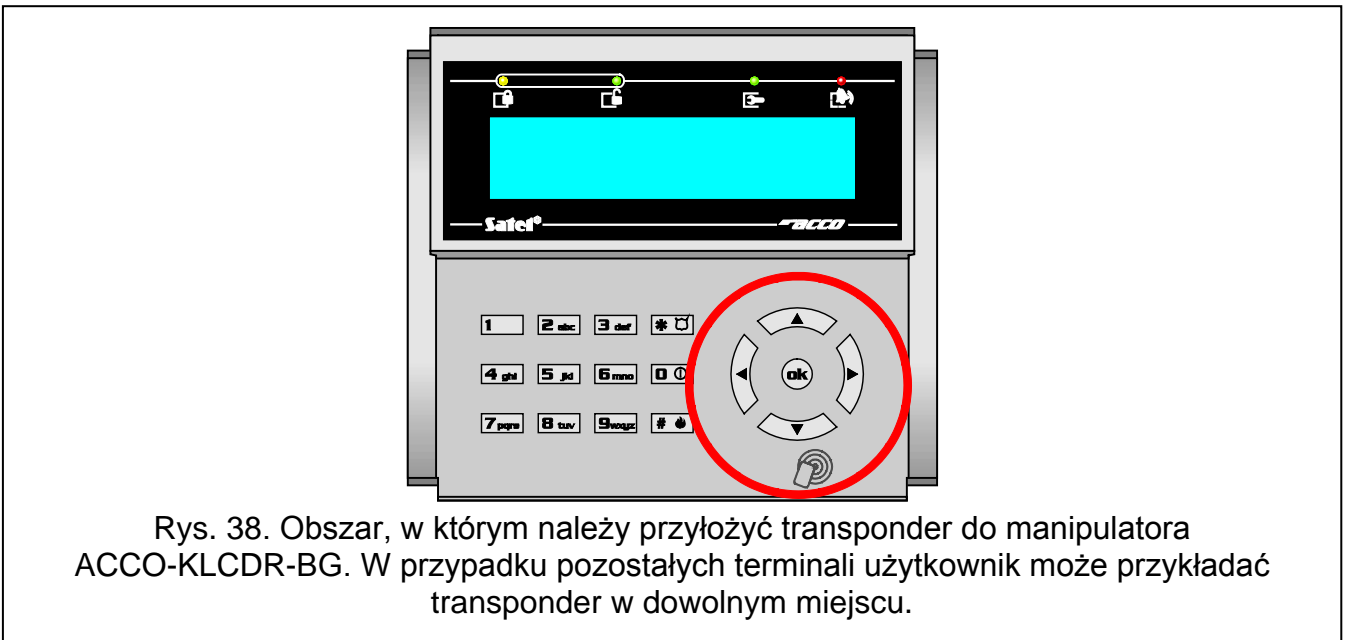

## <span id="page-52-0"></span>**7.1 OTWARCIE PRZEJŚCIA**

## <span id="page-52-1"></span>**7.1.1 Otwarcie przejścia z użyciem identyfikatorów**

Zbliżenie karty do terminala (na odległość pozwalającą na odczytanie jej kodu), przytknięcie pastylki do czytnika lub wpisanie kodu, a potem jego zatwierdzenie klawiszem  $\boxed{\#}$  albo  $\boxed{\omega}$ uruchamia procedurę weryfikacji użytkownika. W przypadku, gdy wymagane jest dodatkowo podanie drugiego identyfikatora, zostanie to zasygnalizowane 3 krótkimi dźwiękami (w manipulatorze LCD także odpowiednim napisem na wyświetlaczu). Należy wówczas wpisać kod lub zbliżyć kartę do terminala.

Jeśli użytkownik może uzyskać dostęp, terminal (poza czytnikiem CZ-DALLAS) zasygnalizuje otwarcie przejścia 1 krótkim dźwiękiem. Przekaźnik modułu uaktywni się na czas zaprogramowany jako CZAS NA WEJŚCIE. Możliwe jest wówczas swobodne otwarcie drzwi. W zależności od ustawień modułu, przekaźnik zostanie wyłączony po otwarciu albo zamknięciu drzwi (jeśli stan drzwi nie jest kontrolowany lub użytkownik zrezygnuje z otwarcia drzwi, przekaźnik zostanie wyłączony po upływie CZASU NA WEJŚCIE). Drzwi powinny zostać zamknięte przed upływem czasu zaprogramowanego jako MAKSYMALNY CZAS OTWARCIA DRZWI.

Przejście pozostanie zamknięte, jeżeli karta/pastylka i/lub kod są nieznane (2 długie dźwięki) albo użytkownik nie może uzyskać dostępu. Zarejestrowany w module użytkownik, posługujący się poprawnym kodem lub kartą/pastylką, może nie uzyskać dostępu w następujących przypadkach:

- − manipulator LCD lub klawiatura udziela dostępu wyłącznie na podstawie karty, a wprowadzony został kod (1 długi dźwięk);
- − manipulator LCD lub klawiatura udziela dostępu wyłącznie na podstawie kodu, a wczytana została karta (1 długi dźwięk);
- − harmonogram dostępu nie przewiduje udzielenia zgody na przejście w danym momencie (3 długie dźwięki);
- − przejście jest zablokowane (3 długie dźwięki);
- − użytkownik przekroczył wyznaczony limit wejść (3 długie dźwięki);
- − użytkownik usiłuje uzyskać dostęp na terminalu, od strony którego już otworzył przejście i drzwi (3 długie dźwięki) – uruchomiona jest funkcja ANTI-PASSBACK;
- − moduł pracuje w konfiguracji śluzy i otwarte są drugie drzwi (3 długie dźwięki);
- − terminal jest zablokowany (1 bardzo długi dźwięk) funkcja ANTY-SKANER (przytrzymanie karty / pastylki przez uprawnionego użytkownika przez 3 sekundy odblokuje terminale).

Otwarcie przejścia i drzwi przy pomocy terminala A zostanie zarejestrowane jako wejście uprawnione, a przy pomocy terminala B jako wyjście uprawnione. Rezygnacja z otwarcia drzwi po uzyskaniu dostępu na terminalu A zostanie zarejestrowana jako rezygnacja z wejścia, a po uzyskaniu dostępu na terminalu B – jako rezygnacja z wyjścia. W przypadku odmowy dostępu również zarejestrowana zostanie informacja, czy była to odmowa zgody na wejście (terminal A), czy odmowa zgody na wyjście (terminal B).

## <span id="page-52-2"></span>**7.1.2 Otwarcie przejścia bez procedury identyfikacji użytkownika**

Przejście można otworzyć z pominięciem procedur kontroli dostępu, wykorzystując wejście modułu zaprogramowane jako PRZYCISK OTWARCIA. Do sterowania wejściem można wykorzystać podłączony do niego przycisk lub inne urządzenie. Pojawienie się sygnału sterującego otworzy przejście na czas zaprogramowany jako CZAS NA WEJŚCIE (czas podawania sygnału sterującego na wejście nie ma wpływu na czas otwarcia przejścia).

## <span id="page-53-0"></span>**7.2 ZABLOKOWANIE PRZEJŚCIA**

## <span id="page-53-1"></span>**7.2.1 Zablokowanie przejścia z użyciem identyfikatorów**

Przejście może zostać zablokowane przez użytkownika posiadającego uprawnienie PRZEŁĄCZANIE. Użytkownik może zablokować przejście wyłącznie wówczas, kiedy zgodnie ze schematem dostępu ma dostęp do przejścia.

*Uwaga: Jeżeli wyłączona została kontrola stanu drzwi, zablokowanie przejścia możliwe jest tylko przy pomocy manipulatora LCD i kodu.*

Aby zablokować przejście przy pomocy karty zbliżeniowej / pastylki, należy:

- 1. Upewnić się, że przejście pracuje w normalnym trybie i drzwi są zamknięte.
- 2. Zbliżyć kartę / pastylkę do czytnika i przytrzymać przez około 3 sekundy. Terminal (poza czytnikiem CZ-DALLAS) zasygnalizuje zablokowanie przejścia 2 krótkimi dźwiękami.

*Uwaga: Jeżeli ustawienia modułu przewidują, że w manipulatorze/klawiaturze użytkownik ma być identyfikowany na podstawie karty i kodu lub tylko kodu, w manipulatorze/ klawiaturze niedostępna będzie realizacja funkcji zablokowania przejścia przy pomocy karty.*

Aby zablokować przejście używając kodu i manipulatora LCD, należy:

- 1. Wpisać kod i zatwierdzić klawiszem  $*$   $\Box$ .
- 2. Przewijając menu przy pomocy klawiszy ▲ i ▼, znaleźć funkcję ZABLOKUJ PRZEJ.
- 3. Nacisnąć klawisz  $\boxed{\# \Leftrightarrow}$  albo  $\boxed{\omega}$ . 2 krótkie dźwięki potwierdzą zablokowanie przejścia.

Aby zablokować przejście używając kodu i czytnika ACCO-SCR-BG, należy:

- 1. Upewnić się, że przejście pracuje w normalnym trybie i drzwi są zamknięte.
- 2. Wpisać kod i zatwierdzić klawiszem  $\blacktriangleright$  2 krótkie dźwięki potwierdzą zablokowanie przejścia.

## <span id="page-53-2"></span>**7.2.2 Zablokowanie przejścia bez procedury identyfikacji użytkownika**

Przejście może zostać zablokowane przy wykorzystaniu wejścia modułu zaprogramowanego jako ZABLOKOWANIE PRZEJŚCIA lub ALARM – ZABLOKOWANIE PRZEJŚCIA (patrz: WEJŚCIA). Wejście może być sterowane przy pomocy przełącznika, centrali alarmowej itp. Ponadto zablokowanie przejścia może być realizowane przy użyciu timera lub harmonogramu dostępu niewykorzystanego przy programowaniu ustawień dotyczących użytkownika. W przypadku timera – w module można zaprogramować początek i koniec zablokowania. W przypadku użycia schematu, przejście będzie zablokowane w czasie określonym przez schemat.

#### *Uwagi:*

- *Przełączenie do normalnego trybu pracy lub odblokowanie przejścia zablokowanego z wykorzystaniem wejścia typu ALARM – ZABLOKOWANIE PRZEJŚCIA, możliwe jest tylko przy pomocy procedury wymagającej użycia identyfikatora.*
- *Timer oraz zaprogramowany schemat nie mają priorytetu. Oznacza to, że wystąpienie innych zdarzeń w module może zmienić stan przejścia przed upływem przewidzianego czasu zablokowania.*
- *Zablokowanie przejścia przy pomocy timera, schematu lub wejścia modułu zaprogramowanego jako ZABLOKOWANIE PRZEJŚCIA jest niemożliwe, jeżeli przejście zostało odblokowane przy pomocy wejścia typu POŻAR – ODBLOKOWANIE PRZEJŚCIA.*

## <span id="page-54-0"></span>**7.3 ODBLOKOWANIE PRZEJŚCIA**

# <span id="page-54-1"></span>**7.3.1 Odblokowanie przejścia z użyciem identyfikatorów**

Przejście może zostać odblokowane przez użytkownika posiadającego uprawnienie PRZEŁĄCZANIE. Użytkownik może odblokować przejście wyłącznie wówczas, kiedy zgodnie ze schematem dostępu ma dostęp do przejścia.

*Uwaga: Jeżeli wyłączona została kontrola stanu drzwi, odblokowanie przejścia możliwe jest tylko przy pomocy manipulatora LCD i kodu.*

Aby odblokować przejście przy pomocy karty zbliżeniowej / pastylki, należy:

- 1. Upewnić się, że przejście pracuje w normalnym trybie i otworzyć drzwi.
- 2. Zbliżyć kartę / pastylkę do czytnika i przytrzymać przez około 3 sekundy. Terminal (poza czytnikiem CZ-DALLAS) zasygnalizuje odblokowanie przejścia 2 krótkimi dźwiękami.
- *Uwaga: Jeżeli ustawienia modułu przewidują, że w manipulatorze/klawiaturze użytkownik ma być identyfikowany na podstawie karty i kodu lub tylko kodu, w manipulatorze/ klawiaturze niedostępna będzie realizacja funkcji odblokowania przejścia przy pomocy karty.*

Aby odblokować przejście używając kodu i manipulatora LCD, należy:

- 1. Wpisać kod i zatwierdzić klawiszem  $*$  U.
- 2. Przewijając menu przy pomocy klawiszy ▲ i ▼, znaleźć funkcję ODBLOKUJ PRZEJ.
- 3. Nacisnąć klawisz  $\boxed{\ast\bullet}$  albo  $\boxed{\omega}$ . 2 krótkie dźwięki potwierdzą odblokowanie przejścia.

Aby odblokować przejście używając kodu i czytnika ACCO-SCR-BG, należy:

- 1. Upewnić się, że przejście pracuje w normalnym trybie i otworzyć drzwi.
- 2. Wpisać kod i zatwierdzić klawiszem  $\frac{1}{1}$  2 krótkie dźwięki potwierdzą odblokowanie przejścia.

# <span id="page-54-2"></span>**7.3.2 Odblokowanie przejścia bez procedury identyfikacji użytkownika**

Przejście może zostać odblokowane przy wykorzystaniu wejścia modułu zaprogramowanego jako ODBLOKOWANIE PRZEJŚCIA lub POŻAR – ODBLOKOWANIE PRZEJŚCIA (patrz: WEJŚCIA). Wejście może być sterowane przy pomocy przełącznika, centrali alarmowej, systemu przeciwpożarowego itp.

Program ACCO-SOFT-LT pozwala na odblokowanie przejścia przy pomocy przycisku ODBLOKUJ dostępnego w oknie LISTA MODUŁÓW (opis przycisku zmienia się na KONTROLUJ po przełączeniu przejścia w stan odblokowania).

Odblokowanie przejścia może być realizowane przy użyciu timera lub harmonogramu dostępu niewykorzystanego przy programowaniu ustawień dotyczących użytkownika. W przypadku timera – w module można zaprogramować początek i koniec odblokowania. W przypadku użycia schematu, przejście będzie odblokowane w czasie określonym przez schemat.

## *Uwagi:*

• *Przełączenie do normalnego trybu pracy lub zablokowanie przejścia odblokowanego z wykorzystaniem wejścia typu POŻAR – ODBLOKOWANIE PRZEJŚCIA, możliwe jest tylko przy pomocy procedury wymagającej użycia identyfikatora.*

- *Timer oraz zaprogramowany schemat nie mają priorytetu. Oznacza to, że wystąpienie innych zdarzeń w module może zmienić stan przejścia przed upływem przewidzianego czasu odblokowania.*
- *Odblokowanie przejścia przy pomocy timera, schematu, wejścia modułu zaprogramowanego jako ODBLOKOWANIE PRZEJŚCIA lub programu ACCO-SOFT-LT jest niemożliwe, jeżeli przejście zostało zablokowane przy pomocy wejścia typu ALARM ZABLOKOWANIE PRZEJŚCIA.*

## <span id="page-55-0"></span>**7.4 PRZYWRÓCENIE PRZEJŚCIA DO NORMALNEGO TRYBU PRACY**

#### <span id="page-55-1"></span>**7.4.1 Przywrócenie przejścia do normalnego trybu pracy z użyciem identyfikatorów**

Przejście zablokowane lub odblokowane może przywrócić do normalnego trybu pracy użytkownik posiadający uprawnienie PRZEŁĄCZANIE. Może to zrobić przy pomocy karty zbliżeniowej / pastylki lub kodu wyłącznie wówczas, kiedy zgodnie ze schematem dostępu ma dostęp do przejścia. W przypadku, gdy wyłączona została kontrola stanu drzwi, przywrócenie przejścia do normalnego trybu pracy możliwe jest tylko przy pomocy manipulatora LCD i kodu.

Aby przywrócić przejście do normalnego trybu pracy przy pomocy karty zbliżeniowej / pastylki, należy kartę / pastylkę przytrzymać przed czytnikiem przez około 3 sekundy. Terminal (poza czytnikiem CZ-DALLAS) zasygnalizuje włączenie normalnego trybu pracy przejścia 2 krótkimi dźwiękami.

*Uwaga: Jeżeli ustawienia modułu przewidują, że w manipulatorze/klawiaturze użytkownik ma być identyfikowany wyłącznie na podstawie kodu lub karty i kodu, przywrócenie przejścia do normalnego trybu pracy możliwe jest tylko przy pomocy kodu.*

Aby przywrócić przejście do normalnego trybu pracy używając kodu i manipulatora LCD, należy:

- 1. Wpisać kod i zatwierdzić klawiszem  $*$   $\circ$ .
- 2. Przewijając menu przy pomocy klawiszy ▲ i ▼ znaleźć funkcję TRYB NORMALNY.
- 3. Nacisnąć klawisz  $\boxed{\# \blacktriangleleft}$  albo  $\boxed{\omega}$ . 2 krótkie dźwięki potwierdzą włączenie normalnego trybu pracy przejścia.

Aby przywrócić przejście do normalnego trybu pracy używając kodu i czytnika ACCO-SCR-BG, należy wpisać kod i zatwierdzić klawiszem  $\mathbf{\mathcal{F}}$  2 krótkie dźwięki potwierdzą włączenie normalnego trybu pracy przejścia.

## <span id="page-55-2"></span>**7.4.2 Przywrócenie przejścia do normalnego trybu pracy bez procedury identyfikacji użytkownika**

Przejście odblokowane można przełączyć do normalnego trybu pracy przy pomocy przycisku KONTROLUJ dostępnego w oknie LISTA MODUŁÓW programu ACCO-SOFT-LT (opis przycisku zmienia się na ODBLOKUJ po przełączeniu przejścia w stan normalnej pracy). Nie dotyczy to przejścia odblokowanego przy pomocy wejścia typu POŻAR – ODBLOKOWANIE PRZEJŚCIA.

## <span id="page-55-3"></span>**7.5 SYGNALIZACJA DŹWIĘKOWA**

Urządzenia identyfikujące użytkownika (manipulator LCD, czytnik kart zbliżeniowych) generują dźwięki o charakterze informacyjnym:

**1 krótki dźwięk** – udzielenie dostępu i otwarcie przejścia.

**2 krótkie dźwięki** – zablokowanie, odblokowanie lub powrót przejścia do trybu normalnego.

- **3 krótkie dźwięki**  oczekiwanie na podanie drugiego identyfikatora.
- **1 długi dźwięk** odmowa dostępu karta lub kod znane, ale użytkownik nie może otworzyć przejścia ponieważ:
	- − manipulator LCD lub klawiatura udziela dostępu wyłącznie na podstawie kodu, a użyta została karta;
	- − manipulator LCD lub klawiatura udziela dostępu wyłącznie na podstawie karty, a wprowadzony został kod.
- **2 długie dźwięki** odmowa dostępu karta lub kod nieznane.
- **3 długie dźwięki** [po zbliżeniu karty lub wpisaniu hasła i zatwierdzeniu klawiszem  $\|\#$ - odmowa dostępu – karta lub kod znane, ale użytkownik nie może otworzyć przejścia ponieważ:
	- − harmonogram dostępu nie przewiduje udzielenia zgody na przejście w danym momencie;
	- − przejście jest zablokowane;
	- − użytkownik przekroczył wyznaczony limit wejść;
	- − użytkownik usiłuje uzyskać dostęp na terminalu, od strony którego już otworzył przejście i drzwi – uruchomiona jest funkcja ANTI-PASSBACK;
	- − moduł pracuje w konfiguracji śluzy i otwarte są drugie drzwi.
- **3 długie dźwięki** [po przytrzymaniu karty lub wpisaniu hasła i zatwierdzeniu klawiszem  $\Vert \cdot \Vert$ 
	- zmiana stanu przejścia (zablokowanie / odblokowanie / tryb normalny) jest niemożliwa – wyłączona została kontrola stanu drzwi.
- **1 bardzo długi dźwięk** odmowa dostępu terminal jest zablokowany funkcja ANTY-SKANER (przytrzymanie karty przez uprawnionego użytkownika przez 3 sekundy odblokuje terminale).
- **Długi dźwięk trwający 10 sekund** alarm. Przyczyny alarmu mogą być następujące:
	- − siłowe otwarcie drzwi;
	- − 5 prób uzyskania dostępu na podstawie nieznanego identyfikatora (funkcja ANTY-SKANER);
	- − uaktywnienie wejścia typu POŻAR ODBLOKOWANIE PRZEJŚCIA;
	- − uaktywnienie wejścia typu ALARM ZABLOKOWANIE PRZEJŚCIA;
	- − sabotaż modułu kontrolera przejścia (wejście ITMP modułu kontrolera jest odcięte od masy);
	- − sabotaż manipulatora/klawiatury;
	- − utrata komunikacji z terminalem (brak terminala).

## <span id="page-56-0"></span>**8. USTAWIENIA FABRYCZNE MODUŁU**

Opisane niżej ustawienia dotyczą nowego modułu. Przycisk OPCJE DOMYŚLNE dostępny w oknie LISTA MODUŁÓW nie przywraca wszystkich ustawień fabrycznych modułu. Przywrócone zostaną tylko ustawienia dostępne w oknie LISTA MODUŁÓW. Lista użytkowników, harmonogramy czasowe i historia zdarzeń, które były zapisane w pamięci modułu, zostaną zachowane bez zmian.

## **Moduł**

Wszystkie opcje i funkcje dotyczące modułu są wyłączone.

#### **Wejścia modułu**

Wejście 1: Czujnik otwarcia drzwi. Typ NO. Czułość: 50 ms.

Wejście 2: Przycisk otwarcia. Typ NO. Czułość: 50 ms.

Wejście 3: Odblokowanie przejścia. Typ NO. Czułość: 50 ms.

Wejście 4: Niewykorzystane. Typ NC. Czułość: 50 ms.

Wejście 5: Niewykorzystane. Typ NC. Czułość: 50 ms.

## **Wyjścia modułu**

Wyjście 1: Wejście siłowe. Sygnalizacja skanowania. Czas działania: 10 sekund.

Wyjście 2: Długo otwarte drzwi. Brak obecności terminala. Czas działania: 10 sekund.

## **Przejście**

Włączone funkcje:

Zdarzenie – otwarcie bez autoryzacji

Alarm – otwarcie bez autoryzacji

Czas na wejście: 5 sekund.

Maksymalny czas otwarcia drzwi: 20 sekund.

Pozostałe funkcje i opcje są wyłączone.

## **Manipulator LCD**

Format czasu na LCD: gg:mm Pozostałe opcje są wyłączone.

#### **Podświetlenie A/B**

Auto.

#### **Format transmisji**

Format EM Marin.

#### **Sposób dostępu**

Karta lub kod.

## **Użytkownicy**

"Administrator" o numerze ID 00001, posiadający uprawnienia ADMINISTRATOR oraz ZMIANA KODU i posługujący się kodem 12345.

# <span id="page-57-0"></span>**9. DANE TECHNICZNE**

# <span id="page-57-1"></span>**9.1 MODUŁ ACCO-KP-PS / ACCO-KPWG-PS**

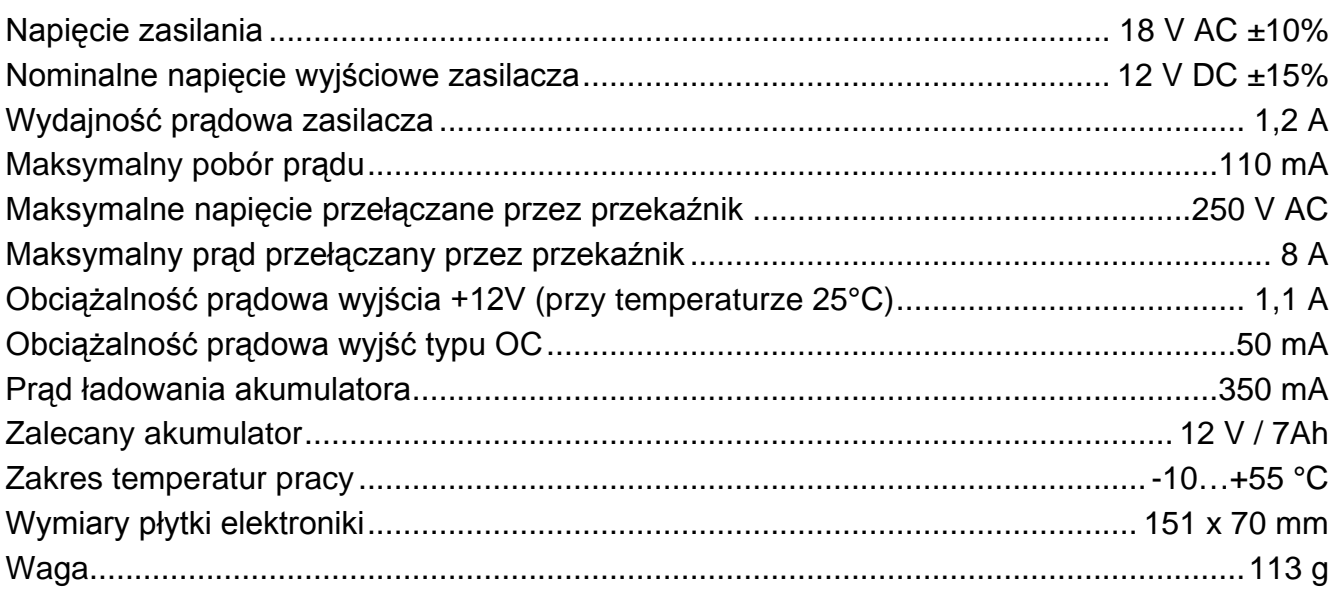

# 9.2 MODUŁ ACCO-KP / ACCO-KPWG

<span id="page-58-0"></span>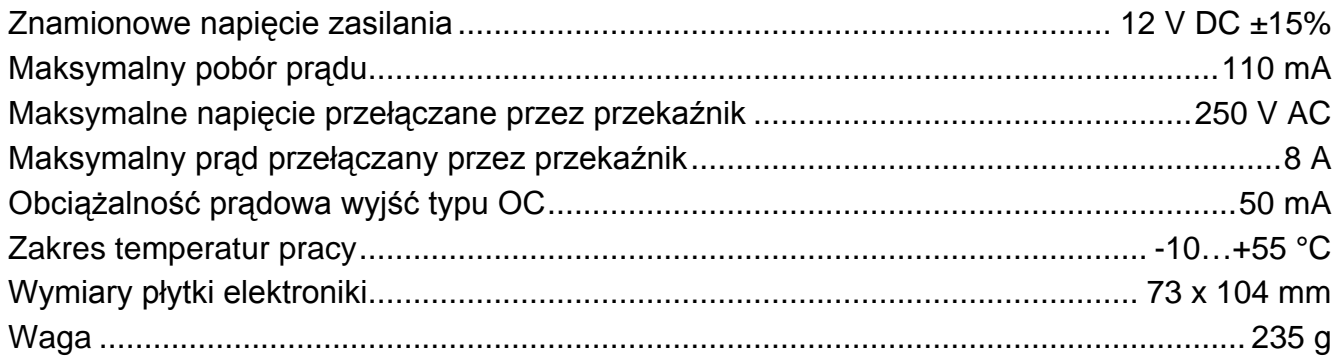

# <span id="page-58-1"></span>9.3 MANIPULATOR ACCO-KLCDR-BG / ACCO-KLCDR-BW

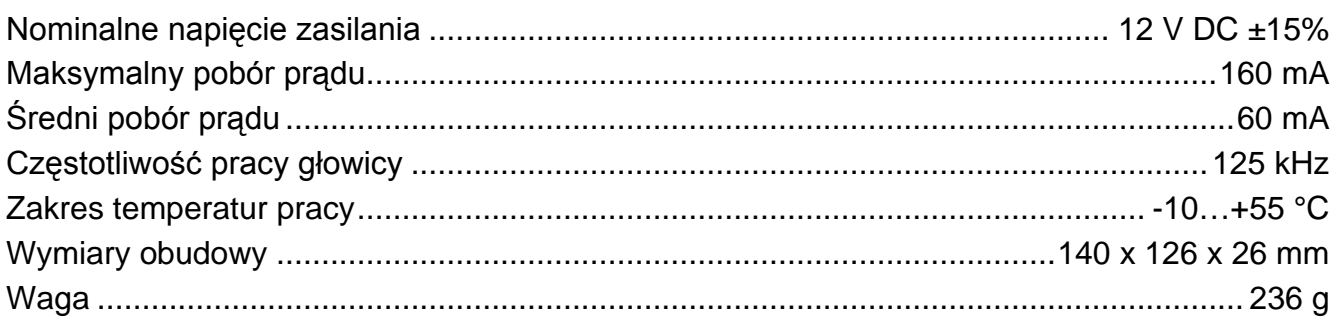

## <span id="page-58-2"></span>9.4 KLAWIATURA Z CZYTNIKIEM KART ZBLIŻENIOWYCH ACCO-SCR-BG

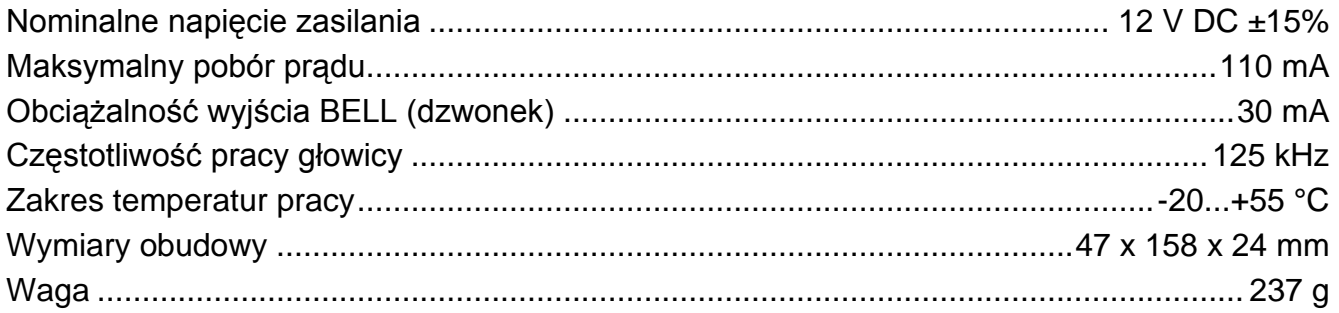

#### 58 SATEL ACCO

# **10. HISTORIA ZMIAN W TREŚCI INSTRUKCJI**

<span id="page-59-0"></span>Poniżej zamieszczono opis zmian w treści w odniesieniu do instrukcji dla kontrolera z oprogramowaniem v 2.0.

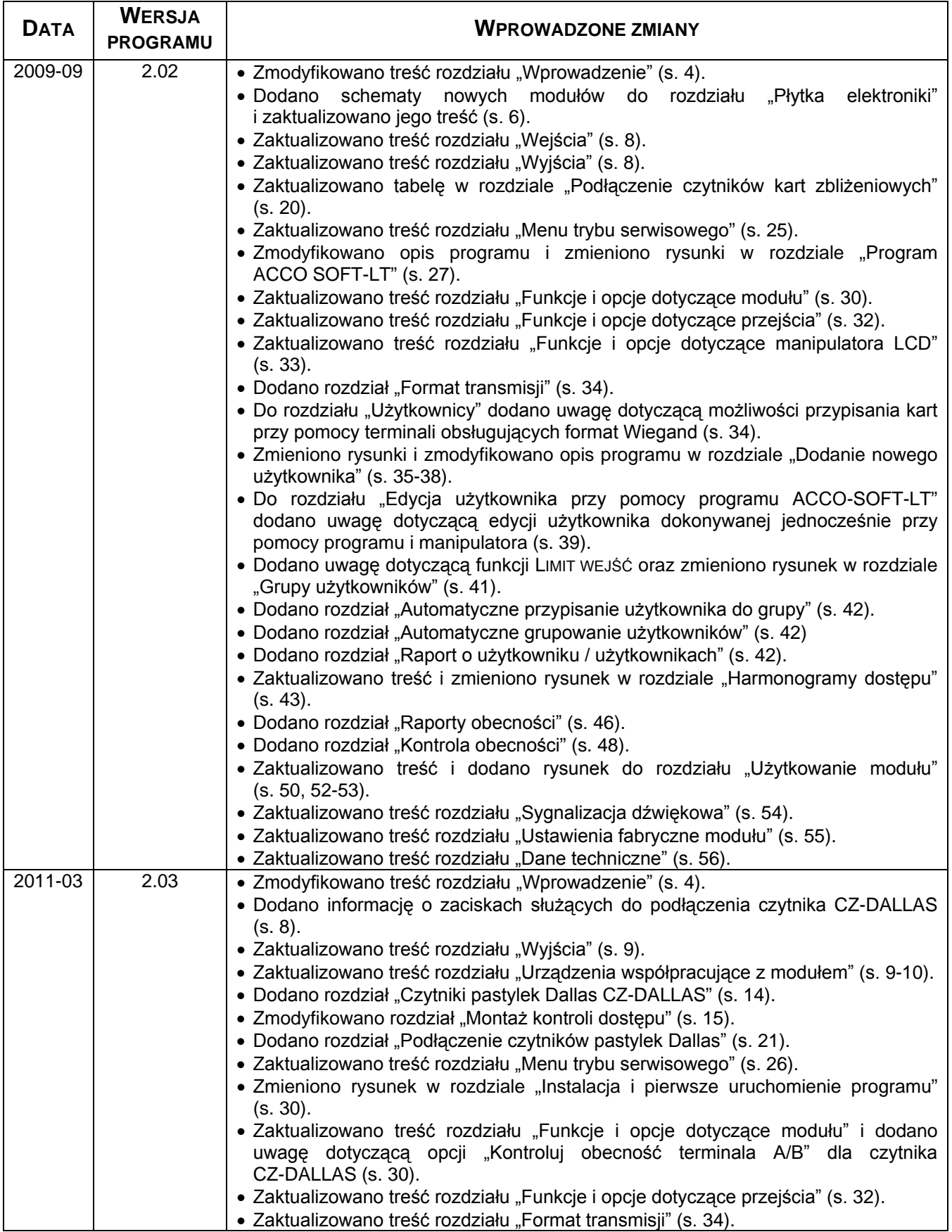

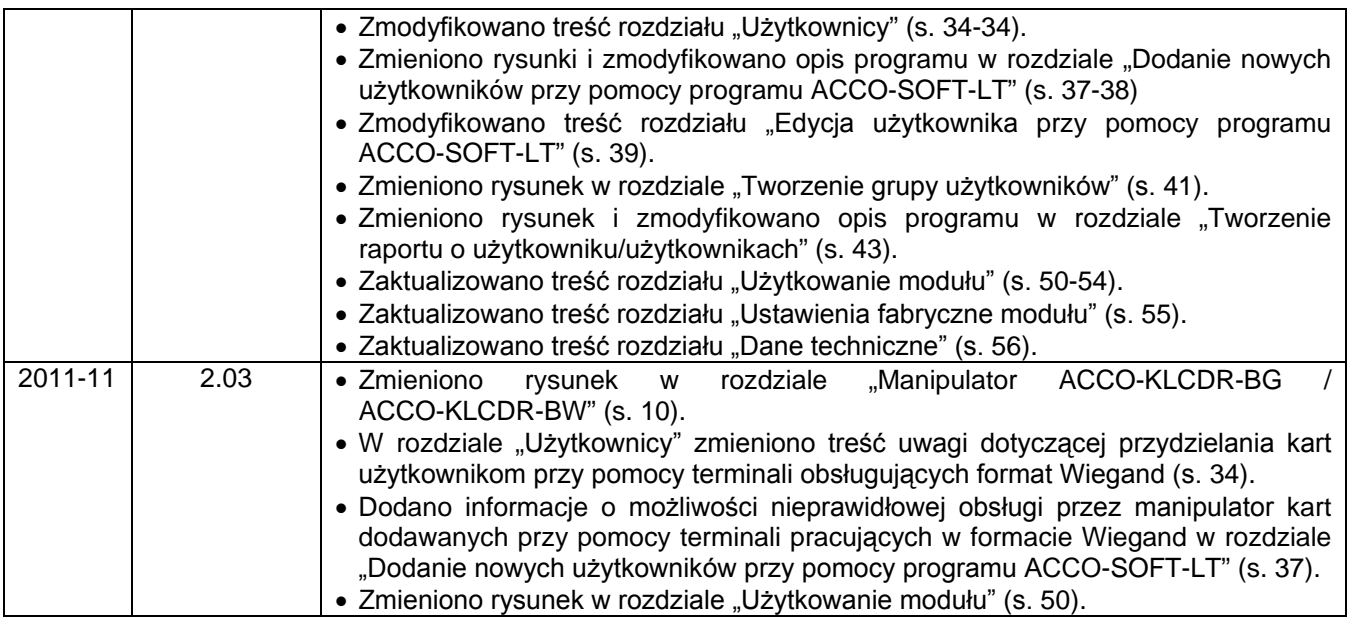

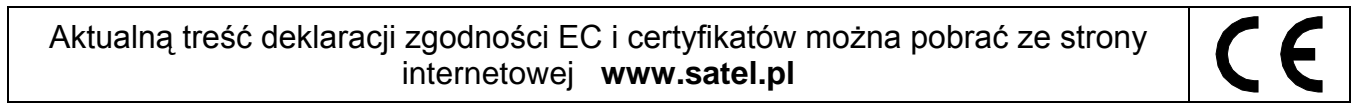